# DIGITAL PC 3010 System Maintenance Manual

Part Number: ER-F3GWW-SM. A01

**Digital Equipment Corporation**

#### **October 1997**

The information in this document is subject to change without notice and should not be construed as a commitment by Digital Equipment Corporation.

Digital Equipment Corporation assumes no responsibility for any errors that might appear in this document.

The software described in this document is furnished under a license and may be used or copied only in accordance with the terms of such license. No responsibility is assumed for the use or reliability of software or equipment that is not supplied by Digital Equipment Corporation or its affiliated companies.

Restricted Rights: Use, duplication, or disclosure by the U.S. Government is subject to restrictions as set forth in subparagraph (c) (1) (ii) of the Rights in Technical Data and Computer Software clause at DFARS 252.227-7013.

DIGITAL PC 3010 System Maintenance Manual Copyright © Digital Equipment Corporation. All Rights Reserved.

AMD is a trademark of Advanced Micro Devices, Inc.

DEC and the DIGITAL logo are registered trademarks of Digital Equipment Corporation.

Intel and Pentium are registered trademarks of Intel Corporation. Microsoft and Windows 95 are registered trademarks of Microsoft Corporation.

All other trademarks and registered trademarks are the property of their respective holders.

# **FCC Notice**

This equipment has been tested and found to comply with the limits for a Class B digital device, pursuant to Part 15 of the FCC rules. These limits are designed to provide reasonable protection against harmful interference in a residential installation.

Any changes or modifications made to this equipment may void the user's authority to operate this equipment.

This equipment generates, uses, and can radiate radio frequency energy and, if not installed and used in accordance with the instructions, may cause harmful interference to radio communications. However, there is no guarantee that interference will not occur in a particular installation. If this equipment does cause harmful interference to radio or television reception, which can be determined by turning the equipment off and on, the user is encouraged to try to correct the interference by one or more of the following measures:

- Reorient or relocate the receiving antenna
- Increase the separation between the equipment and receiver
- Connect the equipment into an outlet on a circuit different from that to which the receiver is connected
- Consult the dealer or an experienced radio/TV technician for help

The user may find the following booklet prepared by the Federal Communications Commission helpful: How to Identify and Resolve Radio-TV Interference Problems. This booklet is available from the U.S. Government Printing Office, Washington, D.C., 20402. Stock No. 004-00398-5.

All external cables connecting to this basic unit need to be shielded. For cables connecting to option boards, see the option manual or installation instructions.

# **Canadian DOC Notice**

This digital apparatus does not exceed the Class B limits for radio noise emissions set out in the radio interference regulations of the Canadian Department of Communications.

# **VCCI Notice**

This equipment is in the 2nd Class category (information equipment to be used in a residential area or an adjacent area thereto) and conforms to the standards set by the Voluntary Control Council For Interference by Data Processing Equipment and Electronic Office Machines aimed at preventing radio interference in such residential area.

When used near a radio or TV receiver, it may become the cause of radio interference.

Read the instructions for correct handling.

# **German Ergonomic Notice**

This equipment meets or exceeds the ergonomic requirements of ZH1/618 and is certified to bear the GS mark by TUV Rheinland of Germany.

# **Safety Requirements**

This equipment meets or exceeds requirements for safety in the U.S. (UL 1950), Canada (CSA C22.2 No. 950), and Europe (EN 60950/IEC 950) with Nordic requirements.

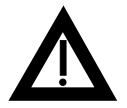

**WARNING:** There is a danger of battery explosion if a lithium battery is incorrectly replaced. To prevent damage to your computer, be sure the + side faces up when installing a new battery. Also, be sure you replace the battery with either a DIGITAL (P/N 12-41474-05), Toshiba (P/N CR2032), or equivalent 3 V dc lithium battery.

Depending on your locality, your computer's battery might be considered hazardous waste. Make sure you follow any state or local statute to properly dispose of the old battery.

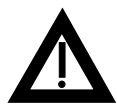

**ADVARSEL:** Der er fare for, at et lithiumbatteri eksploderer, hvis det udskiftes ukorrekt. Undgå, at beskadige din computer - HUSK, at + siden skal vende opad, når du installerer et nyt batteri. Du skal udskifte batteriet med enten et DIGITAL (delnummer 12-41474-05), Toshiba (delnummer CR2032), eller tilsvarende 3 V jævnstrøms lithiumbatteri.

Afhængig af dit lokalområde, er det muligt, at din computers batteri betragtes som farligt affald. Husk, at følge evt. miljølove og lokale bestemmelser, når du kasserer det gamle batteri**.**

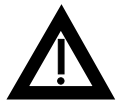

**VAROITUS:** Litiumpatterit voivat räjähtää, jos ne asennetaan väärin. Estääksesi tietokoneesi vaurioitumisen varmista, että patteria asentaessasi sen positiivinen (+) puoli on ylöspäin. Tarkista myös, että käyttämäsi uusi patteri on joko DIGITAL (osa no. 12-41474-05), Toshiba (osa no. CR2032) tai vastaavanlainen 3 voltin tasavirtalitiumpatteri.

Asuinpaikastasi riippuen tietokoneesi patteria voidaan pitää ongelmajätteenä. Pidä huoli, että hävität vanhan patterin voimassa olevien lakien ja asetusten mukaisesti.

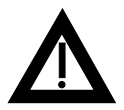

**VARNING!** Det kan förekomma en batteriexplosion om ett litium-jonbatteri byts ut på felaktigt sätt. Förhindra att datorn skadas genom att se till att plussidan (+) är uppåtvänd när du sätter i ett nytt batteri. Det gamla batteriet får endast bytas ut mot ett DIGITAL-batteri (artikelnummer 12-41454-05), ett Toshiba-batteri (artikelnummer CR2032) eller ett motsvarande litiumbatteri på 3 volt likström.

Datorbatterier anses vara miljöfarligt avfall i många länder. Du måste följa alla lokala bestämmelser när du avyttrar ett gammalt batteri.

## **Laser Safety Notices**

All CD-ROM drives included in DIGITAL computers are classified as Class 1 laser products and comply with safety standards as set by U.S. government and applicable European agencies.

No hazardous radiation is emitted from this CD-ROM drive; the laser beam is completely enclosed in the CD-ROM subassembly during all customer operation and maintenance. In the event that repair or service of the CD-ROM subassembly is required, only authorized DIGITAL service personnel should perform such repairs.

## **Energy Star Compliant**

The DIGITAL PC 3010 series of computers are ENERGY STAR compliant when used with Windows 95. DIGITAL advises that you do not use the enable Power Management features with operating systems that do not allow for power management, such as SCO UNIX, Windows NT, or OS/2.

To ensure that your entire computer system remains ENERGY STAR compliant, you must use an ENERGY STAR compliant monitor, that is, a monitor that supports the DPMS protocol.

# **Contents**

 $\mathsf{i}\mathsf{v}$ 

 $1 - 1$  $1-2$  $1-3$  $1 - 4$  $1-6$ 

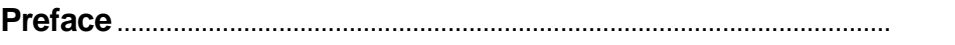

# $\mathbf{1}$

# **Product Description**

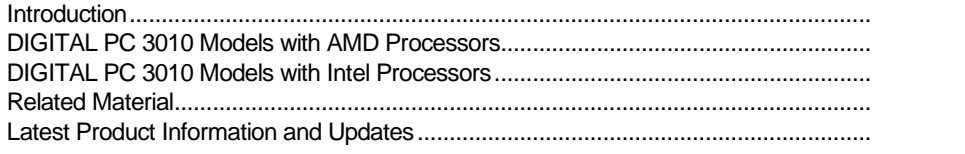

# $\mathbf{2}$

## **BIOS Setup Utility**

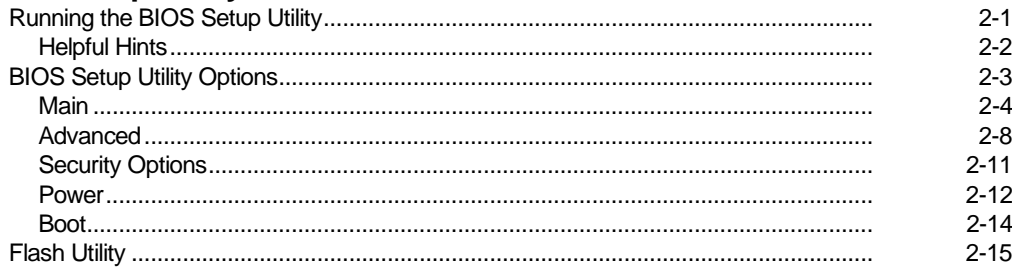

#### $\mathbf{3}$ **System Software**

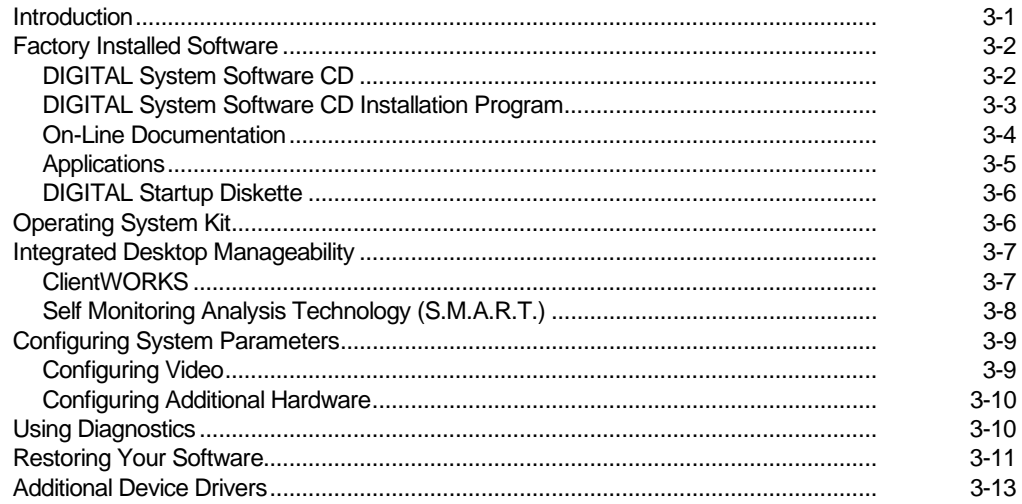

## $\overline{\mathbf{4}}$

# Troubleshooting

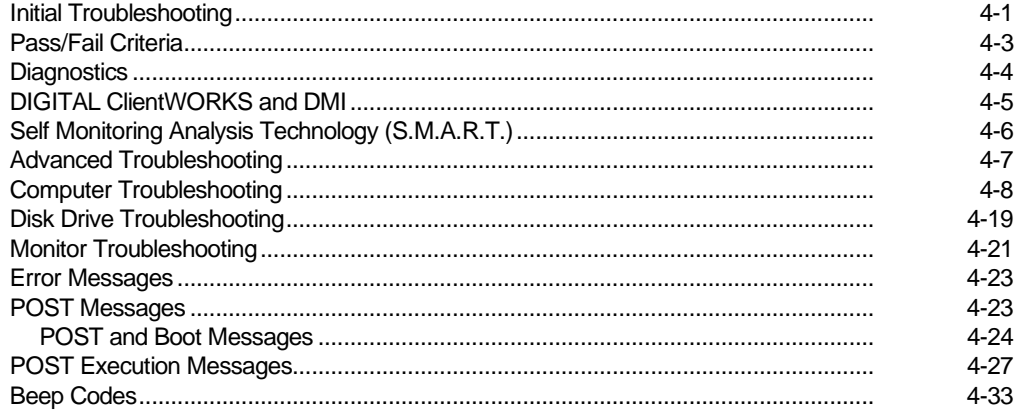

 $5-1$  $5-2$  $5 - 4$  $5-5$  $5-5$  $5-6$  $5-7$  $5 - 7$  $5 - 7$  $5-7$  $5-8$ 

#### $5\phantom{1}$ **Parts Replacement**

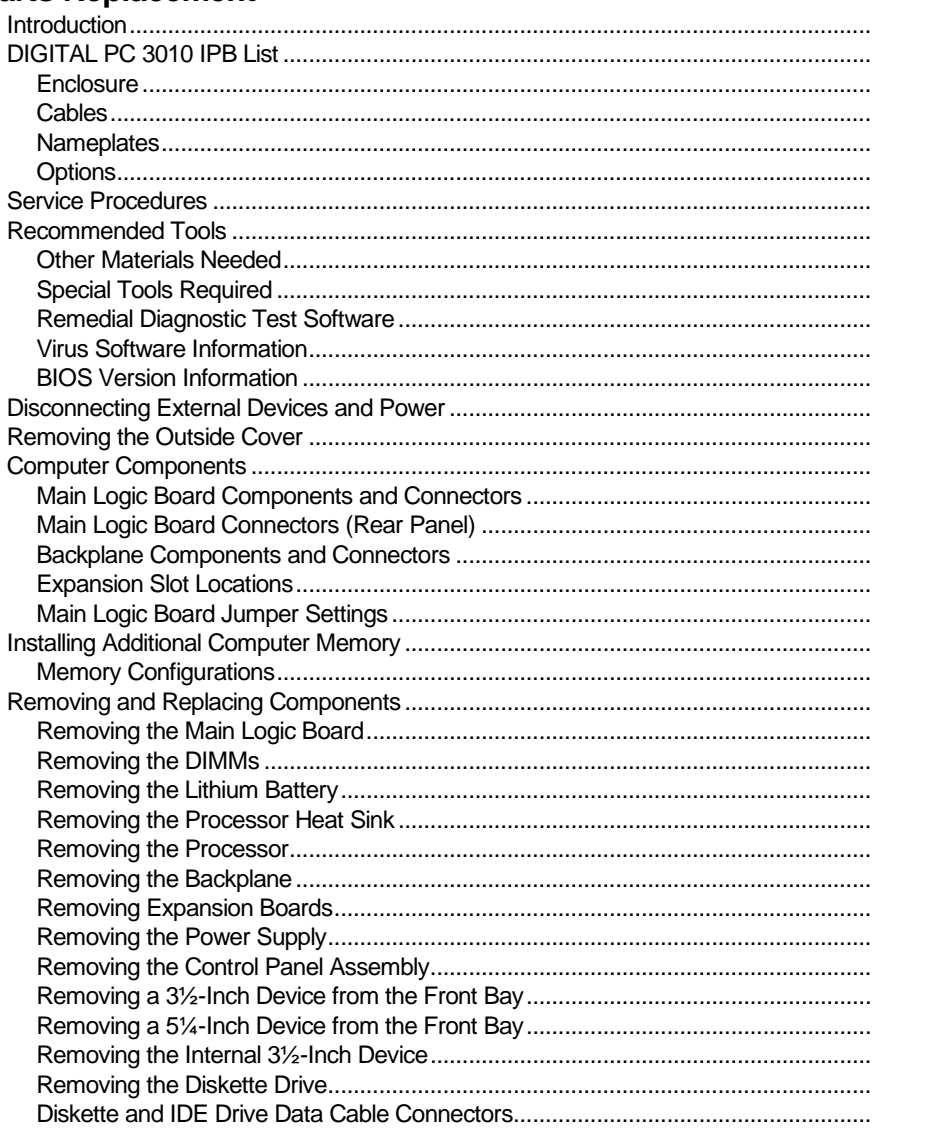

#### Contents

## $\bf 6$

# **Device Mapping**

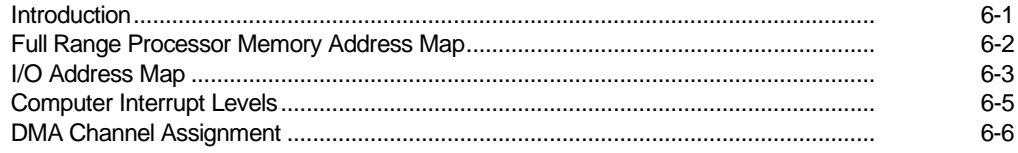

## $\boldsymbol{\mathsf{A}}$

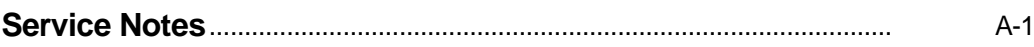

# **Figures**

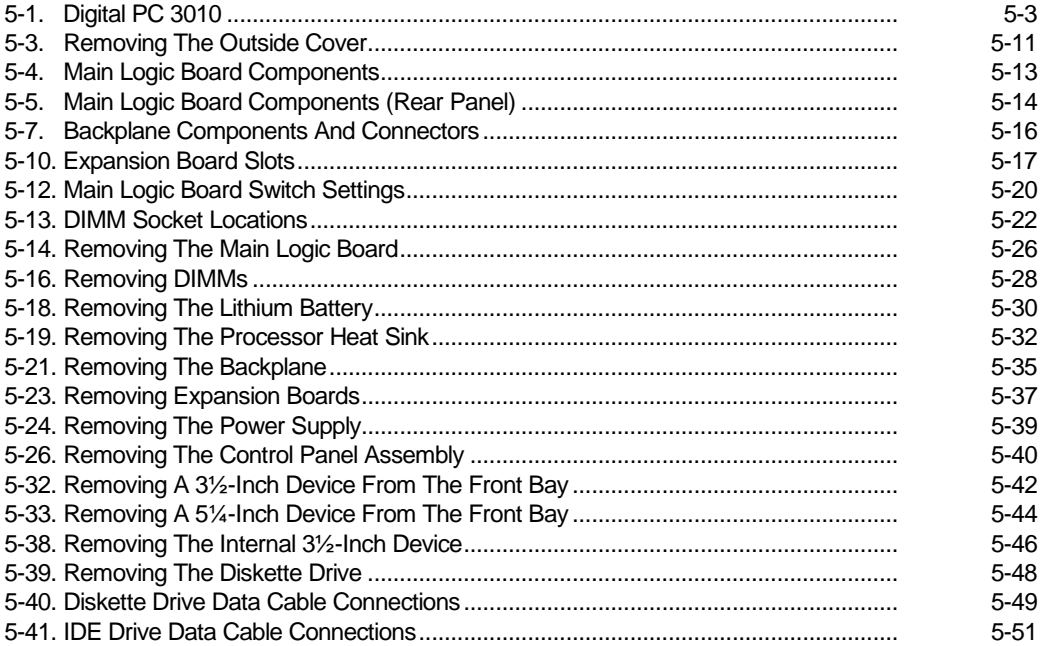

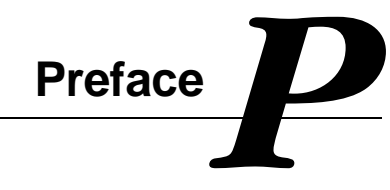

for reference when servicing DIGITAL PC 3010 computers. This Service Maintenance Manual is a troubleshooting guide that can be used

DIGITAL reserves the right to make changes to this Service Maintenance Manual without notice. Accordingly, the illustrations and procedures in this document might not apply to all DIGITAL PC 3010 computers to be serviced since many of the diagnostic tests are designed to test more than one product.

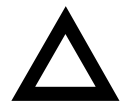

**CAUTION:** DIGITAL recommends that only A+ certified engineers attempt to repair this equipment. All troubleshooting and repair procedures are detailed to support subassembly/module level exchange. Because of the complexity of the individual boards and subassemblies, no one should attempt to make repairs at the component level or make modifications to any printed circuit board. Improper repairs can create a safety hazard. Any indications of component replacement or circuit board modifications might void any warranty or exchange allowances.

# **Product Description**

*1* 

*1*

# **Introduction**

DIGITAL PC 3010 computers are high-performance personal computers featuring the latest in computing technology. They can be used as stand-alone computers or as clients in a network environment. Developed using the following state-of-the-art technology, these computers are the most value packed computers in their class.

- Microprocessor ZIF Socket 7-compatible processor with 256 KB level 2 cache
- Memory Up to 256 MB of SDRAM via two-unbuffered DIMM sockets
- Plug and Play Optional Plug and Play compatible expansion boards are automatically configured for easy installation
- PCI local bus The computer's PCI architecture represents the latest in local bus technology
- Onboard video Unified Memory Architecture (UMA) for video buffering enables the video frame buffer to be mapped into computer memory. No additional video memory is required.

# **DIGITAL PC 3010 Models with AMD Processors**

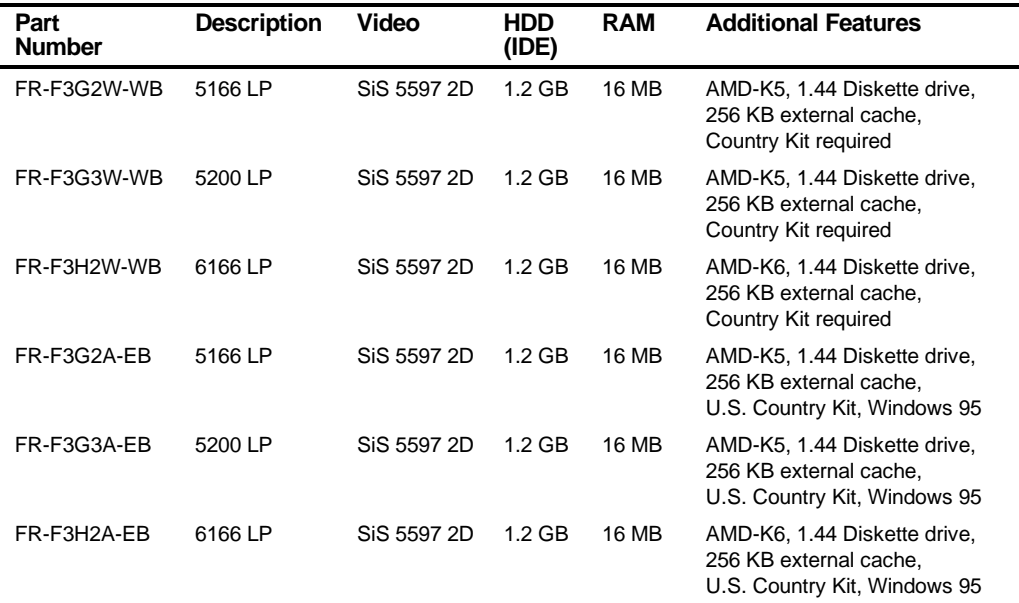

# **DIGITAL PC 3010 Models with Intel Processors**

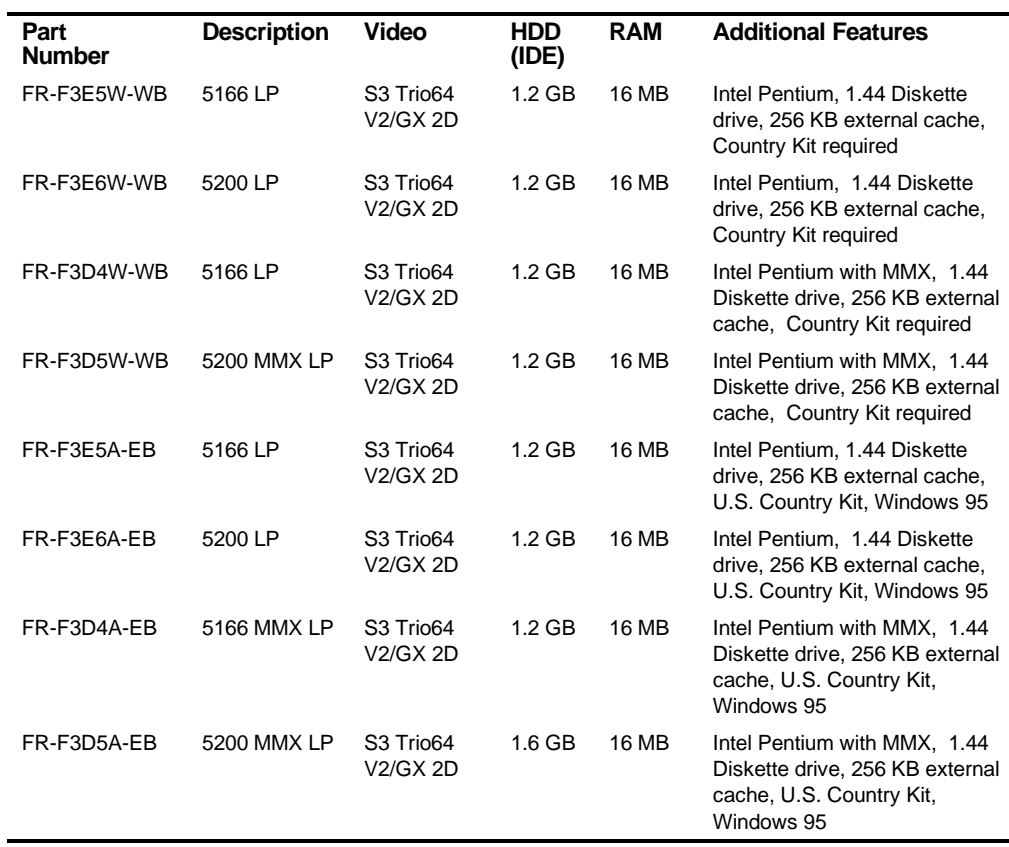

# **Related Material**

The following related material is available:

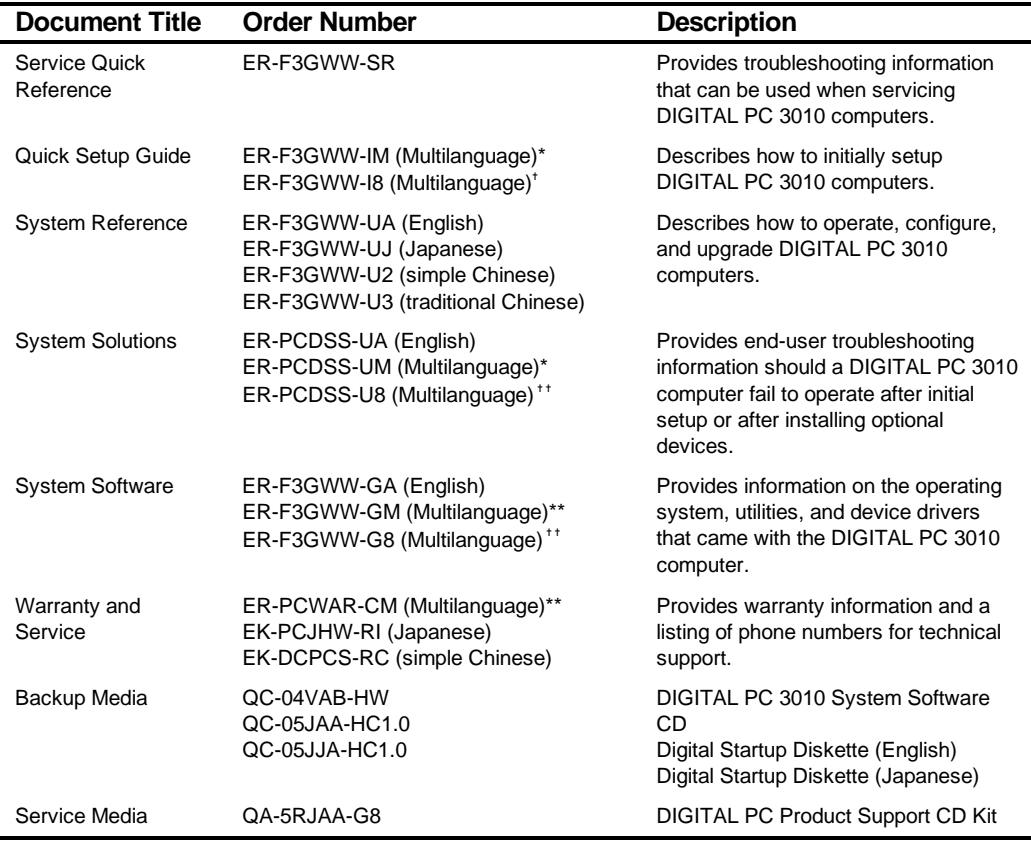

\* Multilanguage includes: English, French, Italian, German, Spanish, and Brazilian Portuguese

\*\* Multilanguage includes: English, French, Italian, German, and Spanish ✝ Multilanguage includes: English, Japanese, Simple Chinese, Traditional Chinese, Thai

✝ ✝ Multilanguage includes: English, Japanese, Simple Chinese, and Traditional Chinese

README files come with the factory installed software and on the supplied DIGITAL System Software CD. These files contain useful setup, configuration, and operation information. Read this information first.

# **Latest Product Information and Updates**

You can access product information and download the latest BIOS, device drivers, and software updates using the Internet at:

#### **http://www.windows.digital.com**

# **BIOS Setup Utility**

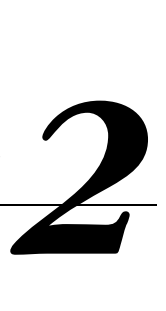

# **Running the BIOS Setup Utility**

The BIOS Setup utility enables you to select and store permanently information about the computer's hardware and software in the battery-backed memory of the CMOS RAM. This information takes effect each time the computer boots and can be changed any time you run setup.

You should use the BIOS Setup utility if you experience problems with the hard disk or if you need to reconfigure or expand the computer. In addition, the BIOS Setup utility might need to be used to modify the configuration after adding or removing hardware, or changing computer settings.

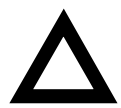

**CAUTION:** The computer was setup for normal operation at the factory and will operate properly without additional configuring.

It is important for you to read carefully and understand this chapter before attempting to modify the computer's factory settings. Changing some settings might cause the computer to operate improperly.

To access the BIOS Setup utility, perform the following steps:

- 1. Turn on the computer and allow the Power-On Self Test (POST) to complete.
- 2. Make a note of any configuration errors listed, and then press [F2] to display the Main menu.
- 3. Follow the instructions on the monitor screen and any on-line help popup screens to configure you computer.

## **Helpful Hints**

- Several keyboard keys are assigned to help you select menus and submenus, options, change option values, and display help information. These keys are displayed at the bottom of the main menu and from the General Help pop-up screen.
- Item-specific help is available anytime during the setup process and appears at the right of the setup screen when an option is highlighted. This on-line help provides information about a highlighted option.
- Select Exit Saving Changes to save all Setup values and exit Setup.
- Select Exit Discarding Changes to exit Setup without recording any changes.
- Select Load Setup Defaults to set all Setup options to their default values.
- Select Discard Changes to restore all CMOS values from the last session.
- Select Save Changes to save all selections without exiting Setup.
- Press [Esc] to exit the BIOS Setup utility.

# **BIOS Setup Utility Options**

The following Help topics list the BIOS options that can be updated or modified by using the BIOS Setup utility, according to the various sub-menus under which they appear.

- Main Menu Options Sets basic computer configuration options (time, date, video, memory & cache, etc.).
- Advanced Options Sets advanced features to increase computer performance (COM ports, LPT ports, etc.).
- Security Options Sets passwords and user privileges.
- Power Options Sets power saving options to increase the life of the computer.
- Boot Options Sets the boot sequence of the computer.
- Exit Provides options for saving changes and leaving the BIOS Setup utility. Refer to "Navigating," in the BIOS Setup utility, for additional information.

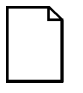

**NOTE:** The following tables list the BIOS Setup Menu options available for DIGITAL PC 3010 computers. Note that an " \* " that follows an option in the Settings column indicates the factory default setting.

# **Main**

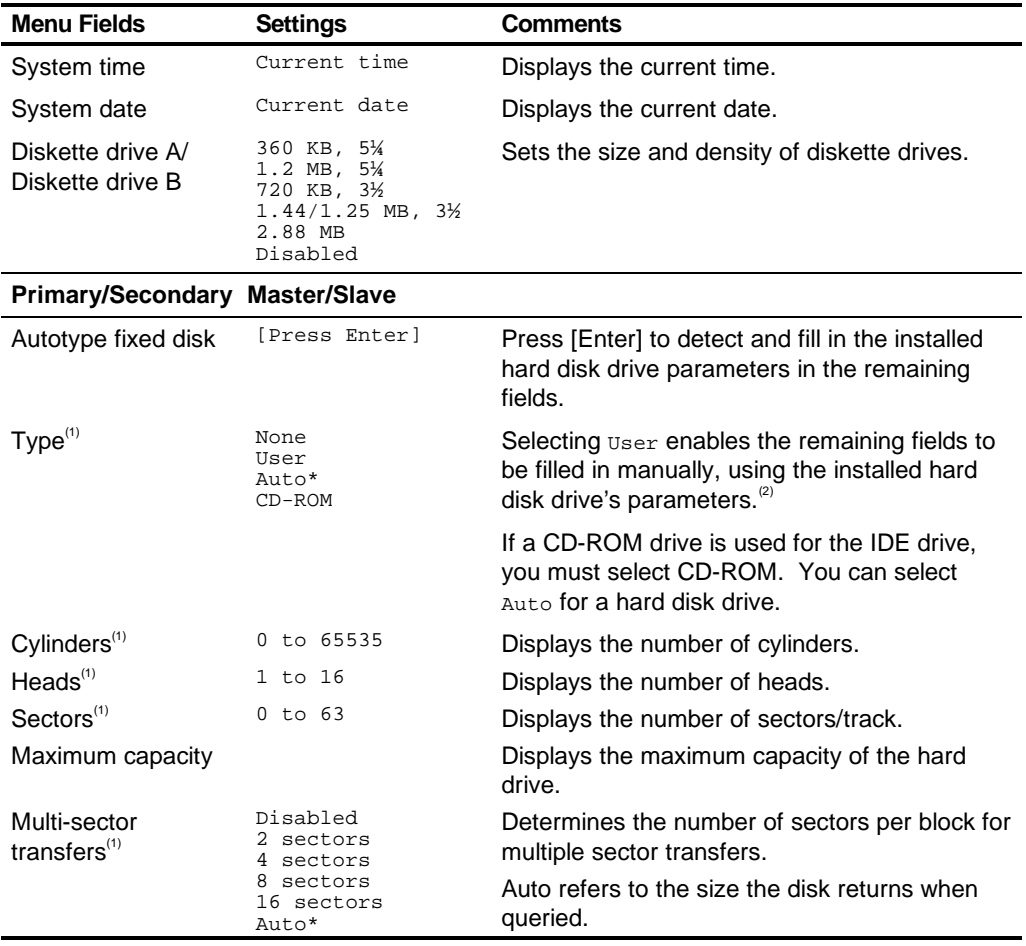

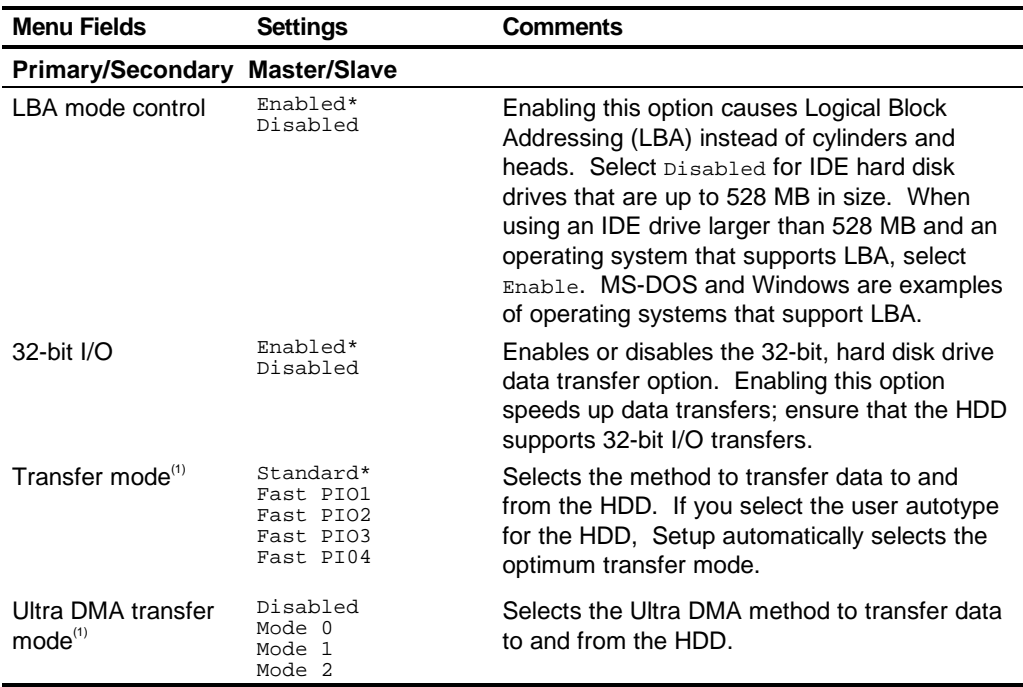

 $<sup>(1)</sup>$  These fields are automatically filled in if the computer auto-detected an installed hard disk drive.</sup>

 $^{(2)}$  Incorrect settings can cause the computer to malfunction.

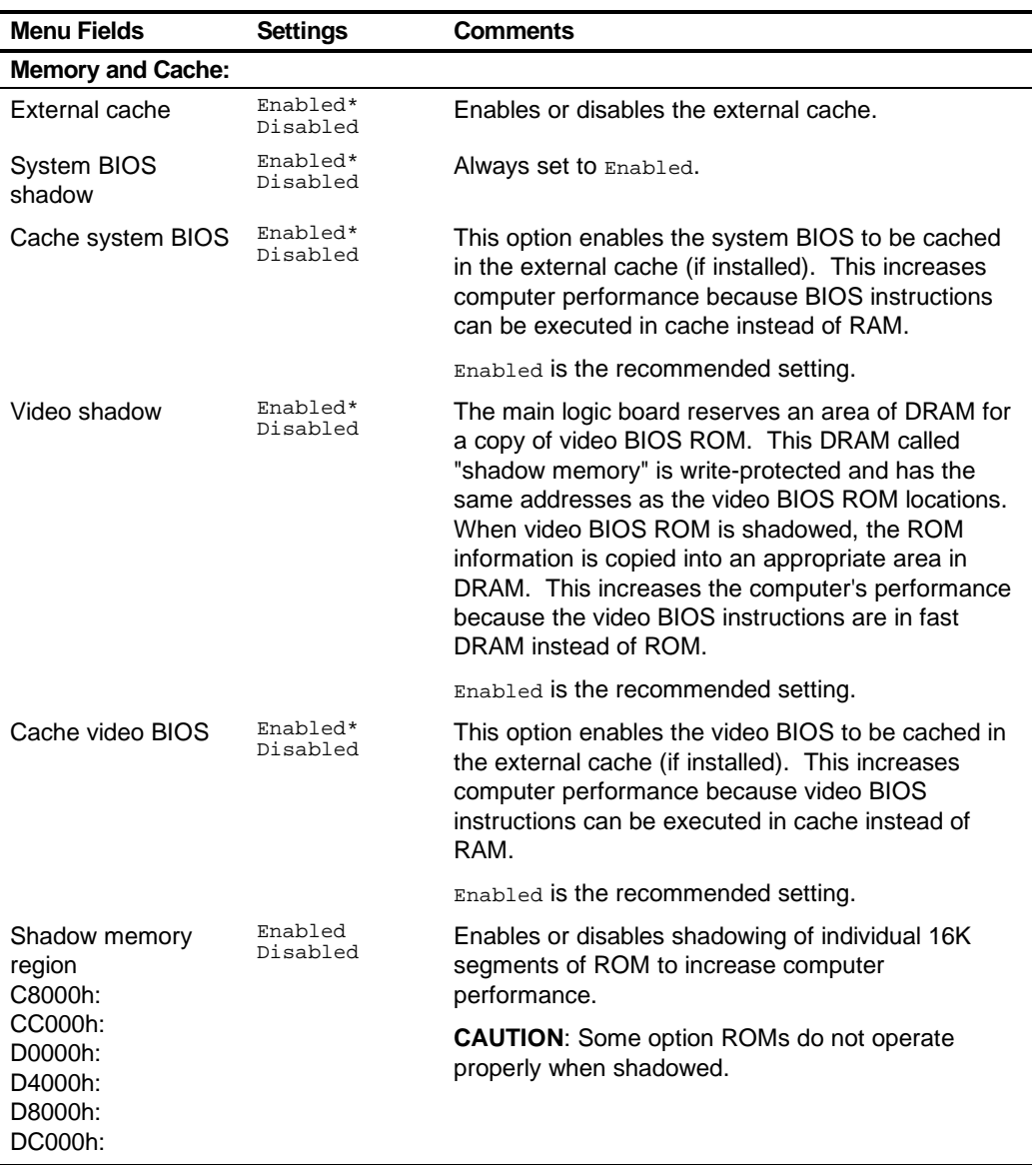

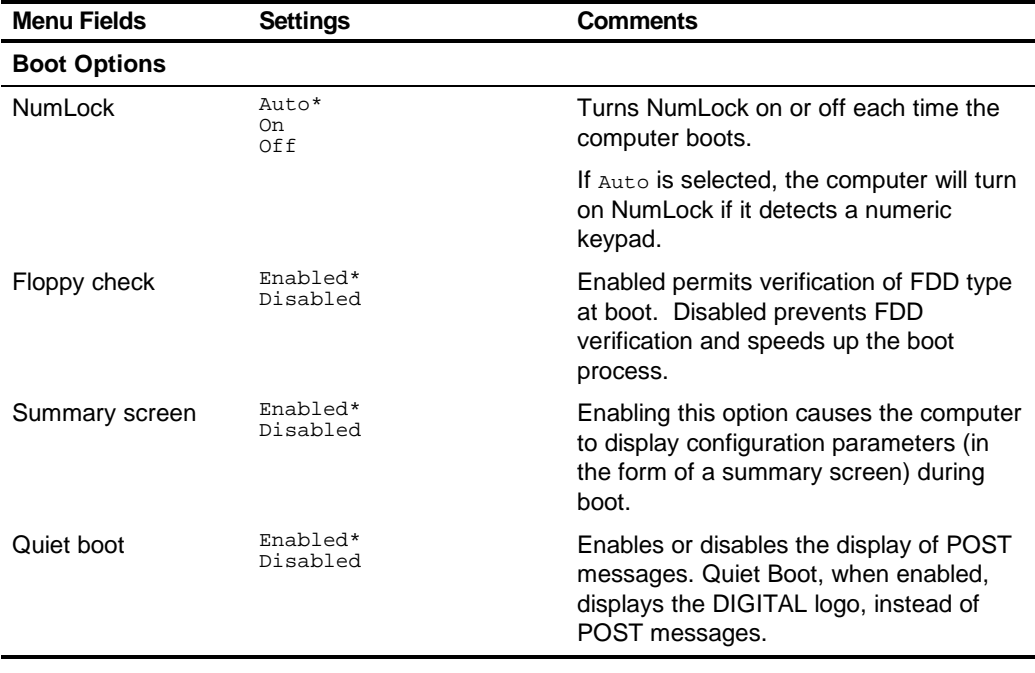

# **Advanced**

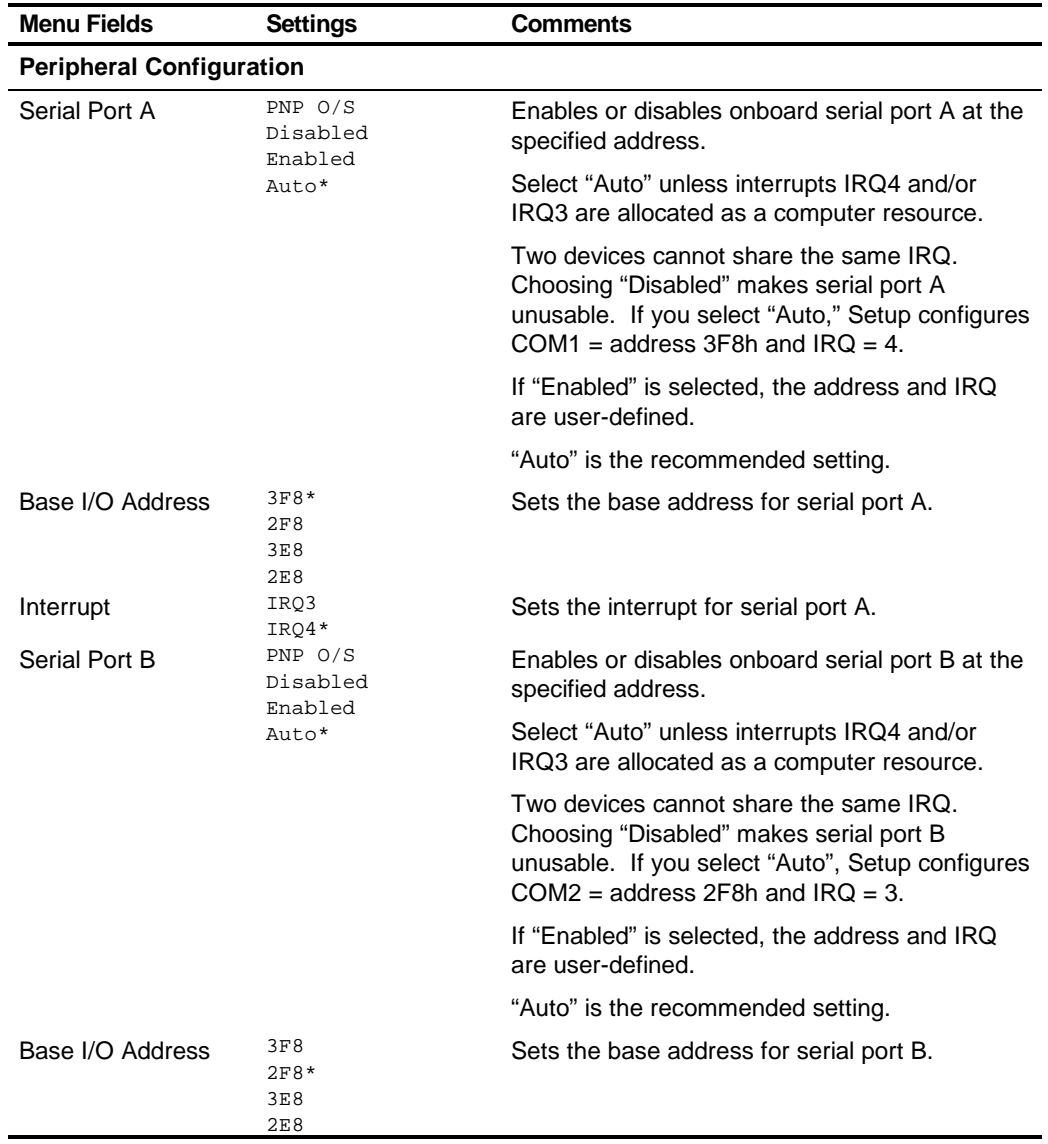

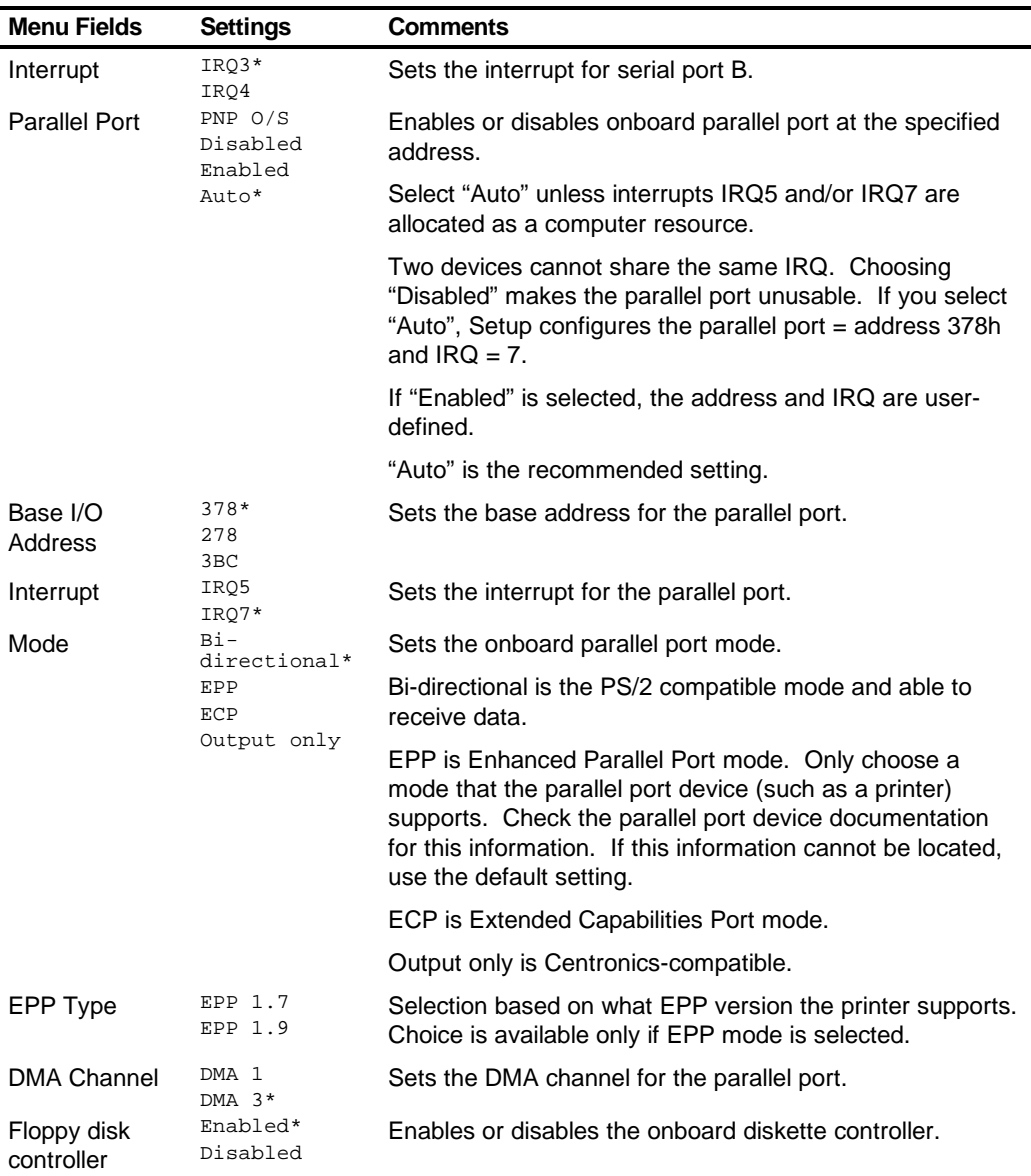

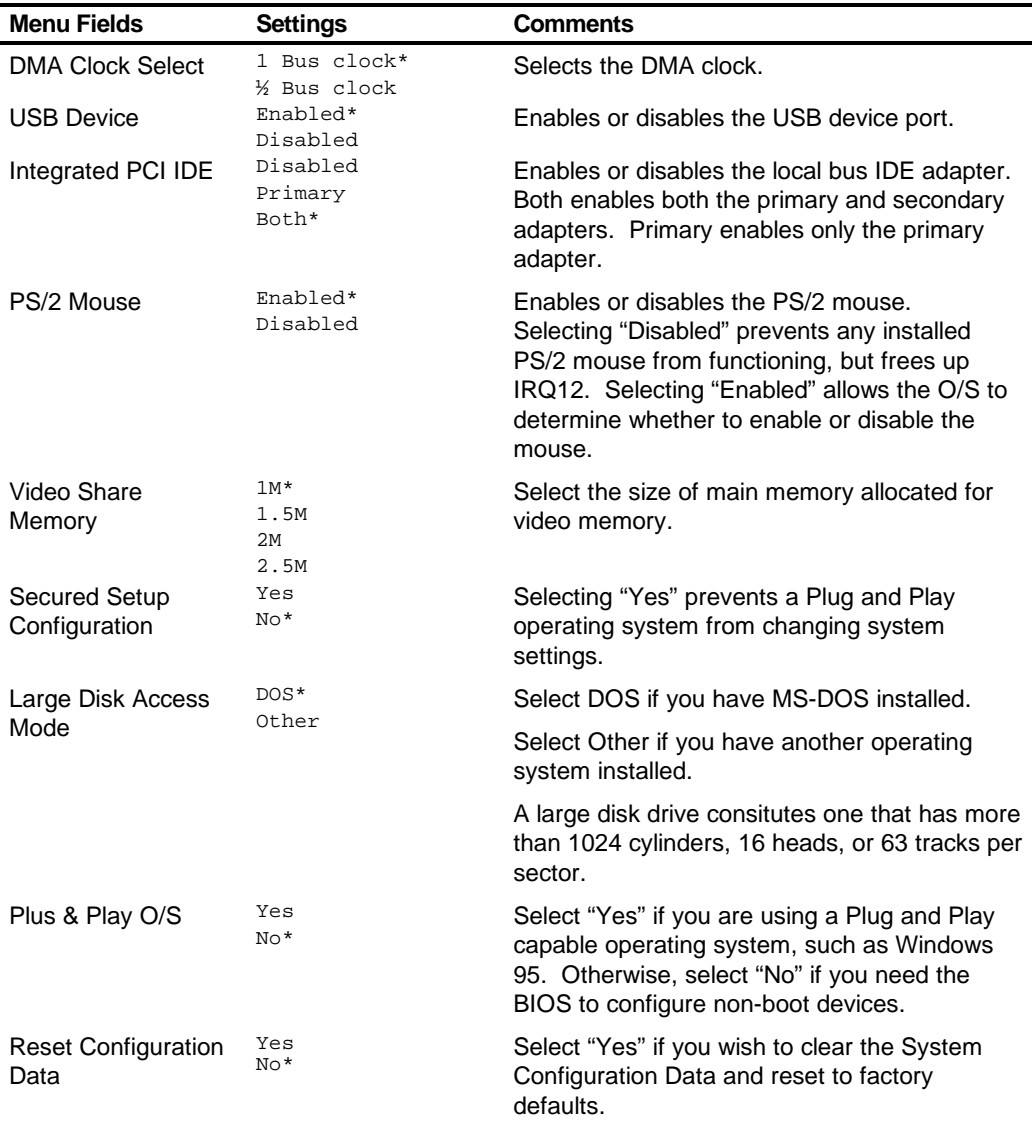

# **Security Options**

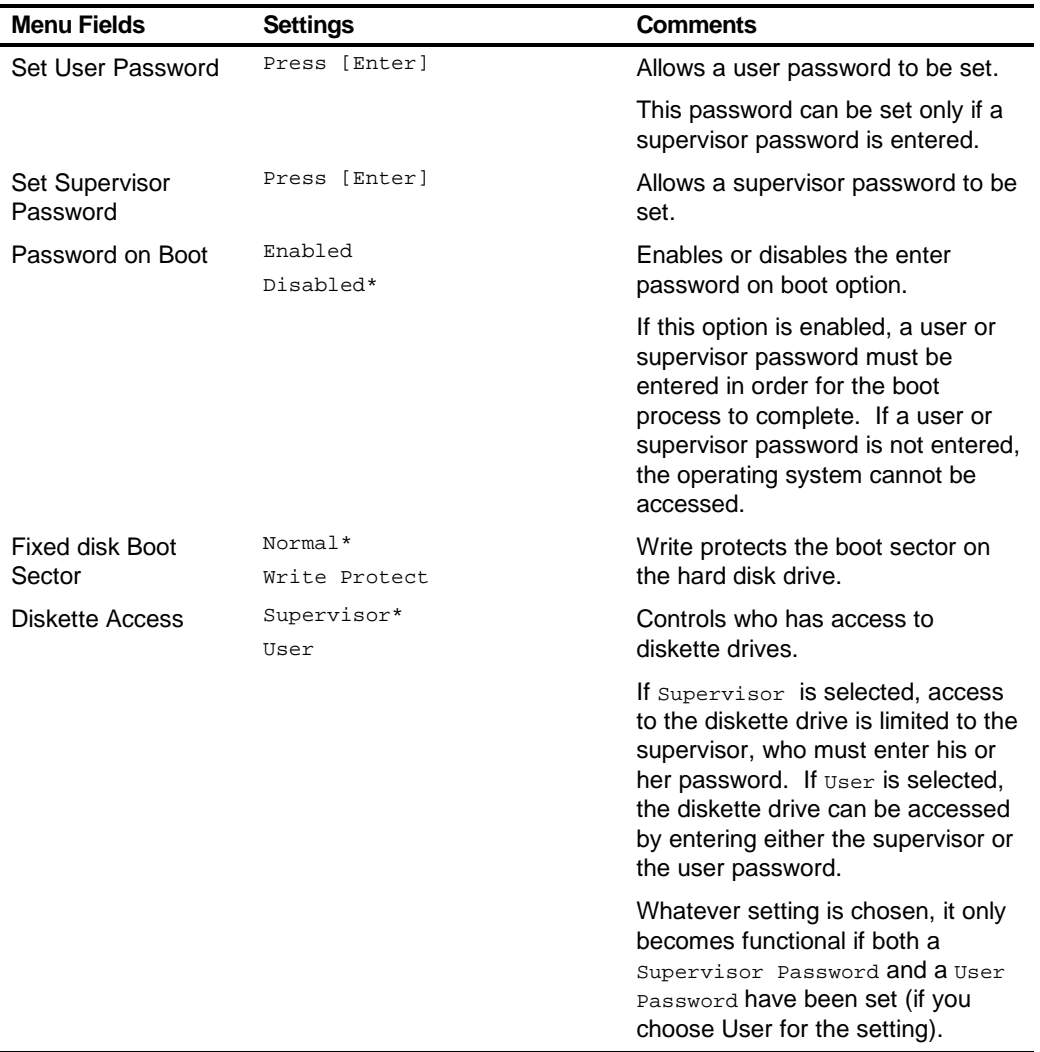

# **Power**

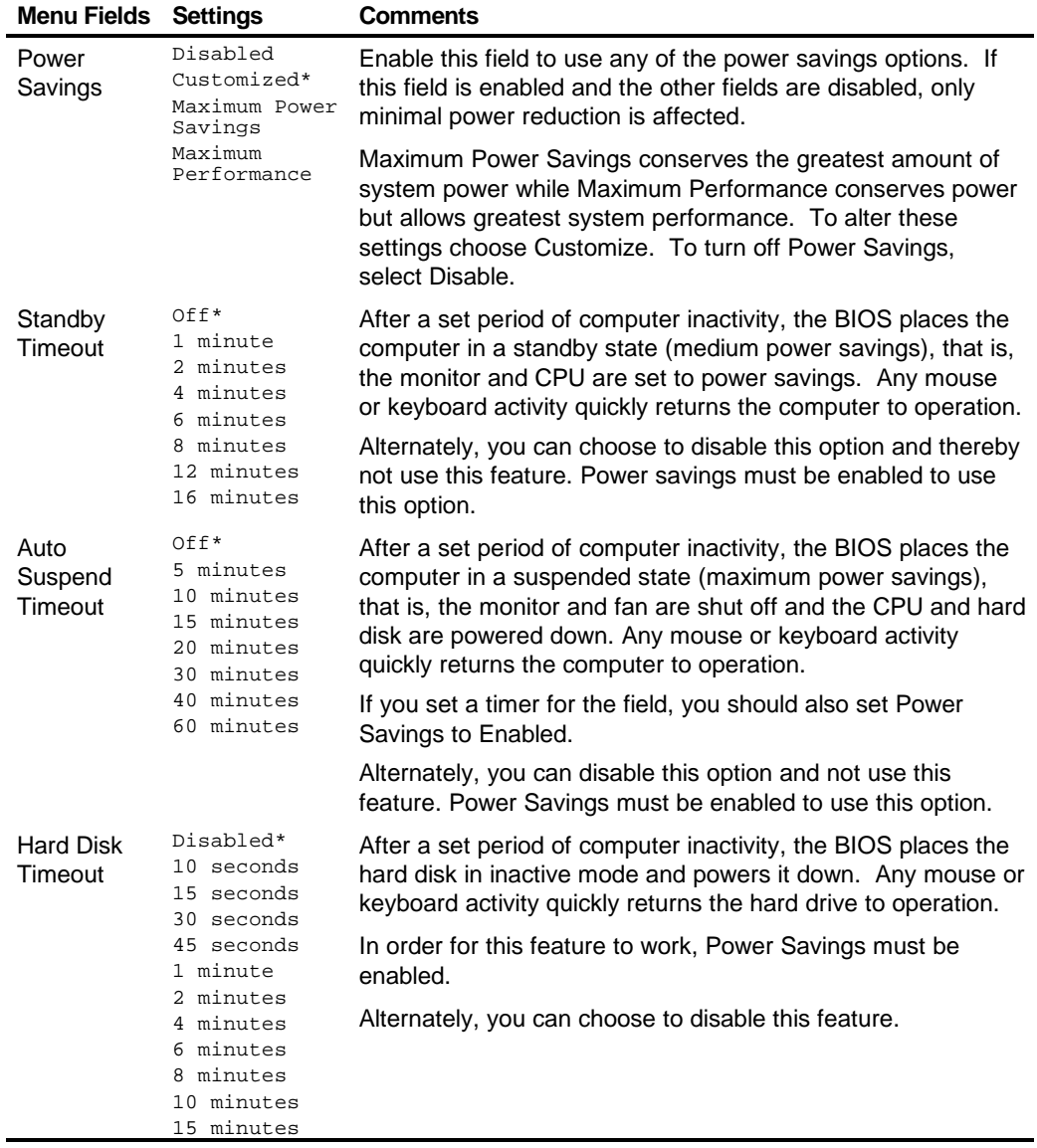

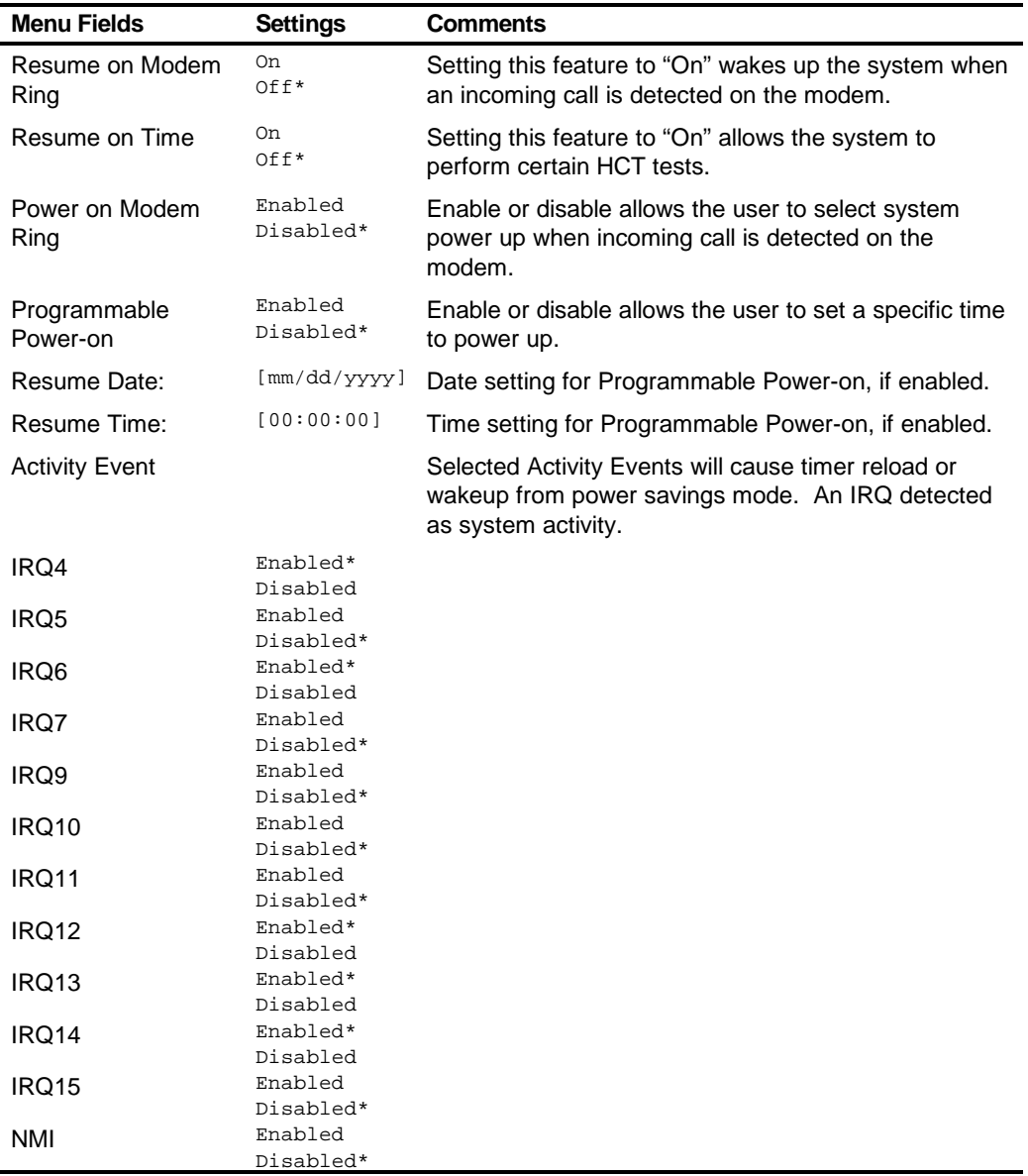

# **Boot**

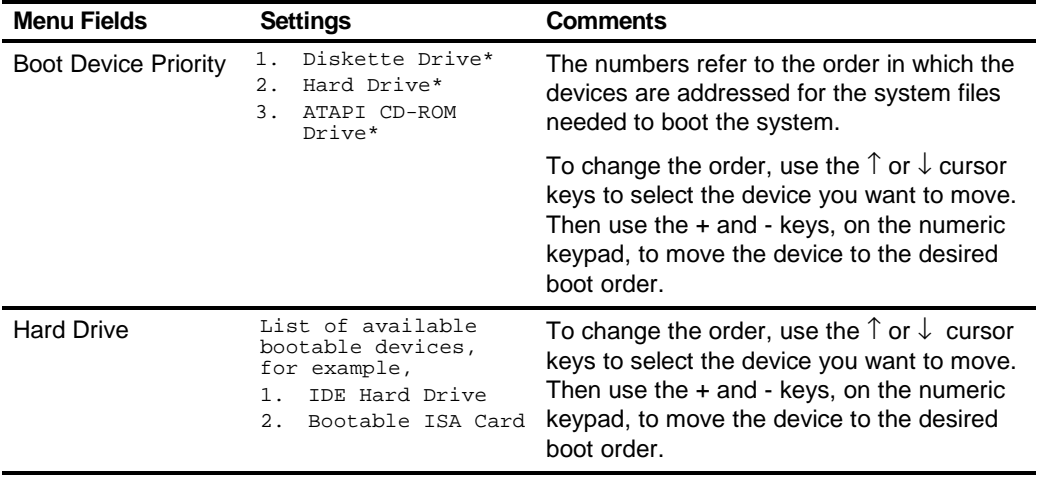

# **Flash Utility**

DIGITAL PC 3010 computers have BIOS software in a read-only, non-volatile memory (ROM) chip. This BIOS initializes hardware and boots the operating system when the computer is turned on. The BIOS also provides access to other services such as keyboard and disk drives.

The computer comes equipped with flash memory. This means that you can restore the computer's BIOS simply by running the flash utility. If necessary, you can also upgrade the computer's BIOS to future releases by running the flash utility along with any flash BIOS update diskette.

You can download BIOS updates along with the flash utility and instructions on how to flash the computer's BIOS from the Internet or DIGITAL's Bulletin Board Service (BBS).

# **System Software 3**

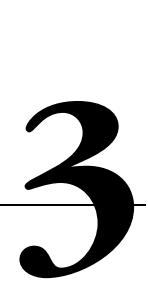

# **Introduction**

Your computer comes with the Windows 95 or Windows NT Workstation operating system and the necessary device drivers pre-installed on your hard disk drive. The operating system, utilities, and device drivers are optimized for your computer's configuration and are ready for use.

This chapter describes:

- The software and documentation that you receive on your hard disk drive
- The operating system software kit
- The DIGITAL System Software CD and supplied software diskette
- Configuring system parameters
- How to use your diagnostic software
- How to restore your hard disk drive software using the supplied backup CD-ROM
- Other device drivers
- How to get updates

# **Factory Installed Software**

Included with your DIGITAL PC are software products, utilities, and on-line documentation. In the following sections you can read about the DIGITALinstalled software as well as the contents of the DIGITAL System Software CD and how to install these applications onto your hard disk drive.

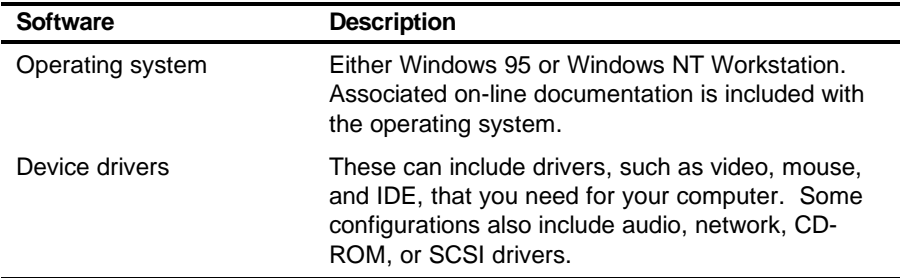

The following table describes the software installed on your hard disk drive:

### **DIGITAL System Software CD**

Included in your accessories is the DIGITAL System Software CD. This CD contains the following items:

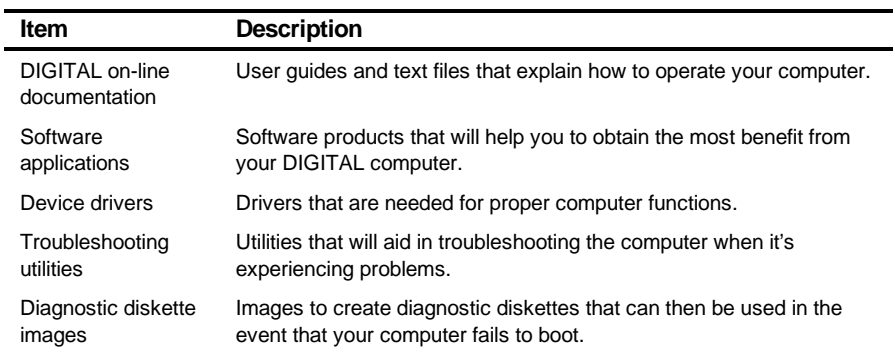

This CD does not contain the operating system. See CD-INFO.TXT on the CD for non-operating system installation and configuration information. Use the "DIGITAL System Software CD Installation Program" (described below) to install the applications, utilities, documentation, and drivers on the hard disk drive.

# **DIGITAL System Software CD Installation Program**

The DIGITAL System Software CD includes an easy-to-use program that allows you to install the supplied applications and drivers onto your computer's hard disk drive.

To launch the installation program:

- 1. Insert the DIGITAL System Software CD into the CD-ROM drive.
- 2. Click the Start button and then click Run.
- 3. Type  $D:\S$ ETUP. HTM in the Open box (where D:\ is your CD-ROM drive).
- 4. Click OK.
- 5. The installation program will be launched and you will have the opportunity to select what items on the CD you wish to install.

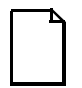

**NOTE:** If your computer does not have an installed CD-ROM drive, please ask your Network Administrator about accessing the DIGITAL System Software CD via the network.

## **On-Line Documentation**

DIGITAL provides an on-line resource library for all available product information. The resource library may include Windows-based help files, electronic reference guides, and Readme files. Electronic reference guides are available in Adobe Portable Document Format (PDF). These documents can be displayed and printed exactly as the original. The Adobe Acrobat Reader is provided on the DIGITAL System Software CD and can be easily installed on your hard disk drive.

The following table lists the on-line documentation available for your computer. These files can be installed from the DIGITAL System Software CD.

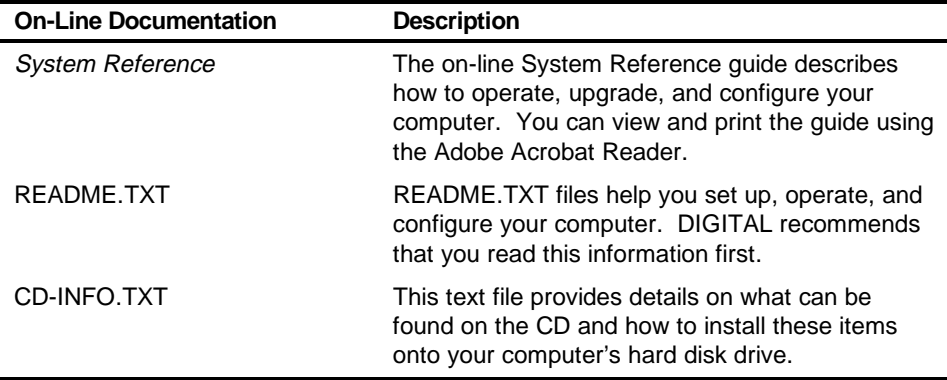

There are other on-line documentation files available. Many of these relate to specific applications. Check the application program folder. Also check the applications themselves for the on-line help that is integrated into the applications.

# **Applications**

Your DIGITAL PC 3010 ships with several applications designed to make your computer easier to use. The following table lists the software that is available for your computer. Unless stated otherwise, all applications are on the System Software CD and can be installed on your computer's hard disk drive using the "DIGITAL System Software CD Installation Program."

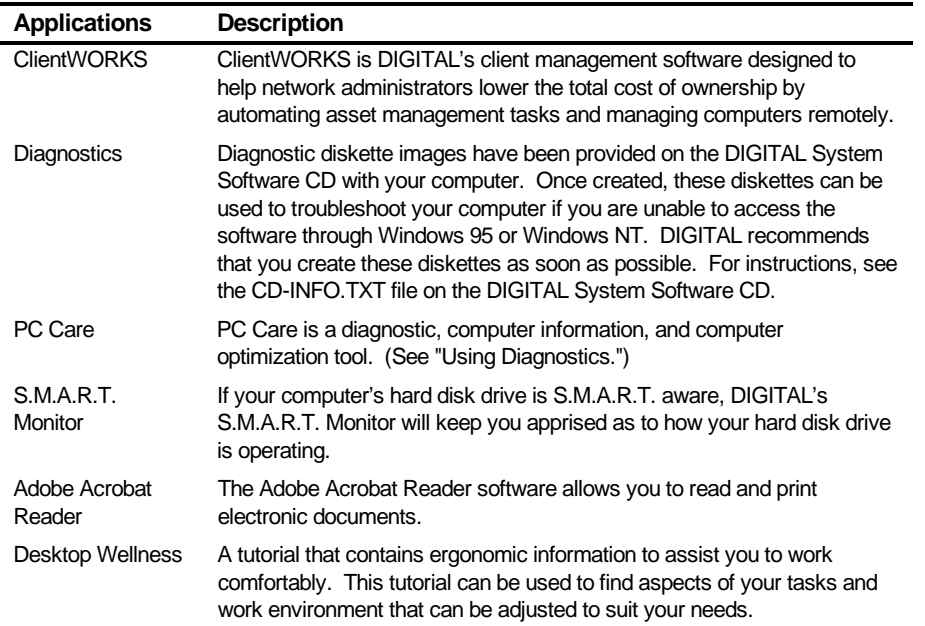
#### **DIGITAL Startup Diskette**

A DIGITAL Startup Diskette is included with your accessories. In the event that you are unable to access your computer's operating system, you can use this diskette to boot the computer and access the CD-ROM drive. The instructions for the DIGITAL Startup Diskette will guide you through steps to create a Windows 95 bootable Setup/Restore diskette and four diagnostic diskettes. The Windows 95 Setup/Restore diskette is needed in order to restore the Windows 95 operating system. The diagnostic diskettes can be used to troubleshoot your computer if you are unable to access Windows 95.

#### **Operating System Kit**

Your DIGITAL PC 3010 comes with an operating system kit, which matches the operating system installed on your computer's hard disk drive. You receive one of the following:

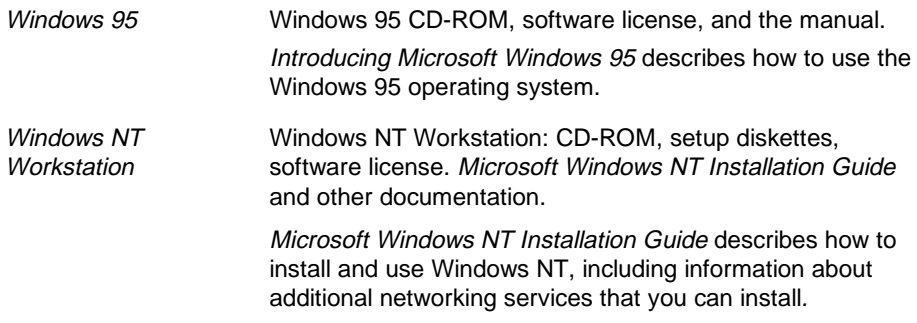

The CD-ROM and setup diskettes are for restoring your operating system. Be sure to put them away in a safe place.

### **Integrated Desktop Manageability**

#### **ClientWORKS**

ClientWORKS, DIGITAL's client management software, contains a powerful set of utilities designed to help you get the most out of your networking environment. Based on the desktop Management Interface (DMI) industry-standard, ClientWORKS reduces total cost of ownership and makes DIGITAL PCs more manageable than the competition. Included, at no charge, on all new DIGITAL PC 3010 computers, ClientWORKS saves MIS personnel time, reduces travel costs when diagnosing remote PCs, and improves accuracy of analysis of clients on the network.

ClientWORKS includes:

- Enhanced 32-bit DMI service layers for Windows 95 and Windows NT, and a 16-bit service layer for Windows for Workgroups.
- DIGITAL's enhanced system Management Information Format (MIF) file for industry-standard desktop management.
- Enhanced ClientWORKS browser, offering identification of DMI components, both locally and remotely.
- SNMP agent software, including a MIF-to-MIB converter for powerful remote management in heterogeneous environments.
- MIFMAKER, DIGITAL's unique utility designed to make DMI data available to Microsoft Systems Management Server (SMS).
- Diagnostics for enhanced system troubleshooting.

ClientWORKS comes on the DIGITAL System Software CD. For installation instructions, see "DIGITAL System Software CD Installation Program." ClientWORKS includes SNMP subagents that make your computer visible to an SNMP console. Although these subagents are pre-installed, they are disabled in the factory-installed software. Before you can enable the subagents, you must first install TCP/IP, which is part of Windows 95. To install TCP/IP, follow the Windows 95 help instructions for installing a network protocol. Once you have installed TCP/IP, you must install the Microsoft SNMP Master Agent. For installation instructions, refer to the ClientWORKS online help and user documentation.

For additional information, including last-minute release notes, please see the README.TXT and RELNOTES.TXT files in the ClientWORKS folder on your DIGITAL PC 3010 computer.

#### **Self Monitoring Analysis Technology (S.M.A.R.T.)**

If your DIGITAL PC 3010 hard disk drive is S.M.A.R.T. aware and you are running Windows 95, DIGITAL S.M.A.R.T. Monitor will keep you apprised as to how your hard disk drive is operating. S.M.A.R.T. Monitor is included as part of ClientWORKS and will be installed when ClientWORKS is installed.

Once installed, S.M.A.R.T. Monitor is launched when Windows 95 starts and then immediately minimized, the icon placed in the toolbar. The S.M.A.R.T. aware drive is periodically polled to monitor the performance of the motors, media, heads, and electronics of the drive. If problems are detected, you will be notified and advised to take appropriate action. By clicking on the icon at any time, you can review the status and history of any S.M.A.R.T. devices. You can also modify the setup of DIGITAL S.M.A.R.T. Monitor.

For more information, refer to your ClientWORKS and/or System Reference documentation.

## **Configuring System Parameters**

Although your computer is operation ready, you may need to change the video configuration or configure a network. You may also want to add some additional hardware. The available software can help you with these tasks as explained in the following subsections.

#### **Configuring Video**

Your DIGITAL PC 3010 computer supports Display Data Channel (DDC 1/2b) specifications. DDC technology offers true auto-configuration by providing a direct communications link between the monitor, onboard video circuitry, and the operating system. Full DDC capability requires DDC support by all computer components. DDC will automatically set the video parameters for optimum monitor resolution. If your monitor does not include DDC support, then you may need to change the default video settings.

If you need to change the default settings, use the Control Panel Display option. However, before changing the resolution or resetting your monitor type, please check your monitor documentation. You must make your selections based on what your monitor can support. Choosing one of the Factory Preset Resolutions listed in your monitor manual allows you to change the resolution without having to adjust the monitor.

Refer to the Windows 95 User's Guide or the Windows NT Workstation Installation Guide and any related on-line help for configuration information.

#### **Configuring Additional Hardware**

Adding additional hardware requires configuring your computer resources, such as IRQ and DMA settings. With a Plug and Play operating system, such as Windows 95, and Plug and Play hardware, the process is simplified. Windows 95 can automatically determine the appropriate resource settings and then set them.

Some boards are not Plug and Play. These are known as "legacy" boards. Windows 95 can also handle these.

See your Microsoft Windows 95 documentation for information on configuring new hardware.

Other operating systems, such as Windows NT Workstation, require that you select and set the configurations. The ICU diskette (available as a diskette image on the DIGITAL System Software CD) can help you determine the available resources. Before installing the new board, insert the diskette into drive A and power on your computer.

See "CD-INFO.TXT" file on the DIGITAL System Software CD for information on creating the ICU diskette.

See the ICU on-line help for complete instructions.

#### **Using Diagnostics**

There are a variety of software diagnostic products provided with your DIGITAL PC 3010 computer. If you are using Windows 95, the PC Care diagnostic software is provided on the DIGITAL System Software CD. You can use this software to troubleshoot your computer. For installation instructions, see "DIGITAL System Software CD Installation Program."

If you are a Window NT Workstation user, your factory installed software includes Windows NT Diagnostics. You can use this software to troubleshoot your computer by choosing Administrative Tools from the Programs menu and then selecting the Windows NT icon.

Both Windows 95 and Windows NT users also receive diagnostic diskette images on the DIGITAL System Software CD. DIGITAL recommends that you create these diskettes as soon as possible (for instructions on this, see the CD-INFO.TXT file on the CD-ROM).

Once created these diskettes can be used to examine the computer's current configuration, locate faulty components, and troubleshoot problems. If the hard disk drive fails to boot or you are unable to access the diagnostic software from Windows 95 or Windows NT Workstation, proceed as follows:

- 1. Insert the diagnostics diskette labeled "For Emergency Use" into your diskette drive and power on your computer.
- 2. Once the program begins, follow the instructions displayed on your monitor screen.

Windows 95 users may also want to install the diagnostic software on their hard disk drive.

See the applicable README.TXT file on each of the Diagnostics diskettes for installation instructions and for additional information about the Diagnostics package.

#### **Restoring Your Software**

In the event of a hard disk failure or if your computer software becomes corrupted, you need to reinstall your operating system, device drivers, and any other utilities or applications. At other times you may only need to replace a driver or an application that was accidentally deleted or corrupted.

Before you begin the installation, make sure you have the operating system kit supplied with your computer, the DIGITAL System Software CD, and any other applications you may have installed on your computer.

The following instructions are for a complete restoration of your computer software.

- 1. If possible, back up data and any applications.
- 2. Reformat the hard disk drive, if necessary. You need to reformat your hard disk drive if it completely failed or if you replaced it with a new one.
- 3. Install the operating system.

Refer to the supplied Windows 95 and Windows NT Workstation documentation for additional information.

4. Install the necessary device drivers (see "DIGITAL System Software CD Installation Program").

For additional installation and configuration information, refer to the CD-INFO.TXT file on the DIGITAL System Software CD.

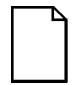

**NOTE:** Device drivers are often subject to change. You can find the latest device drivers using the Internet or through DIGITAL's Bulletin Board service (See "Latest Product Information and Update").

5. Install the DIGITAL supplied applications, such as ClientWORKS.

These applications are located on the DIGITAL System Software CD, (see "DIGITAL System Software CD Installation Program").

6. Install your applications.

If you only need to reinstall a device driver or an application, you can do so by following step 4 or 5, whichever is relevant.

## **Additional Device Drivers**

Most of the device drivers you need are installed at the factory. However, you may need to install additional device drivers for options that were not factory installed. DIGITAL provides all the factory-installed device drivers and additional device drivers on the supplied CD-ROM. IDE, CD-ROM, and video device drivers are some of the drivers available for the following operating systems:

- Windows 95
- Window NT
- Windows for Workgroups

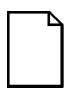

**NOTE:** Not all device drivers on the CD-ROM are supported by DIGITAL. These device drivers are supplied for your convenience only.

See the file CD-INFO.TXT on the System Software CD-ROM for configuration and installation information.

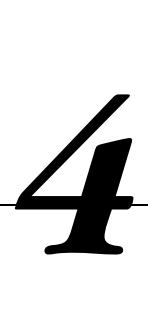

### **Initial Troubleshooting**

The following sections provide initial troubleshooting procedures and tables listing specific problems, probable causes, and recommended actions to take if the computer fails after configuring it or after installing optional hardware or software.

Refer to the documentation supplied with the additional options if problems are encountered after installation.

- Keep it simple, only troubleshoot one problem at a time. Also, only make one change at a time. For example, if the IDE hard disk drive fails to boot, do not try all the suggested actions at once. Instead, start with one suggestion such as checking the cables. After securing the cables, try booting the computer. If it does not work, try another suggestion.
- Look for abnormal computer, keyboard, and monitor LED indications. For example, make sure the power on LED lights when you turn on the computer and the drive access indicators light when using either the diskette drive or hard disk drive.
- If there are Power On Self Test (POST) error(s), run the BIOS Setup utility and fix the problem(s) identified by the POST error(s).
- If you installed external devices, make sure all cables are correctly connected to the appropriate devices.
- If you installed devices inside the computer, make sure nothing was bumped or jarred loose, and that all cable connections are securely in place.
- Make sure all device drivers are installed correctly.
- If the computer hangs, soft boot the computer (press the  $[Ctrl] + [Alt] +$ [Del] keys). If the computer fails to boot, turn it off, wait until all disk drives completely spin down, and then turn it back on.
- Pay close attention to any error message that appears on the screen.

If the error message is computer related, refer to the "Error Messages" section at the end of this chapter.

If the error message is Windows related, refer to any on-line help and the appropriate Windows documentation supplied with the computer.

- Listen carefully for computer errors in the form of beeps. Record the number of beeps and their pattern then refer to the "Beep Codes" section at the end of this chapter.
- README files might be factory installed, on the DIGITAL System Software CD, or as printed material. This README information can help you setup, configure, and operate the computer.
- Run the diagnostics software. Refer to the following section for information on accessing and running the supplied diagnostics program.
- If the computer will not boot into Windows, use the Emergency Repair Disk you created during setup to gain access to the computer's hard disk drive. Afterwards, troubleshoot the computer using the information in this guide and correct any problems.

## **Pass/Fail Criteria**

As a Final Acceptance Test, the following tests should be run to meet the Pass/Fail criteria:

- **1. Successful completion of the POST tests.**
- **2. Successful completion of the following AMI module tests (one pass):**

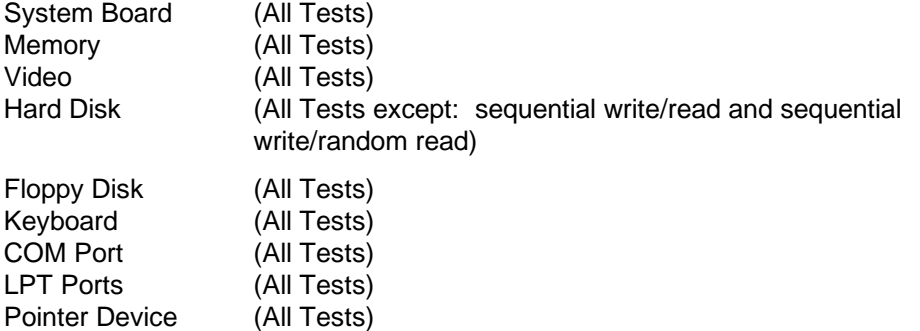

#### **3. Successful bootstrap of the computer installed operating system.**

Operating systems supported:

- Windows 95
- Windows NT Workstation

#### **Diagnostics**

Computers with the Windows 95 operating system installed have PC Care diagnostics software factory installed on the hard disk drive. Use this software to troubleshoot the computer.

Computers with the Window NT Workstation operating system have factory installed software that includes an Administrative Tools group in the Program Manager menu. This program group includes a Windows NT Diagnostics icon for launching the Diagnostic software. Use this software to troubleshoot the computer.

The diagnostic diskettes (that can be created from images on the DIGITAL System Software CD) can be used to examine the computer's current configuration, locate faulty components, and troubleshoot the computer if you are unable to access the diagnostic software from Windows 95 or Windows NT Workstation.

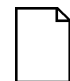

**NOTE:** For instructions on creating the diagnostic diskettes, refer to the CD-INFO.TXT file on the DIGITAL System Software CD.

To access the diagnostic software:

1. Insert the "For Emergency Use" diskette into the diskette drive and then type:

A:\AMIDIAG

- 2. If you are unable to boot from the hard disk drive, you can instead boot directly from the "For Emergency Use" diskette.
- 3. Once the program begins, follow the instructions displayed on the monitor screen.

Refer to the README file on the "For Emergency Use" diskette for additional information.

## **DIGITAL ClientWORKS and DMI**

ClientWORKS is a Desktop Management Interface (DMI) based software application that has been developed by Digital Equipment Corporation.

ClientWORKS for Windows 95 and Windows NT Workstation can be used to help you, the system manager, or system administrator to identify the computer's current hardware configuration. This feature is useful, for example, if you need to see if you have sufficient memory or a large enough hard disk drive for the applications you want to run. System managers or system administrators can access ClientWORKS data through Simple Network Management Protocol (SNMP) consoles. This feature means the company can protect its current investment in SNMP software and network monitors. Other features include:

- If there is a known computer component that needs to be replaced, under Windows 95 or Windows NT Workstation, a system manager or administrator can access ClientWORKS and get the Field Replaceable Unit (FRU) part number. This part number can then be relayed to the service provider to expedite ordering.
- Serial numbers can easily be identified to obtain warranty service.
- The amount and type of computer memory you have installed can easily be identified using ClientWORKS. This is especially useful if you need to know the computer's capabilities prior to loading software.
- A system manager or administrator can use ClientWORKS to remotely access computer configurations that are attached to a network. This feature enables a system manager or administrator to easily maintain an accurate equipment log.

Refer to the supplied ClientWORKS factory installed on-line help or the DIGITAL System Software CD for detailed information on using or installing either program.

## **Self Monitoring Analysis Technology (S.M.A.R.T.)**

If the computer's hard disk drive is S.M.A.R.T. aware and you are running Windows 95, DIGITAL's S.M.A.R.T. Monitor will keep you apprised as to how the hard disk drive is operating.

When Windows 95 starts, DIGITAL S.M.A.R.T. Monitor is launched and then immediately minimized, placing the icon in the Windows 95 taskbar. DIGITAL S.M.A.R.T. Monitor then periodically polls the S.M.A.R.T. aware devices in the computer and by clicking on the icon, you can review the status of these devices. You can also review general information, the history of the drives, and modify the setup of DIGITAL S.M.A.R.T. Monitor.

If problems are detected in the computer's devices, a dialog box will appear displaying an error message.

For more information on DIGITAL S.M.A.R.T. Monitor, refer to the System Reference, ClientWORKS, and/or System Software documentation.

## **Advanced Troubleshooting**

DIGITAL has a Customer Replaceable Unit (CRU) process during the warranty period for:

- DIGITAL monitors with screens less than 20 inches
- Mice
- Keyboards
- Speakers
- Other parts as defined by DIGITAL as CRUs

The DIGITAL CRU process provides for overnight shipment of the part directly to the customer site. The Service provider gives the customer instructions for installing the replacement unit and for returning the defective part. Customers are billed for the specified part if they fail to return the part to DIGITAL within ten days of the replacement unit shipment.

In the following troubleshooting tables, "CRU Process" means that when a process is determined to be broken, the Service provider should use the previously-described CRU process.

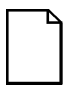

**NOTE:** The following troubleshooting suggestions are not in any specific order. They are merely a list of possible problems and solutions.

# **Computer Troubleshooting**

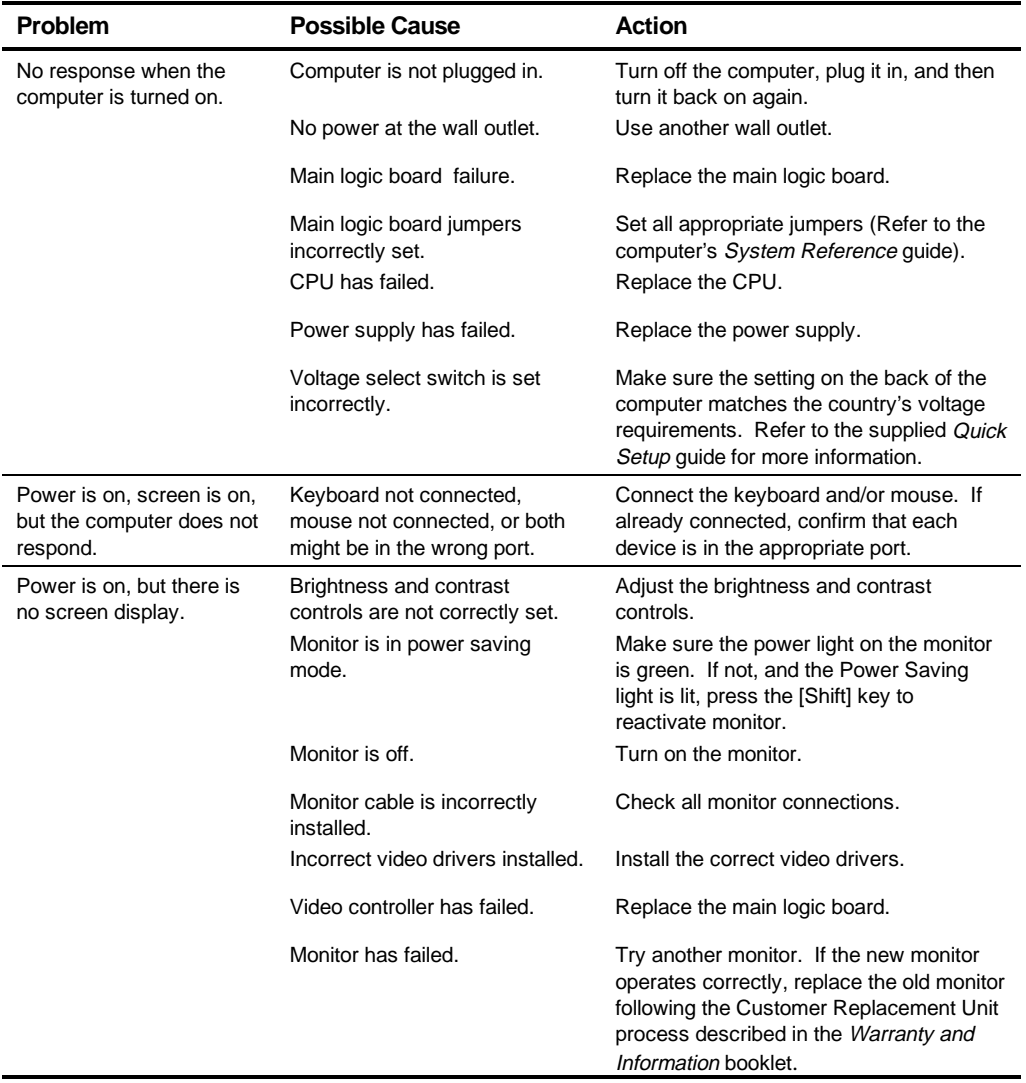

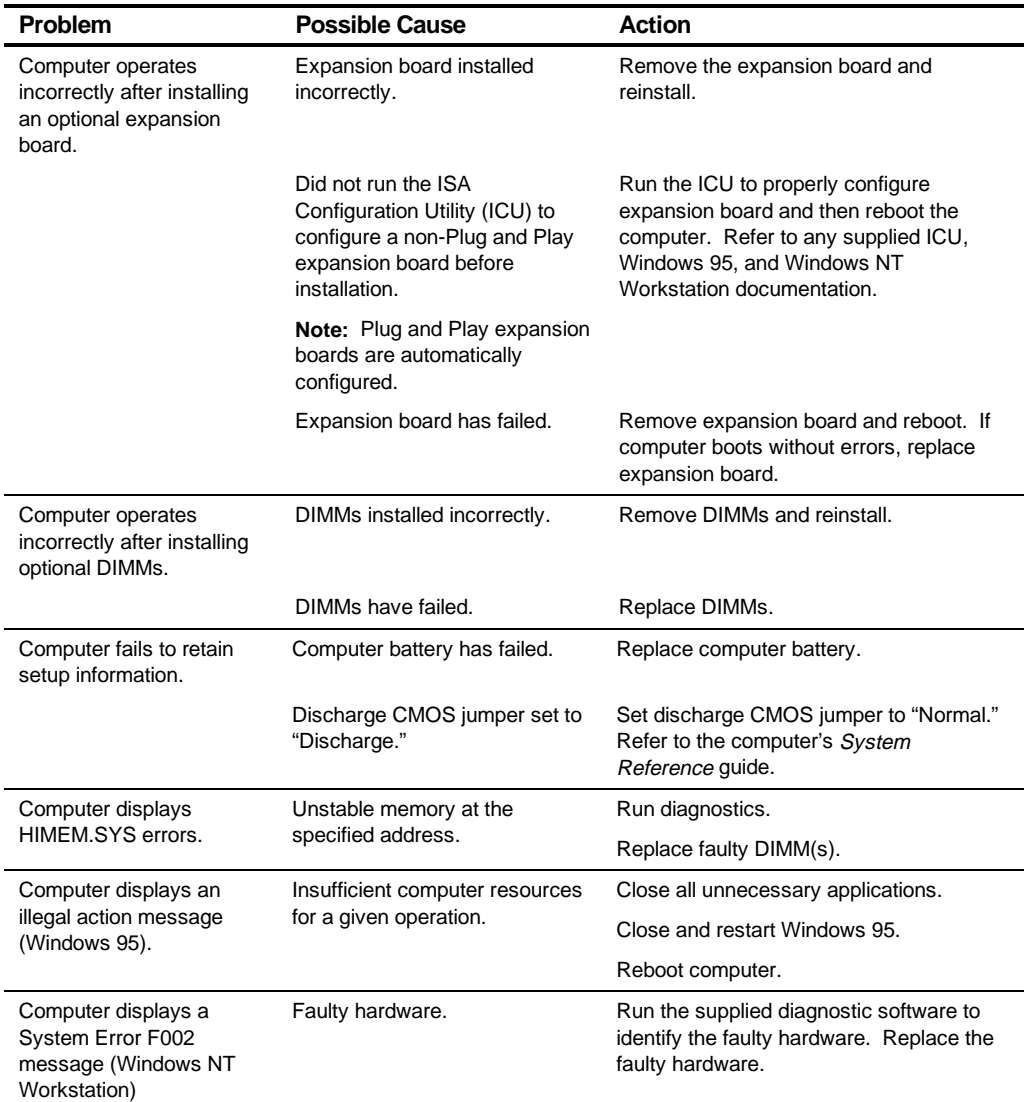

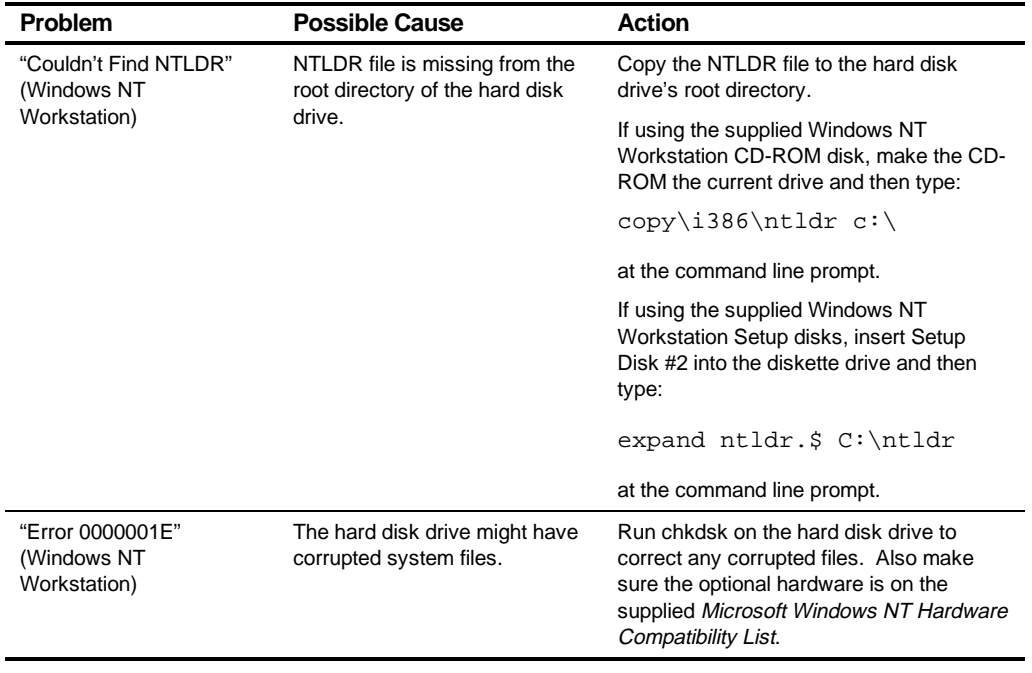

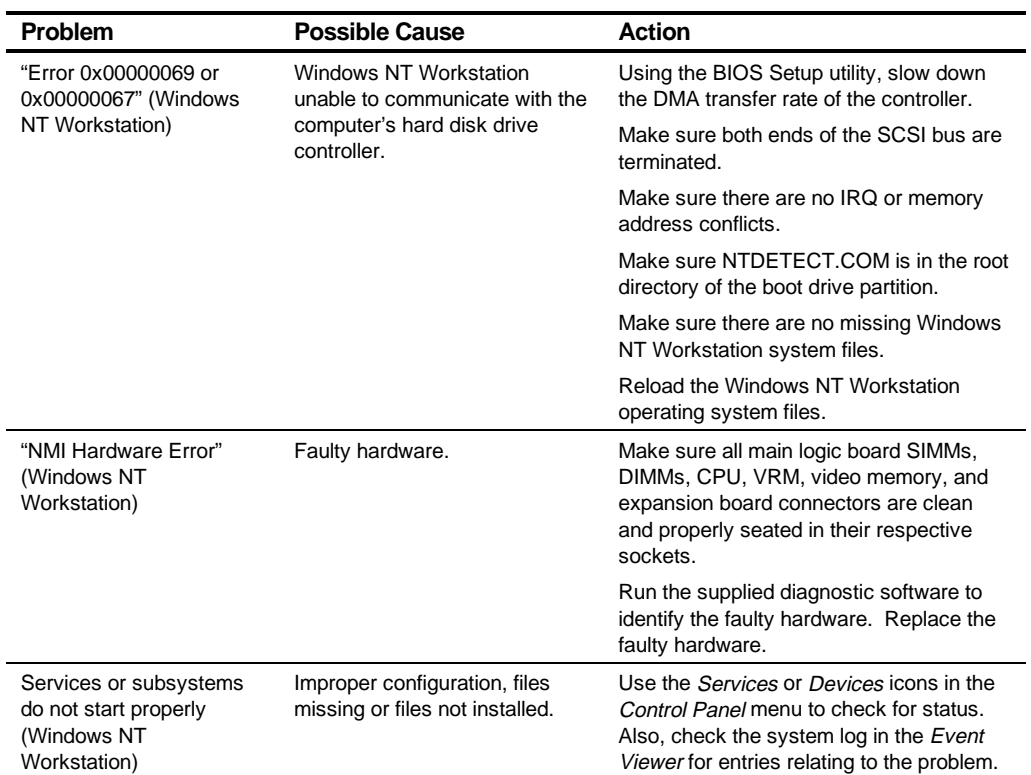

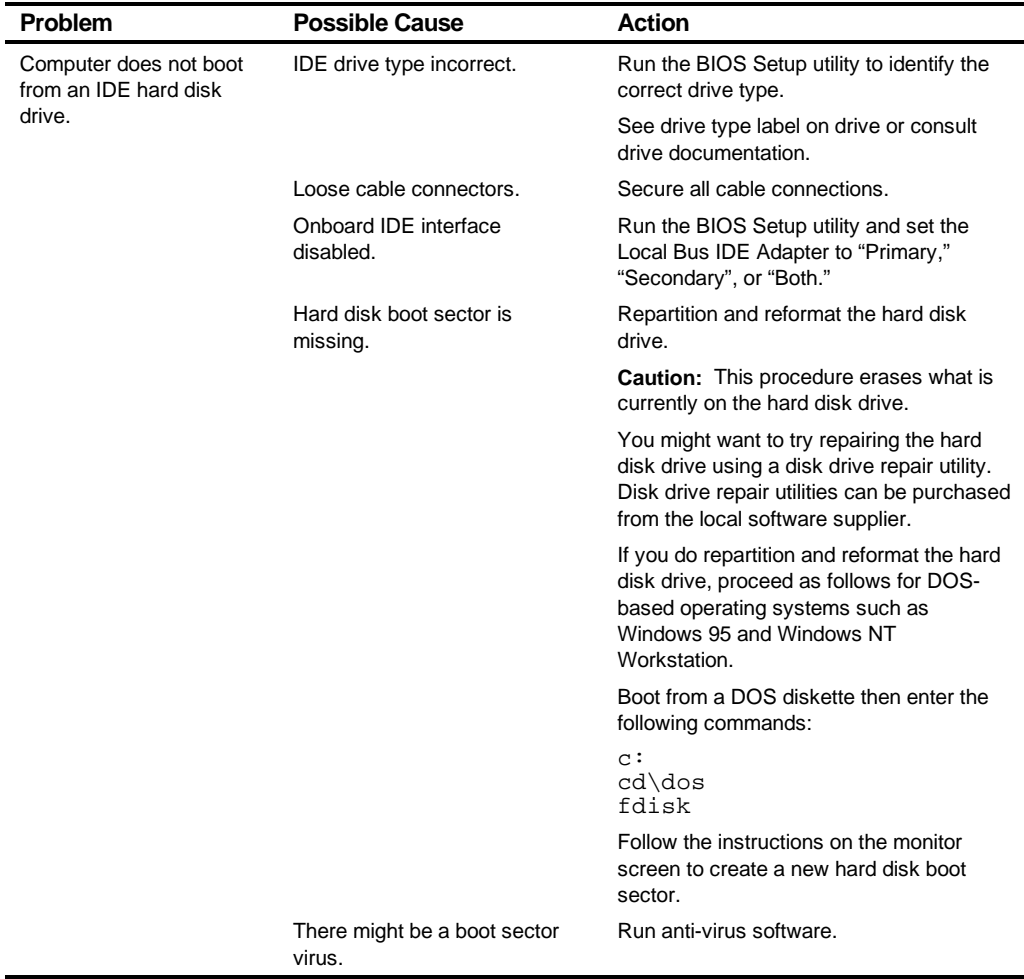

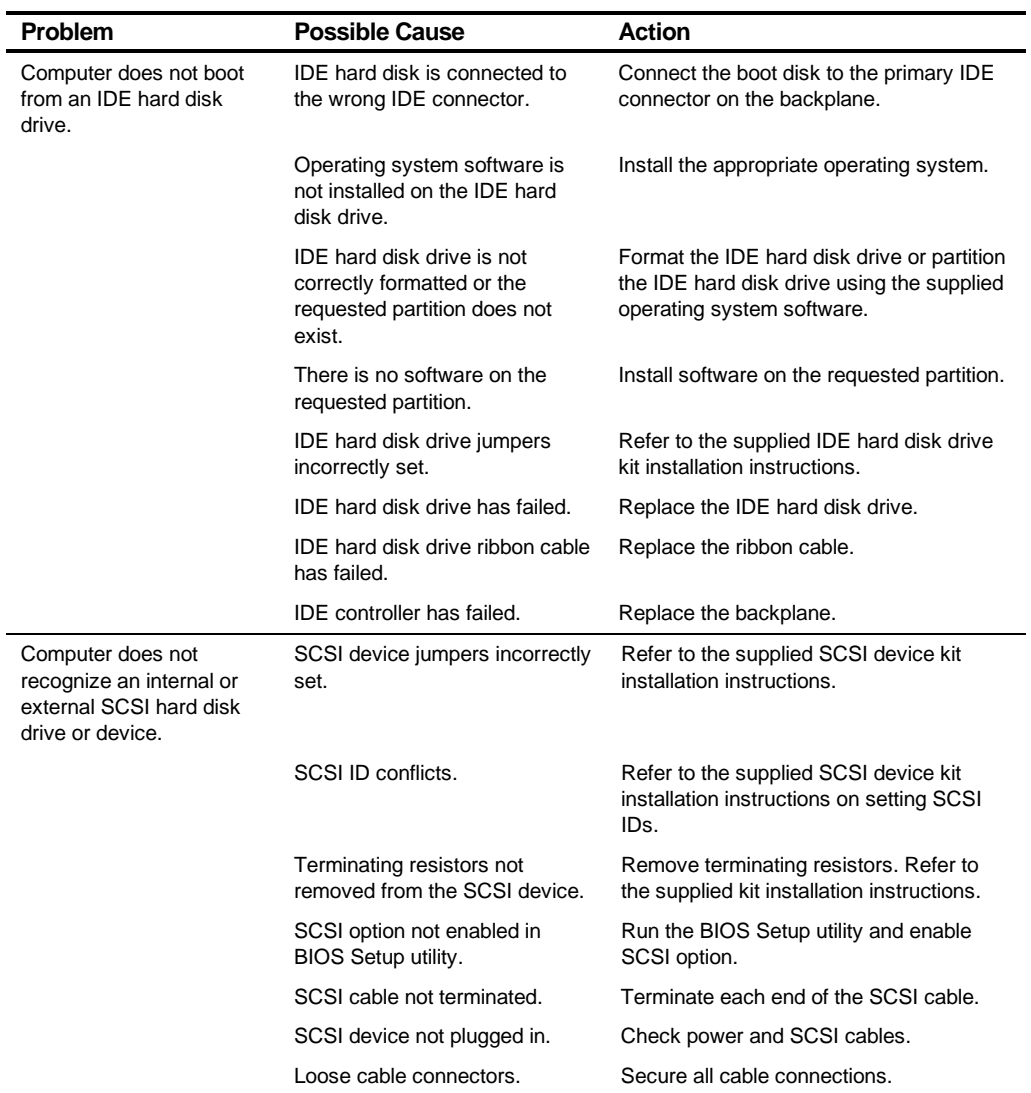

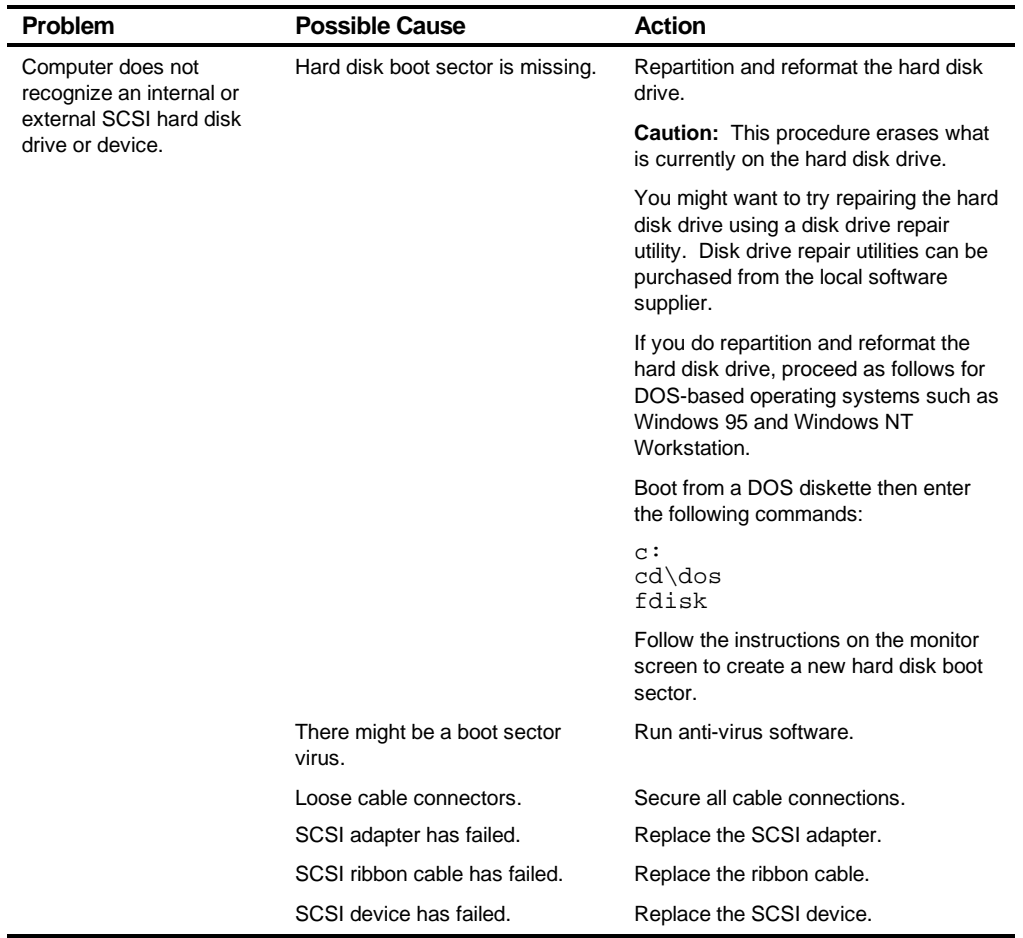

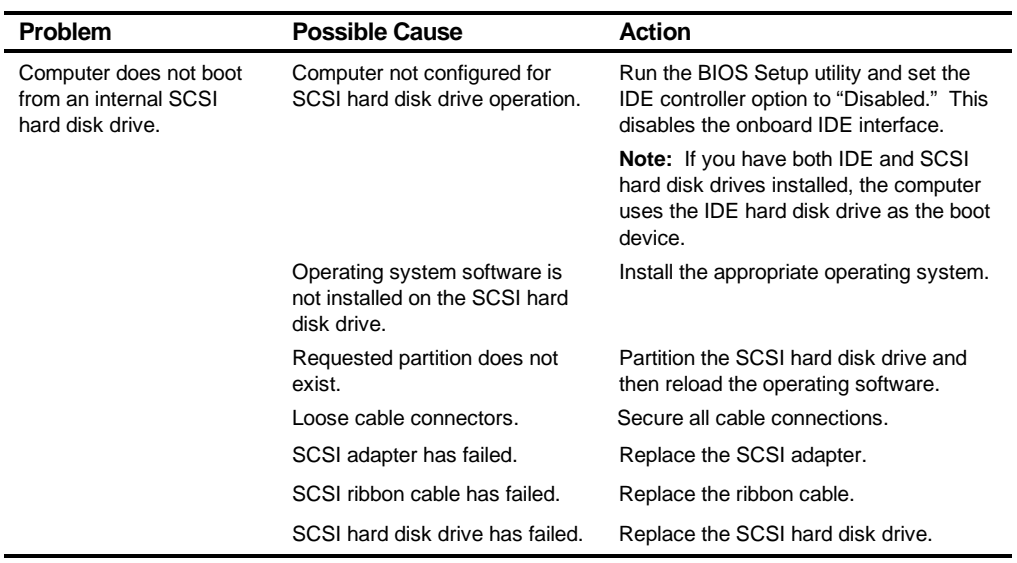

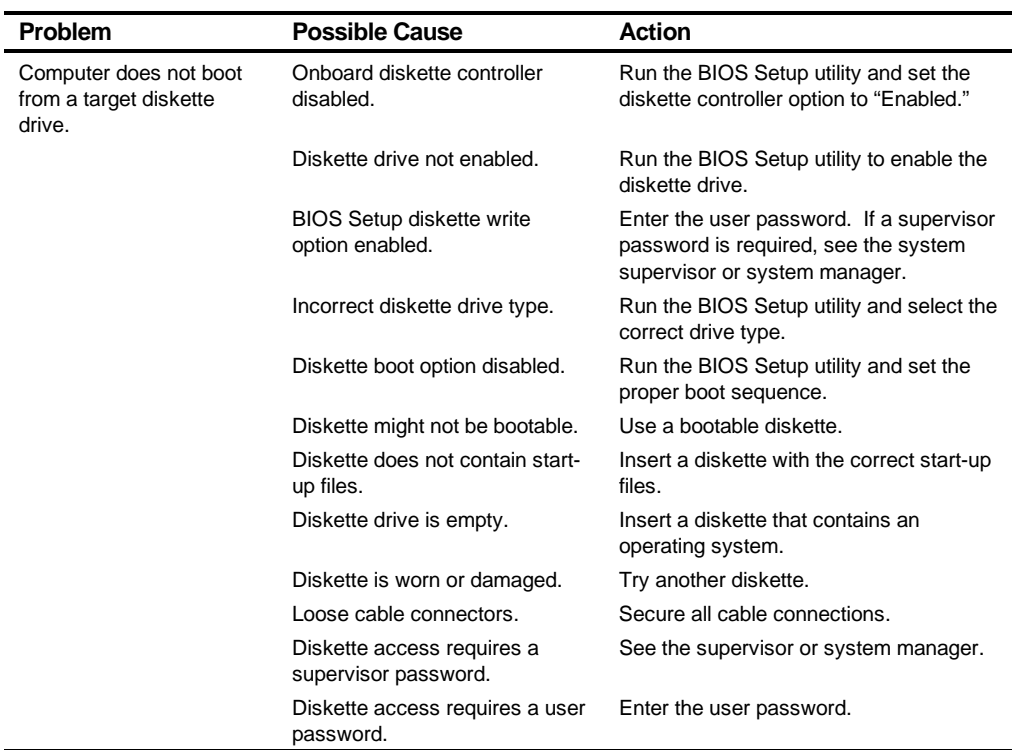

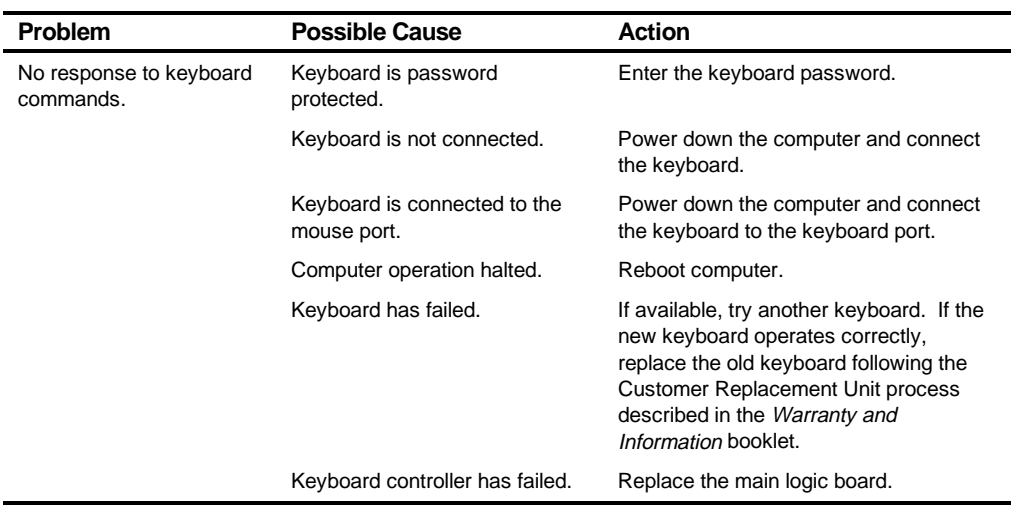

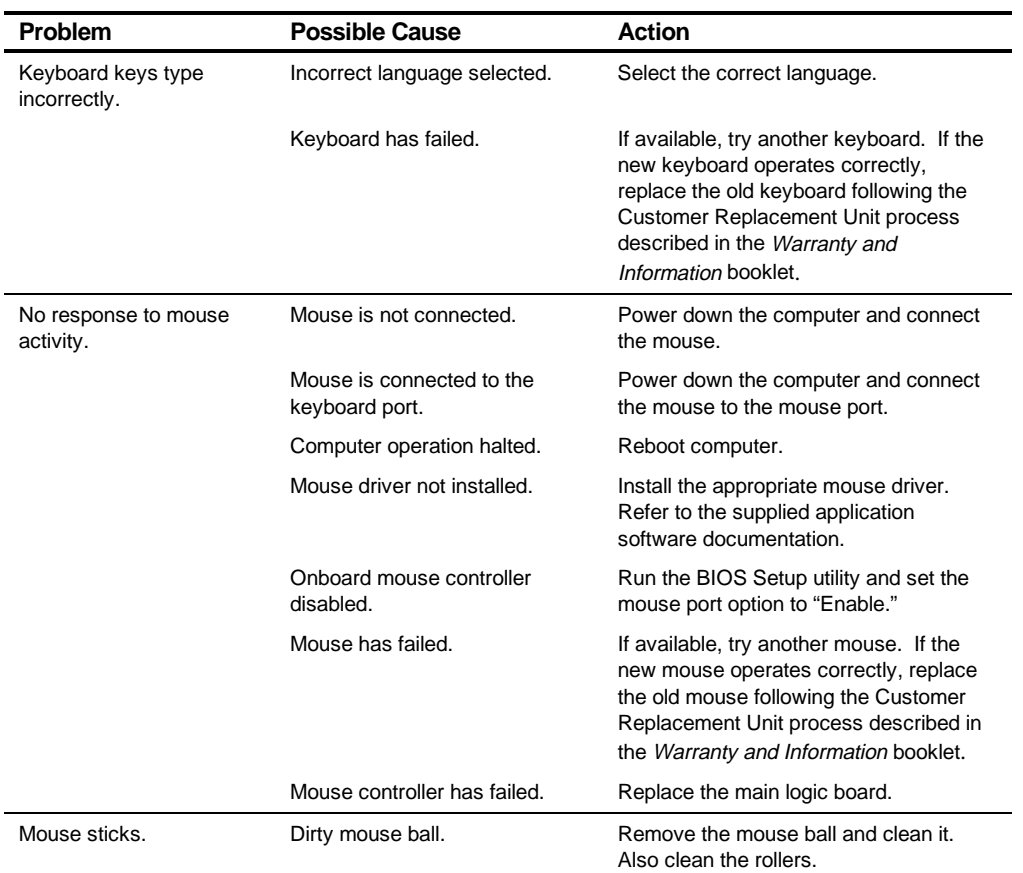

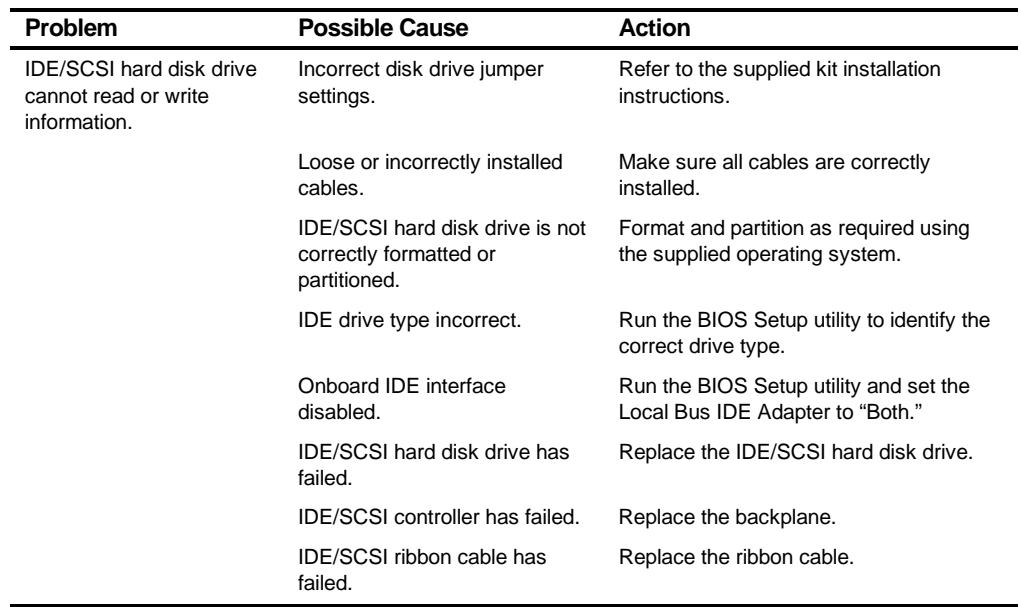

# **Disk Drive Troubleshooting**

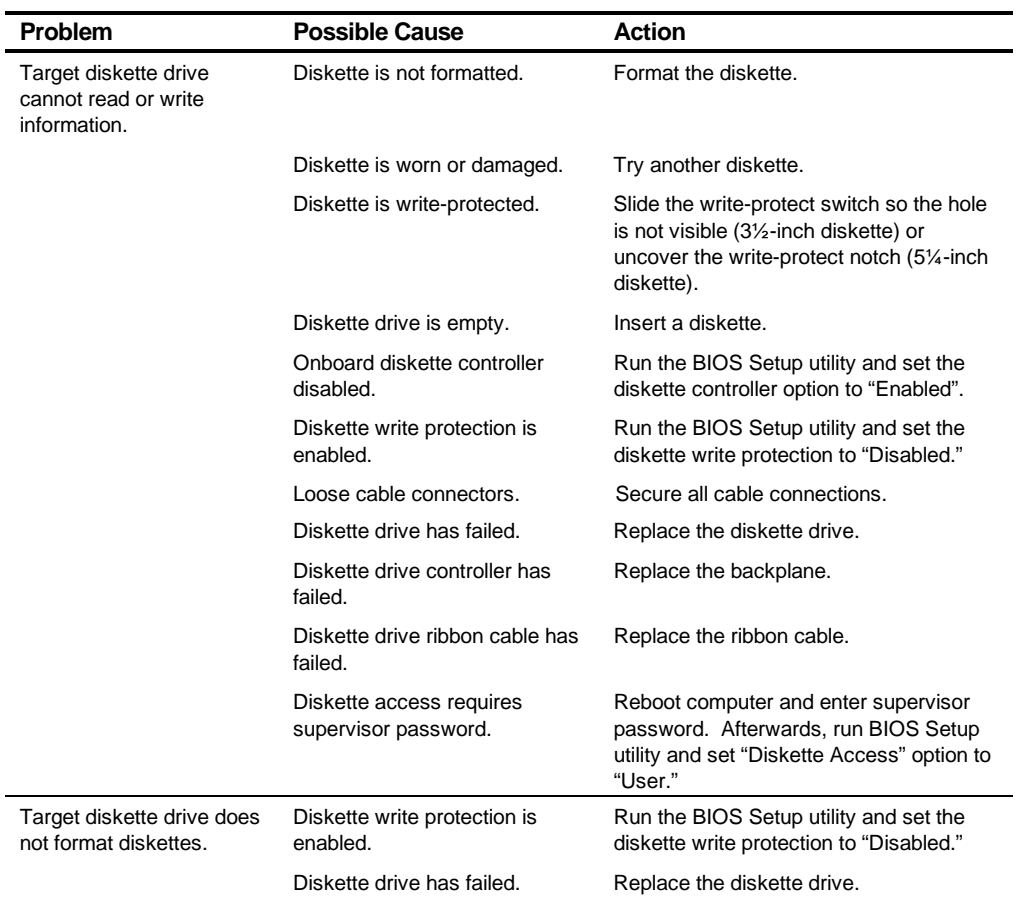

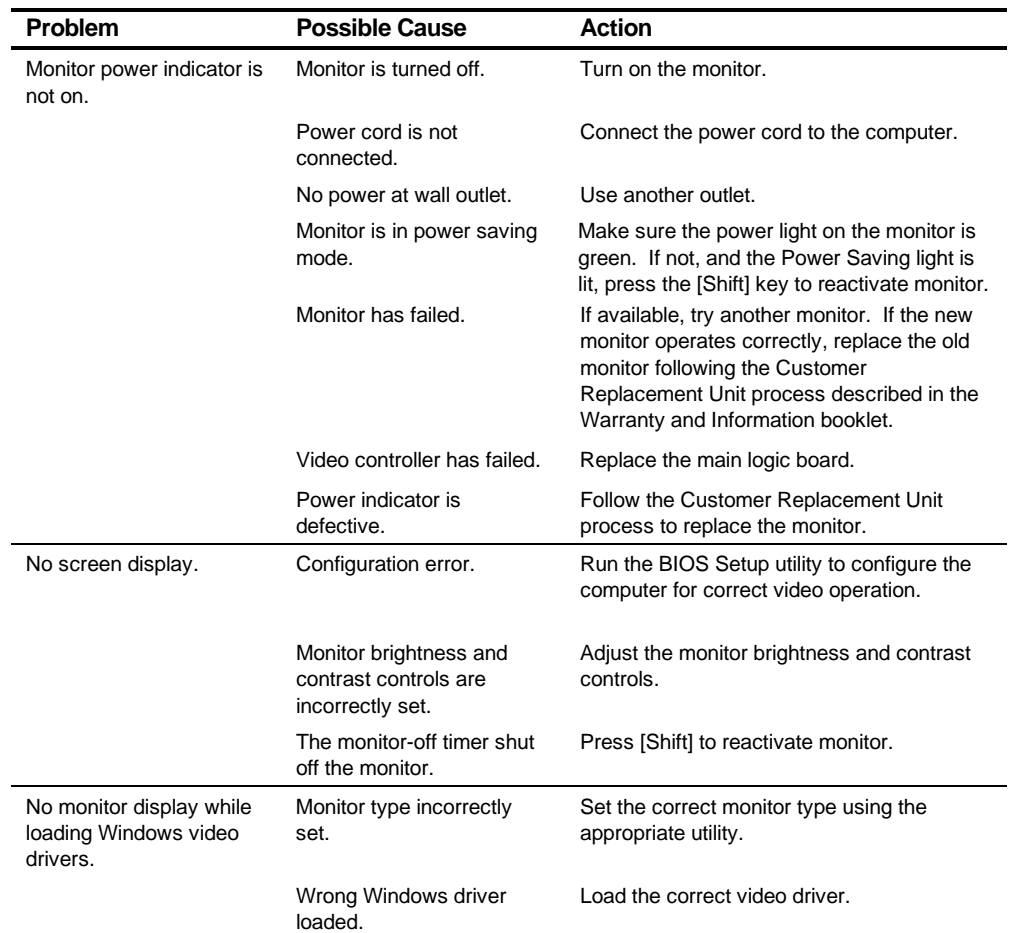

# **Monitor Troubleshooting**

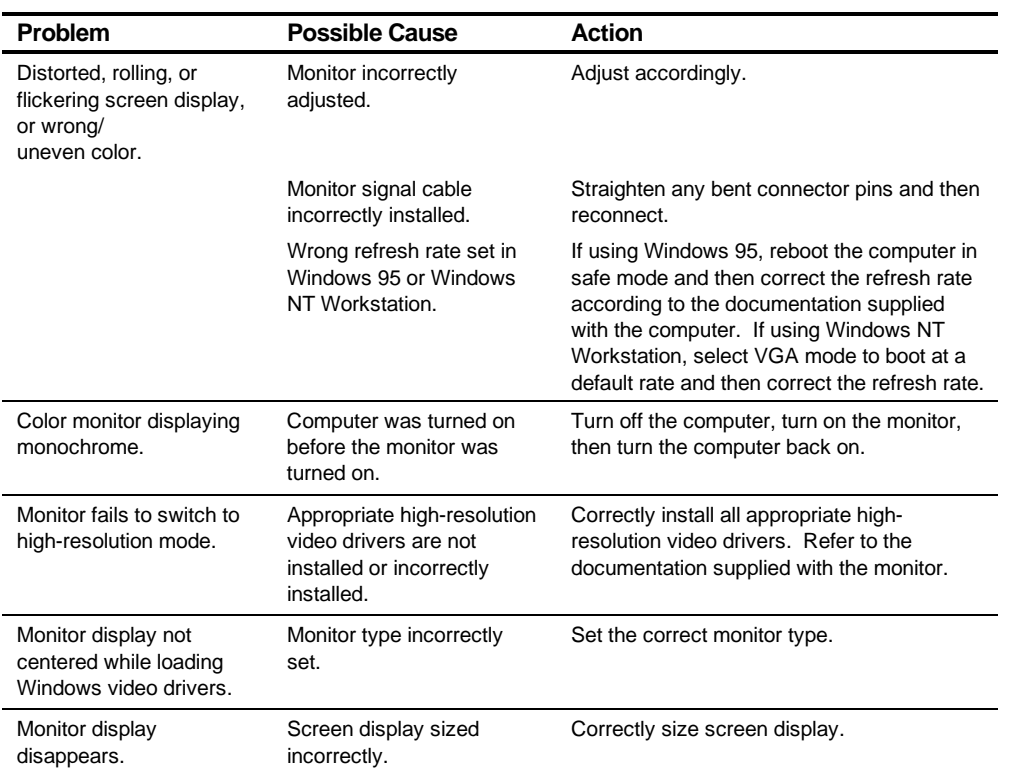

## **Error Messages**

This section lists computer messages you might see or hear when you turn on power. The computer messages are grouped as follows:

- POST and boot computer messages
- POST execution messages
- Beep codes

### **POST Messages**

The POST displays messages to alert you to errors in hardware, software, and firmware or to provide operating information about the computer.

Each time the POST displays a message on the screen, the computer's speaker beeps twice. If an error occurs before the monitor is initialized, specific beep codes sound to alert you to a problem. The following table lists a general grouping of computer messages. In addition, each message is accompanied by text describing the message and in most cases, a recommended solution to the problem.

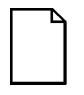

**NOTE:** Italics indicate variable parts of a message such as memory addresses, hexadecimal values, and so on. These messages can differ at each occurrence.

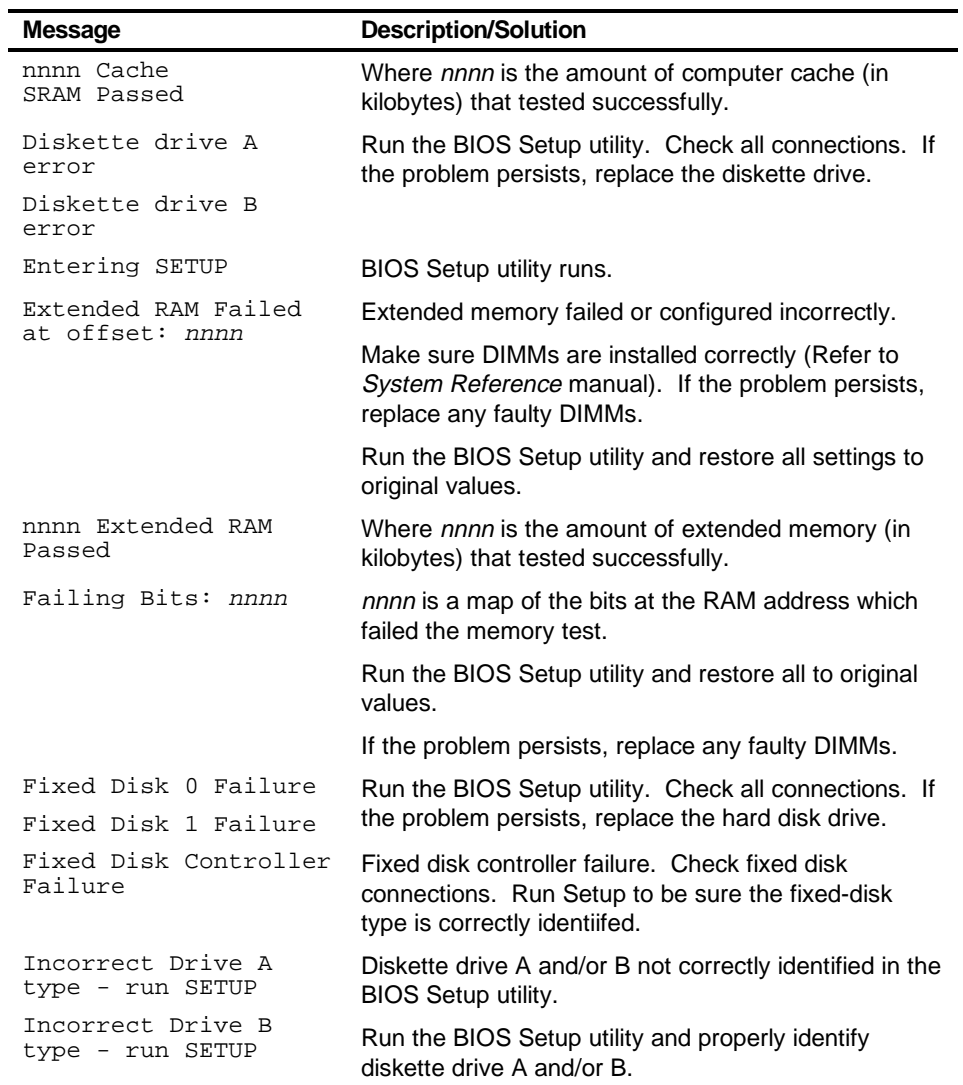

### **POST and Boot Messages**

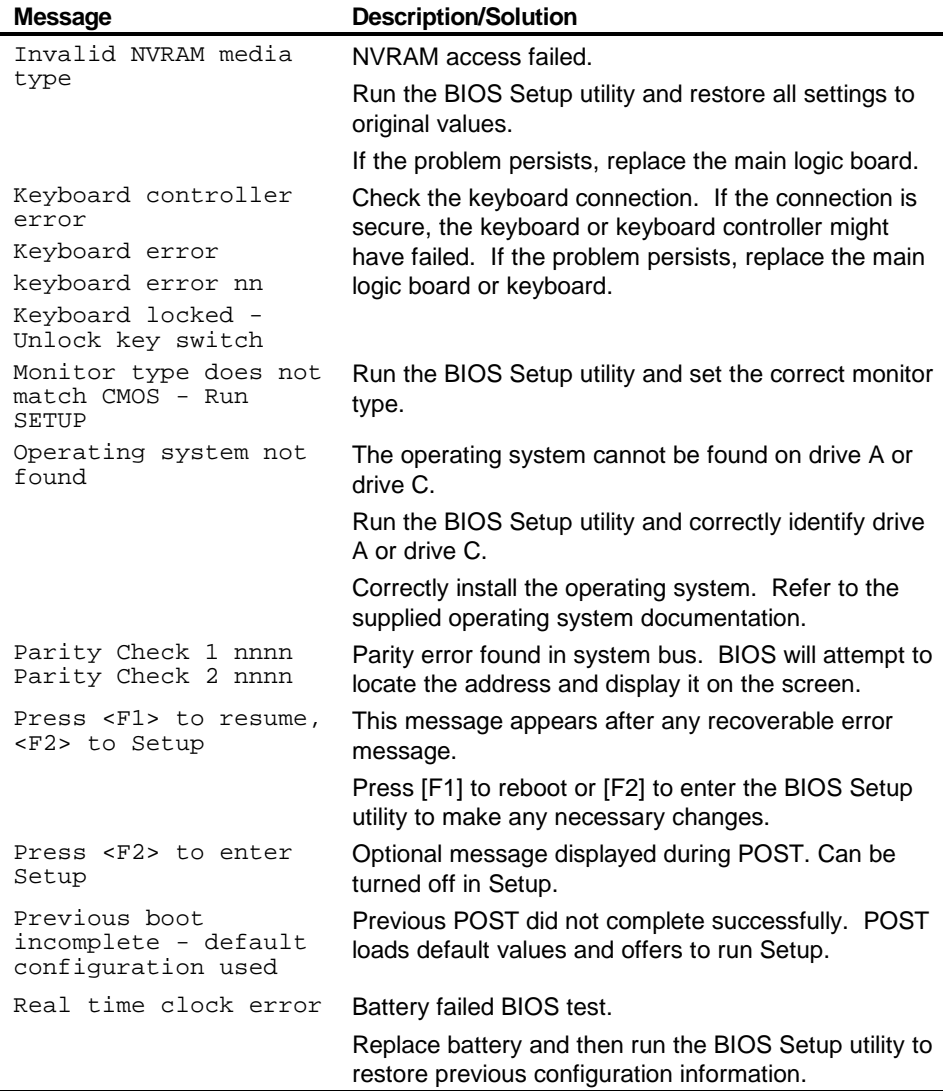

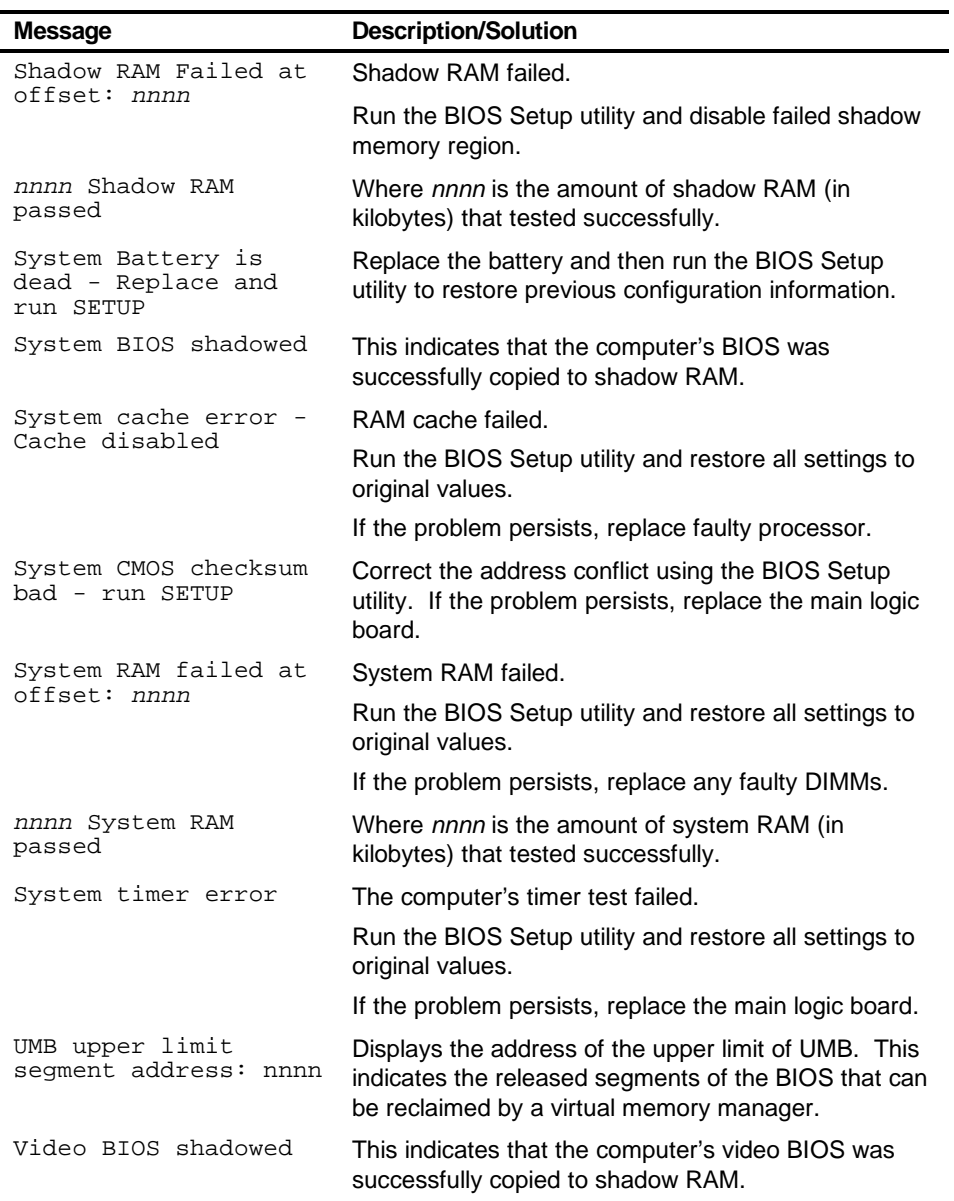

## **POST Execution Messages**

During bootup, the BIOS carries out a POST routine which checks the system functions. While only a few execution messages display at the bottom of the screen, the following tests are performed. If BIOS detects an error, the associated code will be sent to port 80h. If the system hangs before the BIOS can process the error, the value displayed at port 80h is the last test performed.

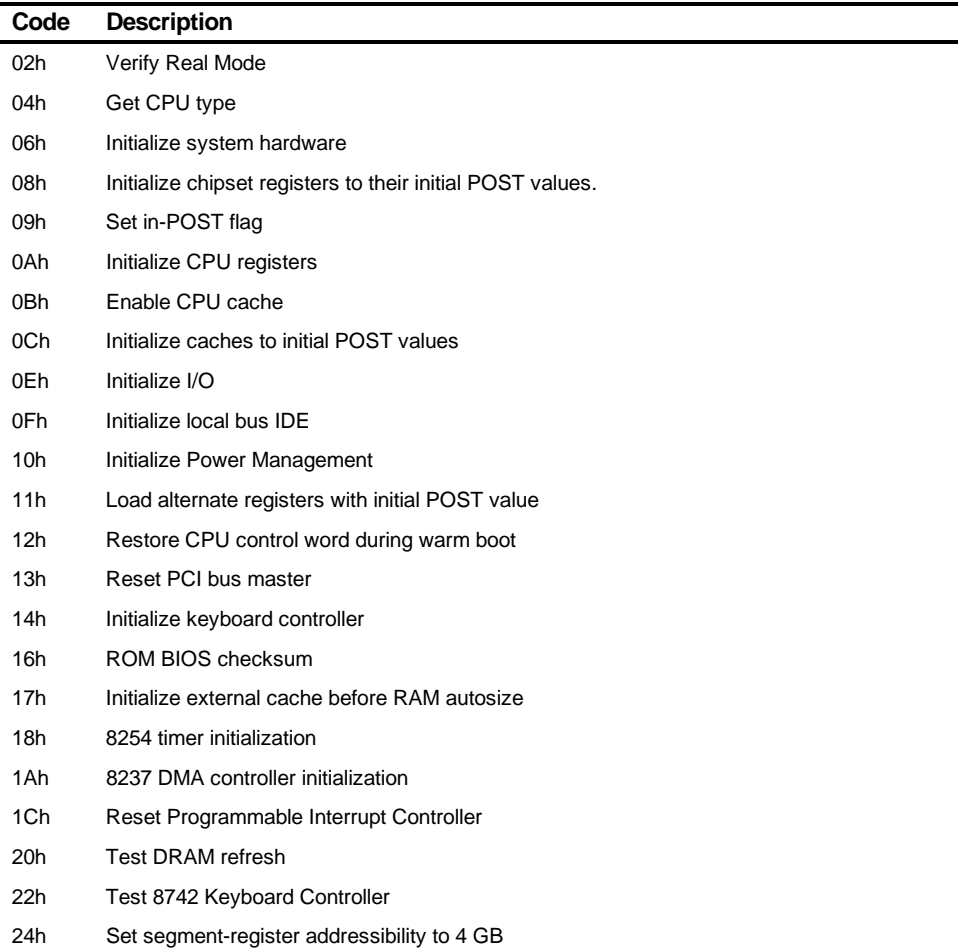

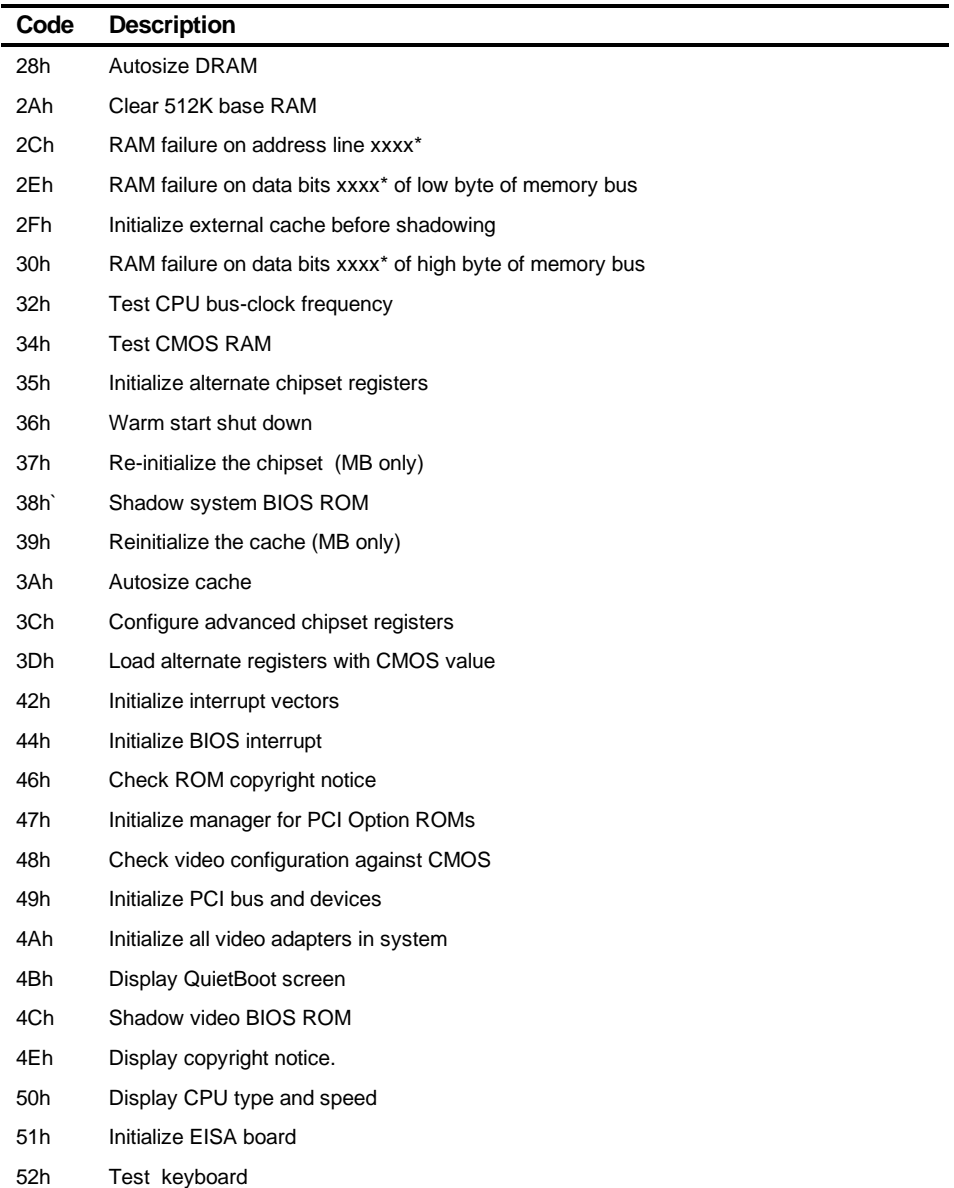
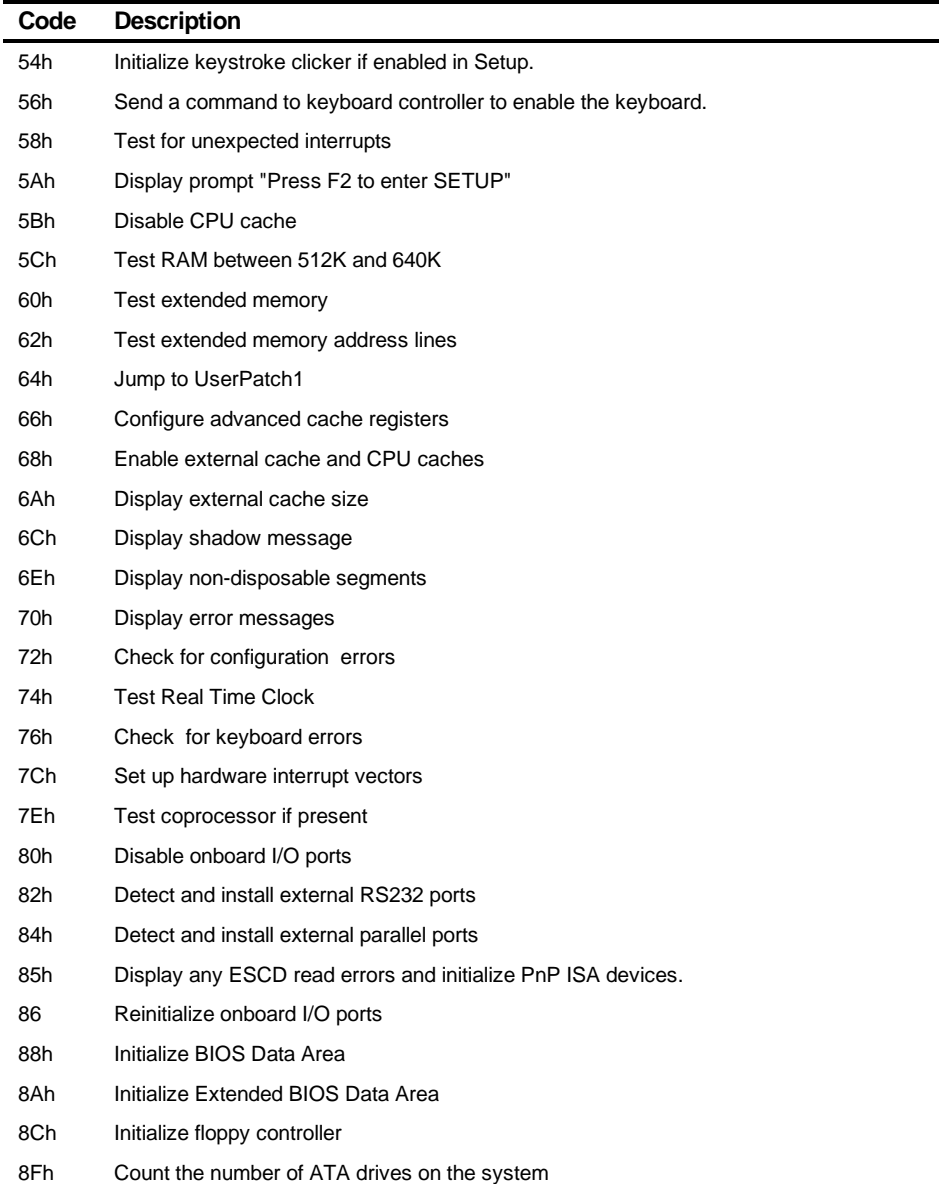

continued

#### **Troubleshooting**

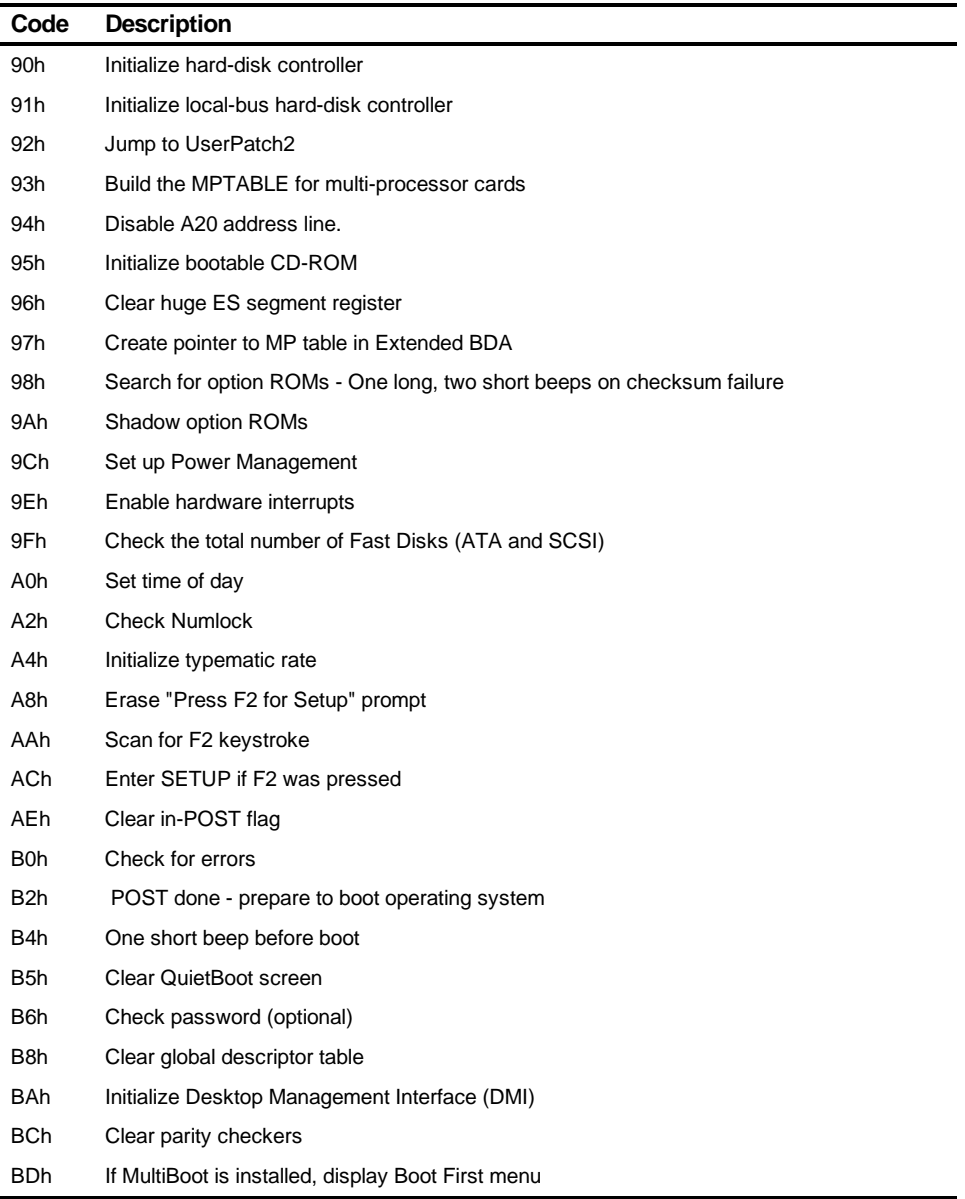

continued

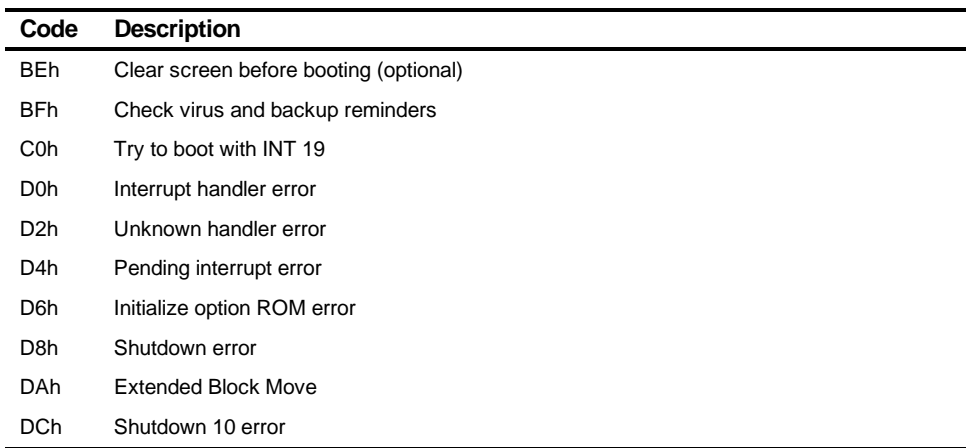

\* If the BIOS detects error 2C, 2E, or 30 (base 512K RAM error), it displays an additional word-bitmap (xxxx) indicating the address line or bits that failed. For example, "2C 0002" means address line 1 (bit one set) has failed. "2E 1020" means data bits 12 and 5 (bits 12 and 5 set) have failed in the lower 16 bits. Note that error 30 cannot occur on 386SX systems because they have a 16 rather than 32-bit bus. The BIOS also sends the bitmap to the port-80 LED display. It first displays the check point code, followed by a delay, the high order byte, another delay, and then the low order byte of error. It repeats this sequence continuously.

#### **Troubleshooting**

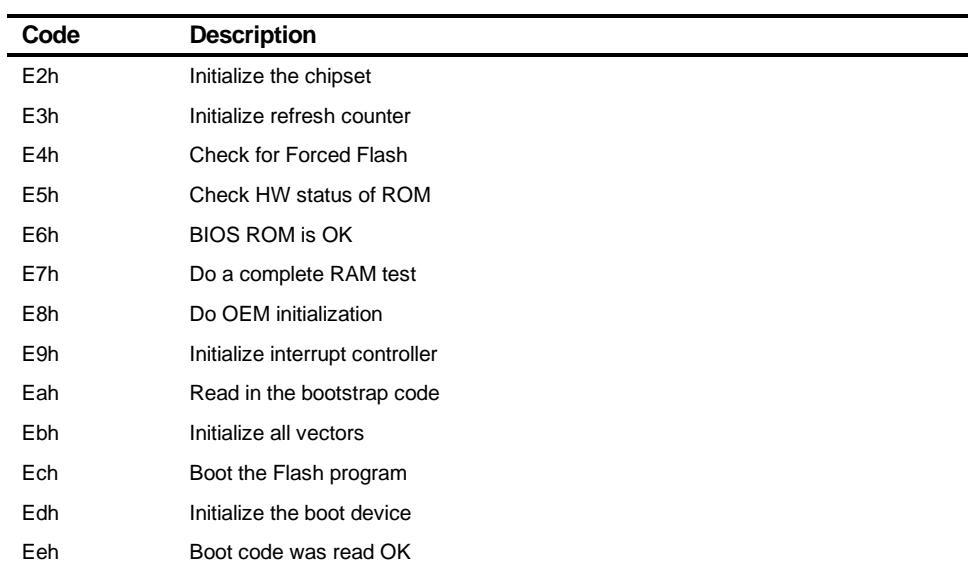

The following are for boot block in Flash ROM:

## **Beep Codes**

When POST finds an error and cannot display a message, the computer's speaker emits a series of beeps to indicate the error and places a value in I/O port 80h. During POST, if the video configuration fails or if an external ROM module fails a checksum test, then the computer beeps three times (one long beep, and two short beeps).

The following table lists other fatal errors and their associated beep codes. Each code represents the number of short beeps that are grouped together. Fatal errors (errors that lock up the computer) are generally the result of a failed main logic board or some other add-on component (DIMM, BIOS, computer battery, etc.).

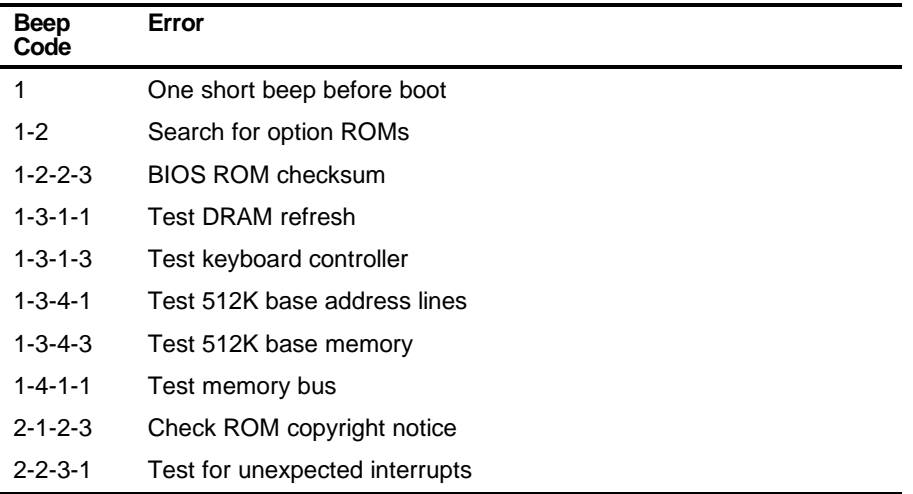

# *5*  **Parts Replacement**  *5*

## **Introduction**

The following sections list the Illustrated Parts Breakdown (IPB) part numbers and related replacement procedures.

# **DIGITAL PC 3010 IPB List**

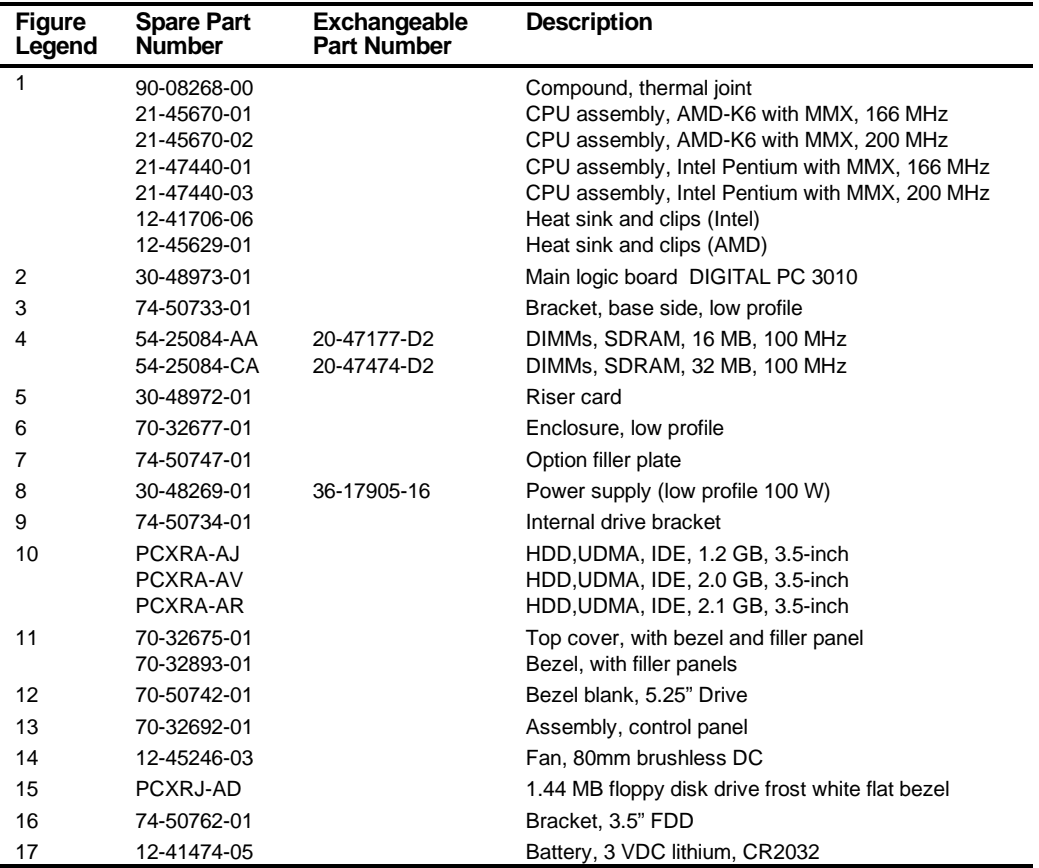

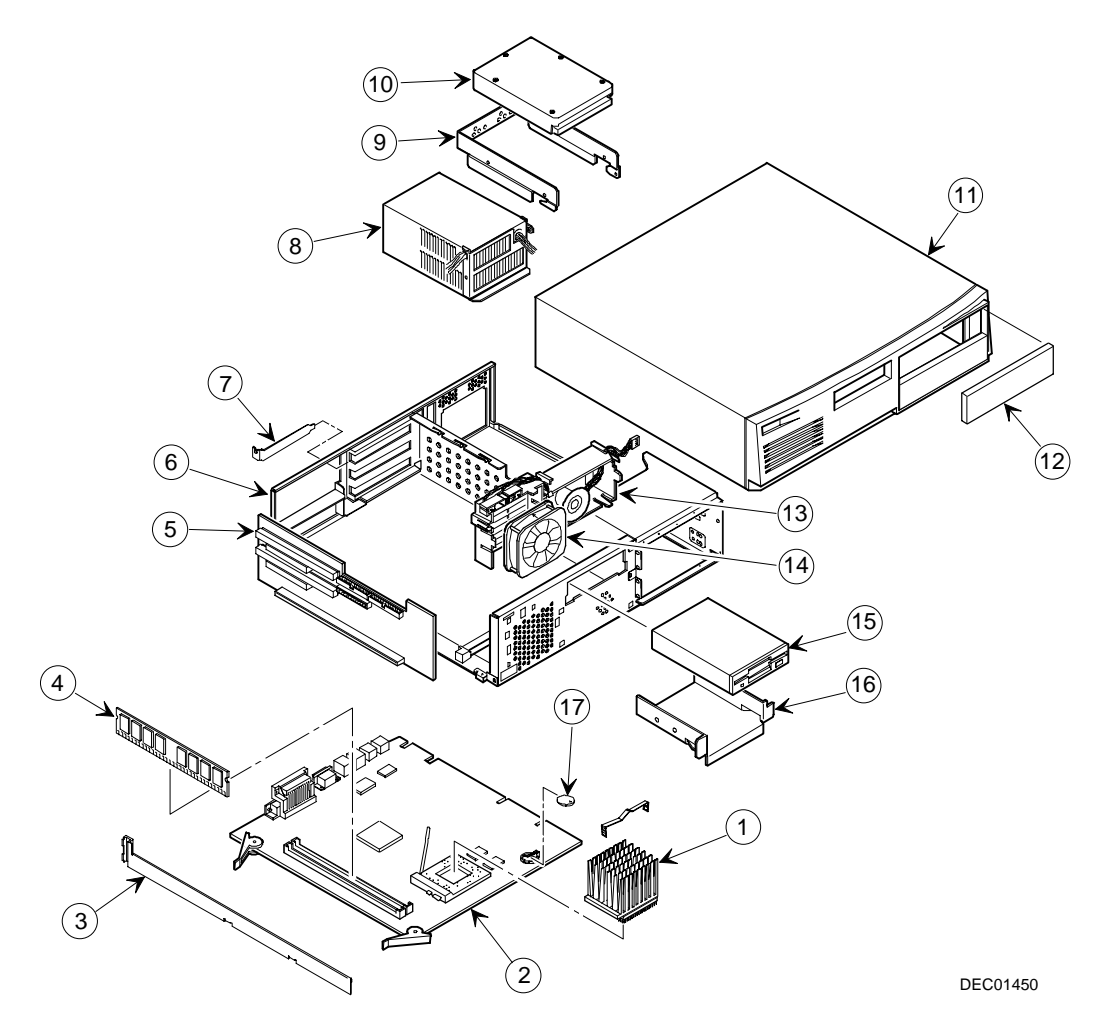

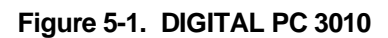

#### **Enclosure**

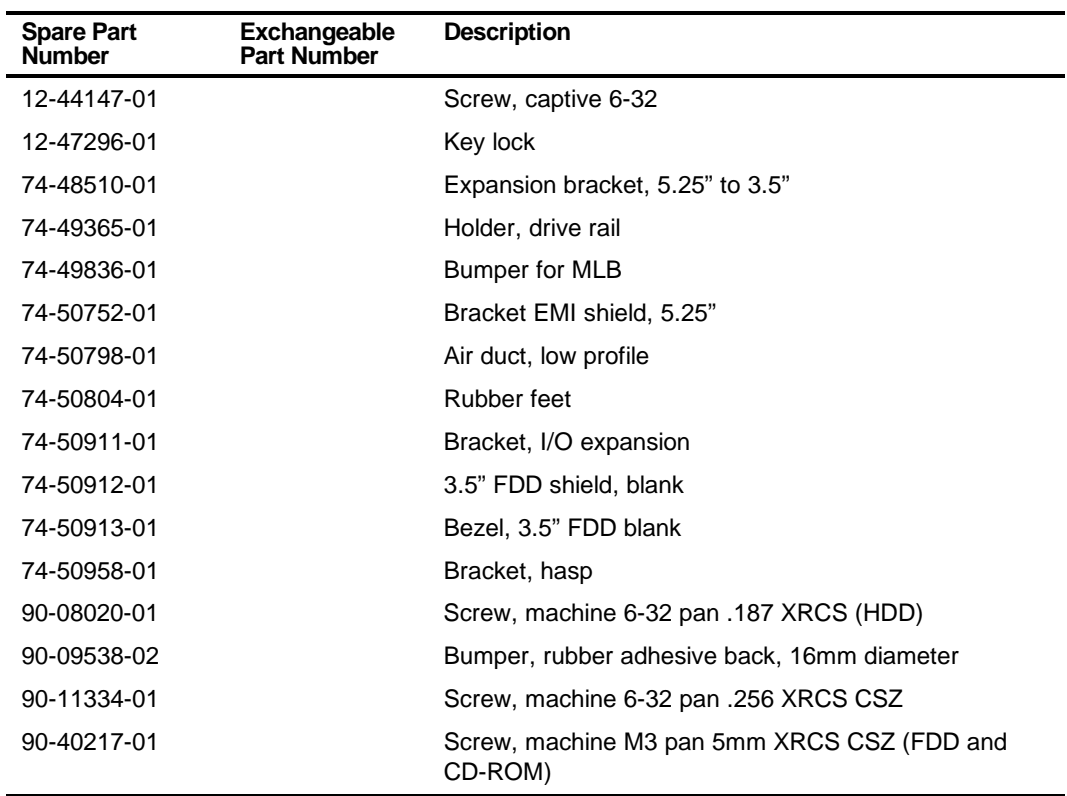

#### **Cables**

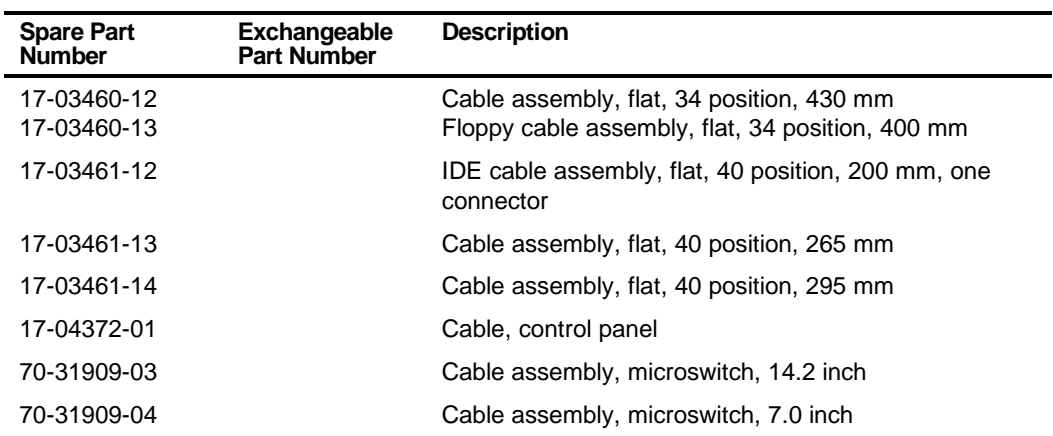

# **Nameplates**

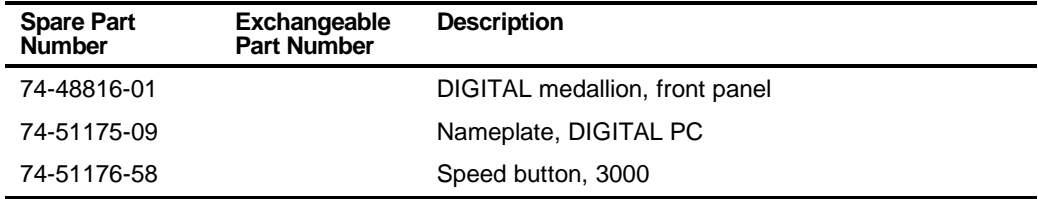

## **Options**

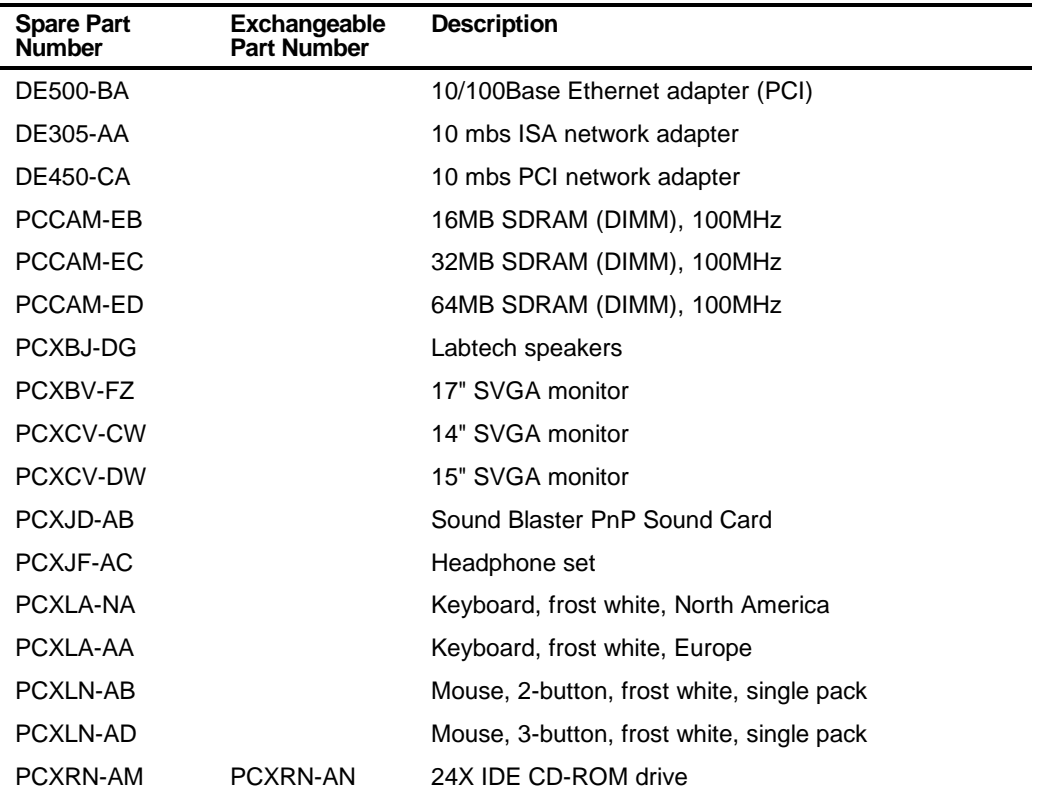

## **Service Procedures**

The following sections provide detailed service instructions for DIGITAL PC 3010 computers.

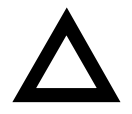

**CAUTION:** Static electricity collects on non-conductors such as paper, cloth, or plastic. A static discharge can be damaging even though you often cannot see or feel it. To prevent damage to circuit boards and/or components:

- Before touching any circuit board or component, touch the metal frame of the computer to discharge any static electricity.
- Keep circuit boards and components away from nonconductors.

## **Recommended Tools**

Have the following tools available:

- Multimeter (4½-inch digit)
- Phillips screwdriver
- Antistatic wrist strap (recommended, but not required)

#### **Other Materials Needed**

Cleaning agent should be an all purpose cleaner that is used in-house.

#### **Special Tools Required**

None.

#### **Remedial Diagnostic Test Software**

Supplier information:

AMI Diagnostics 6145-F Northbelt Parkway Norcross, GA 30071, U.S.A. Voice: 1-770-246-8600 FAX: 1-770-246-8791 Support: 1-770-246-8645 Internet: http://www.megatrends.com

#### **Virus Software Information**

F-PROT, Virus Detection and Cleanup Software, latest version.

Supplier information:

North America, South America, Australia and New Zealand Command software Systems Inc. Tel: +1-407-575 3200 FAX: 1-407-575-3026

#### **BIOS Version Information**

Refer to the DIGITAL Web page for the latest information on BIOS upgrades:

#### **WWW.WINDOWS.DIGITAL.COM**

## **Disconnecting External Devices and Power**

- 1. Turn off power to all external devices connected to computer.
- 2. Turn the computer off.
- 3. Disconnect power from the wall outlet.
- 4. Disconnect the power cord and monitor cord.

Parts Replacement

## **Removing the Outside Cover**

To remove your computer's outside cover:

- 1. Turn off power to all external devices connected to your computer.
- 2. Turn your computer off.
- 3. Unplug your computer and monitor power cord from the wall outlet.
- 4. For computers without a chassis lock, go to step 4a. For computers with a chassis lock, go to step 4b.
	- a. Release the outside cover by loosening the rear-panel thumbscrew(s).
	- b. Unlock the outside cover by inserting the key and turning it counter clockwise.
- 5. Slide the outside cover forward for the low profile and backwards for the short tower.
- 6. Carefully lift the outside cover away from the chassis.

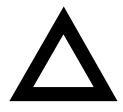

**CAUTION:** Static electricity collects on non-conductors such as paper, cloth, or plastic. A static discharge can be damaging even though you often cannot see or feel it. To prevent damage to circuit boards and/or components:

- Before touching any circuit board or component, touch the metal frame of your computer to discharge any static electricity.
- Keep circuit boards and components away from nonconductors.

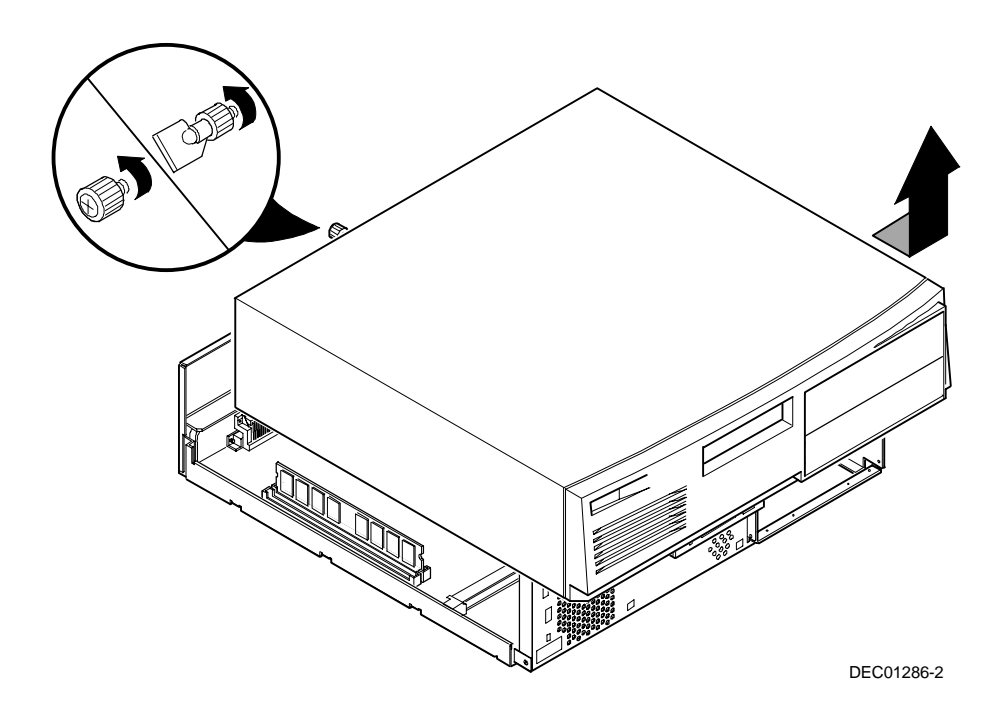

**Figure 5-3. Removing the Outside Cover**

**DIGITAL PC 3010**

DIGITAL PC 3010

## **Computer Components**

The following sections identify the DIGITAL PC 3010 computer components including: main logic components, main logic board connectors, backplane components, expansion slots, main logic board jumper locations, and memory configurations.

#### **Main Logic Board Components and Connectors**

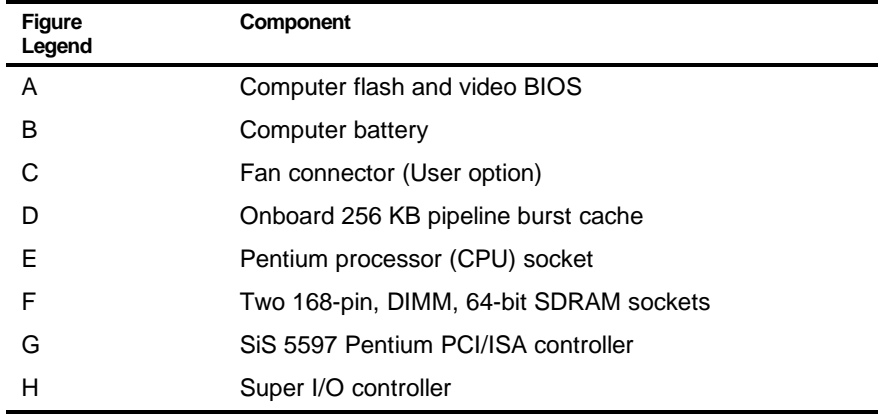

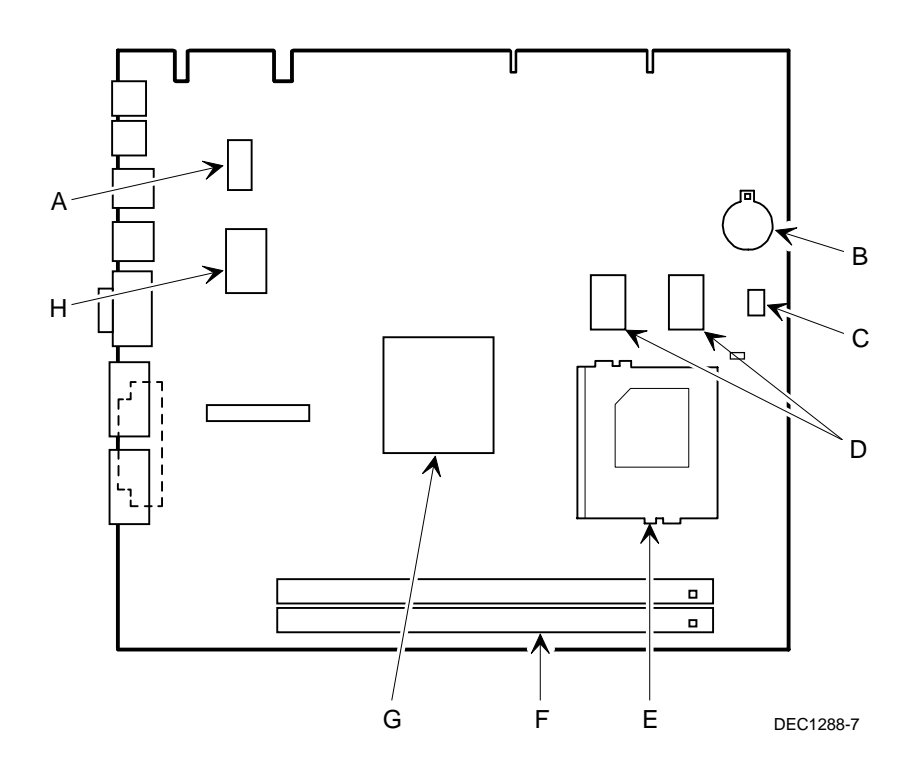

**Figure 5-4. Main Logic Board Components**

# **Main Logic Board Connectors (Rear Panel)**

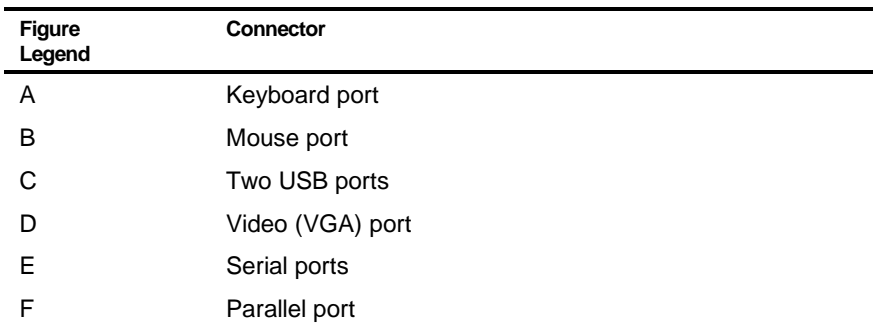

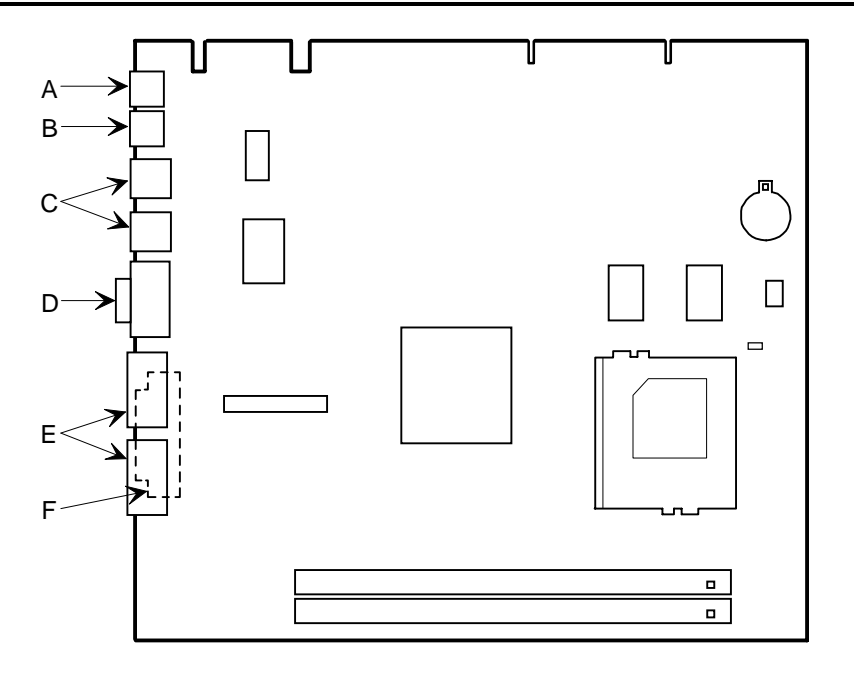

DEC01288-2

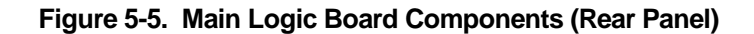

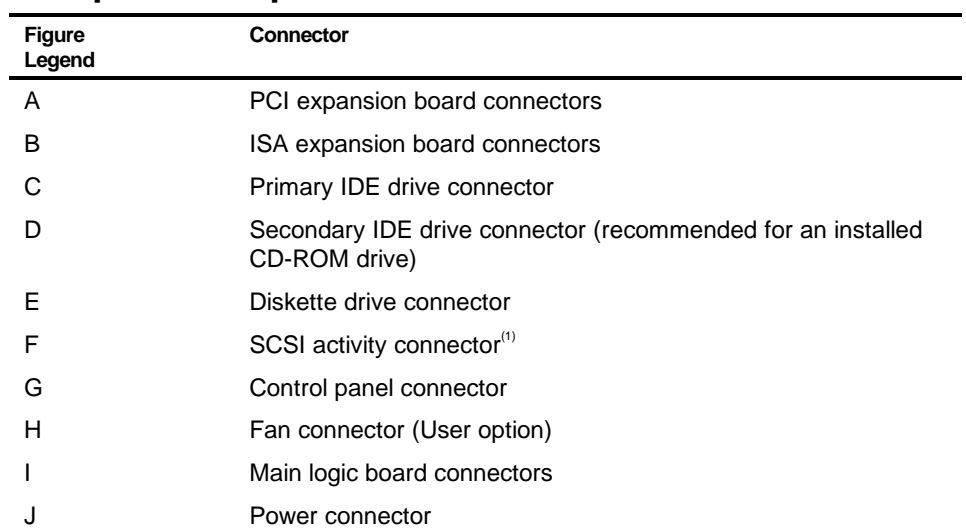

## **Backplane Components and Connectors**

(1) The SCSI activity connector is for use only when installing a SCSI drive. This allows SCSI activity to be display on the front panel.

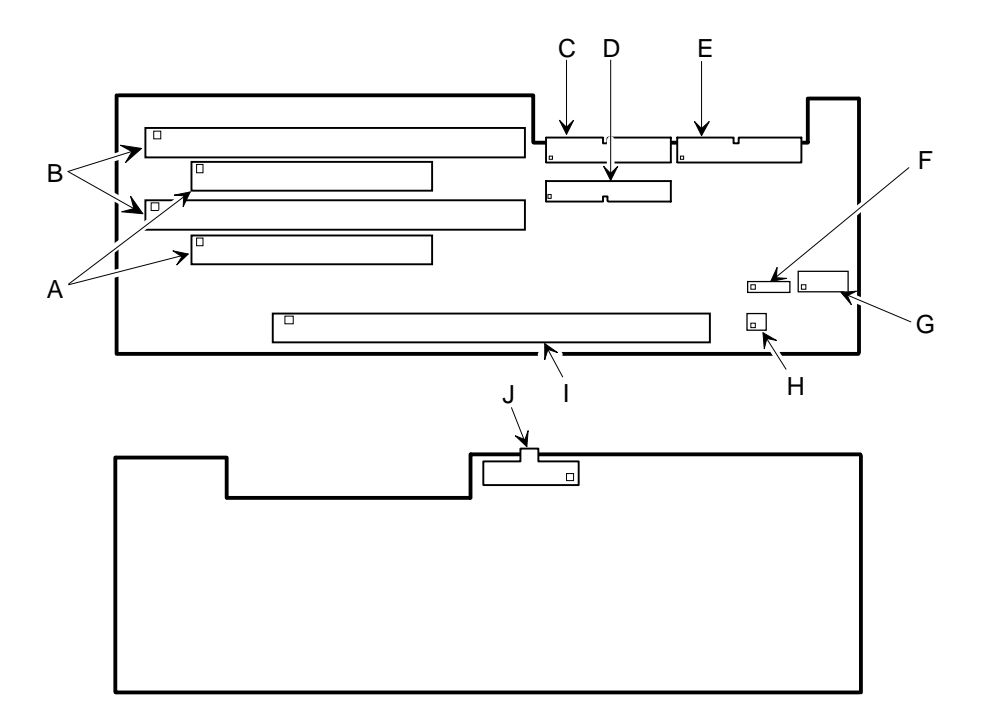

DEC01295-2

**Figure 5-7. Backplane Components and Connectors**

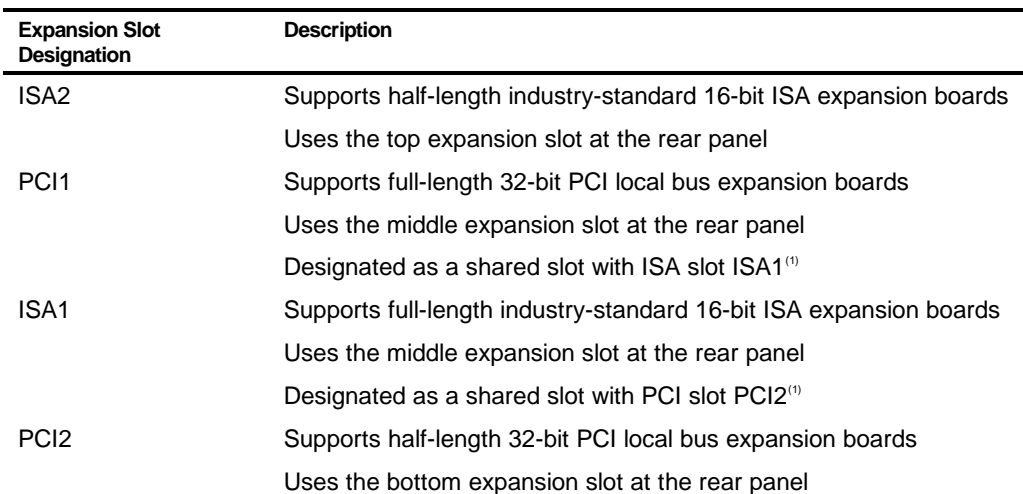

## **Expansion Slot Locations**

 $<sup>(1)</sup>$  Only one expansion board can reside in slot PCI2 and ISA1 at any one time. These slots have to share the</sup> middle expansion slot opening at the rear panel, thus, a maximum of three expansion boards can be supported at any one time.

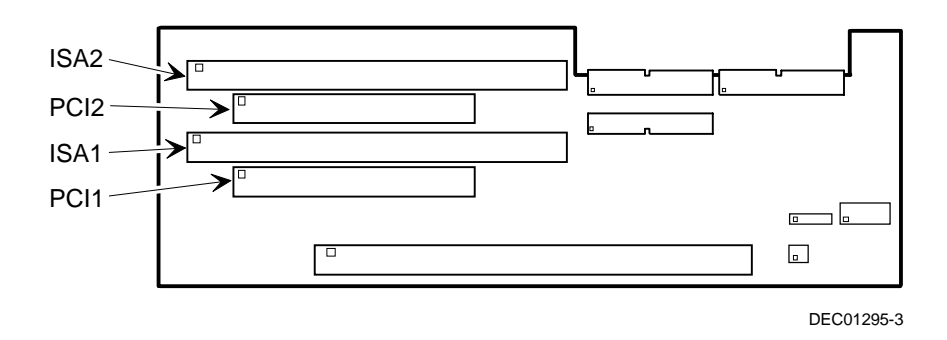

**Figure 5-10. Expansion Board Slots**

#### **Main Logic Board Jumper Settings**

The jumper settings located on the main logic board can be set to control many features in your computer. Use the following table and figure to locate the jumper settings on the main logic board and then modify the settings for desired results.

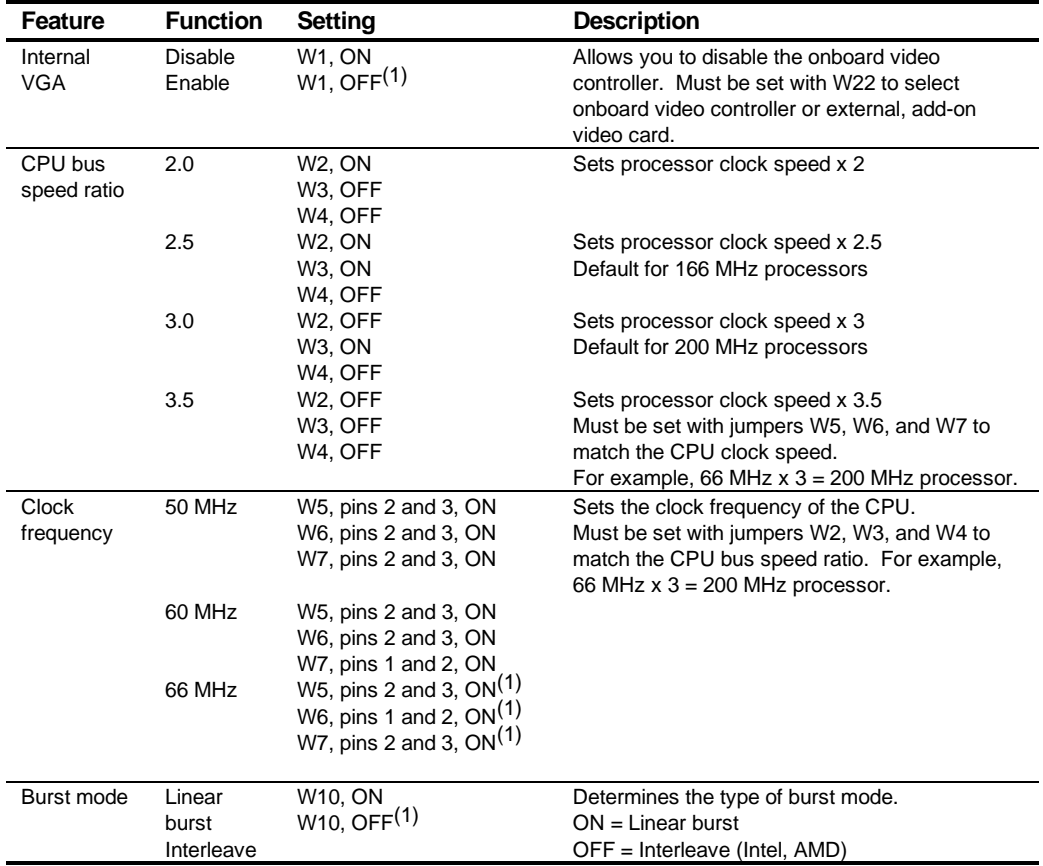

(1) Factory default setting

 $OFF = jumber$  not installed;  $ON = jumber$  installed

continued

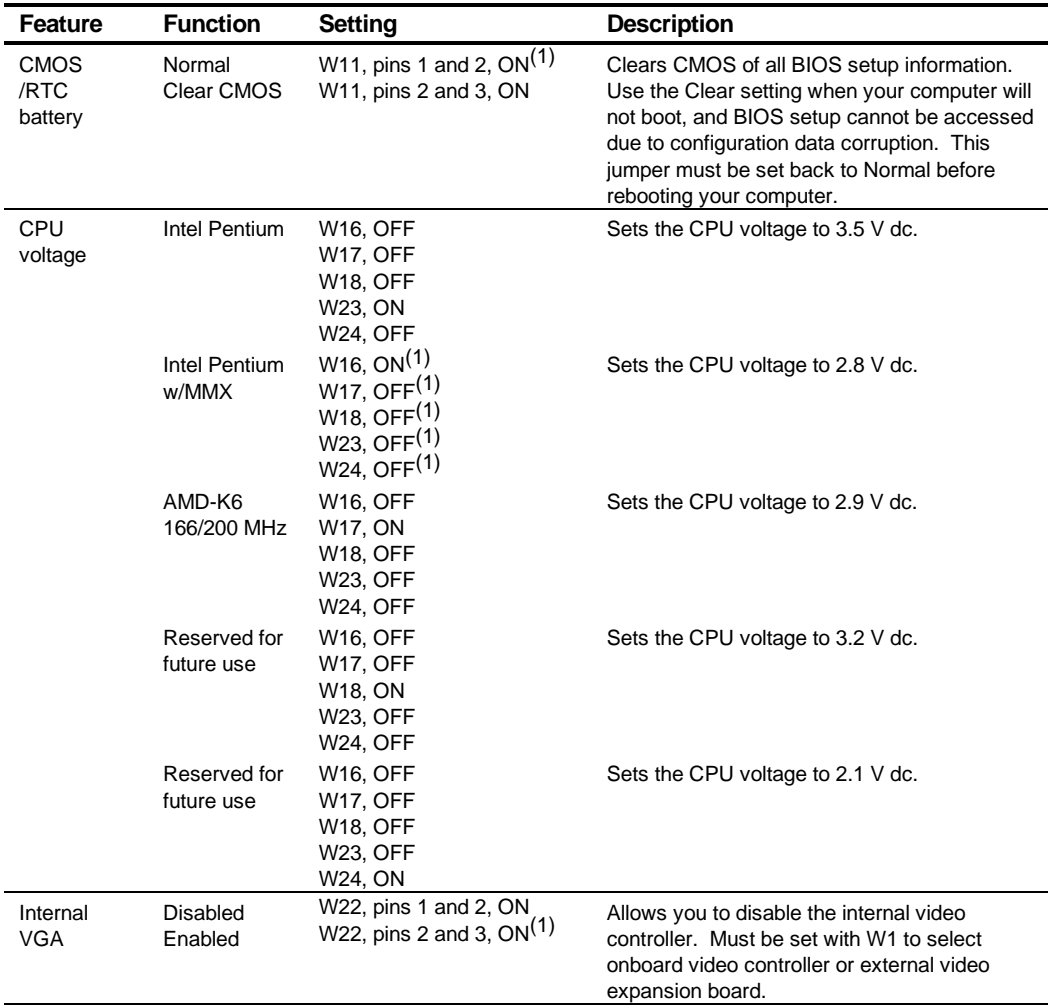

(1) Factory default setting

OFF = jumper not installed; ON = jumper installed

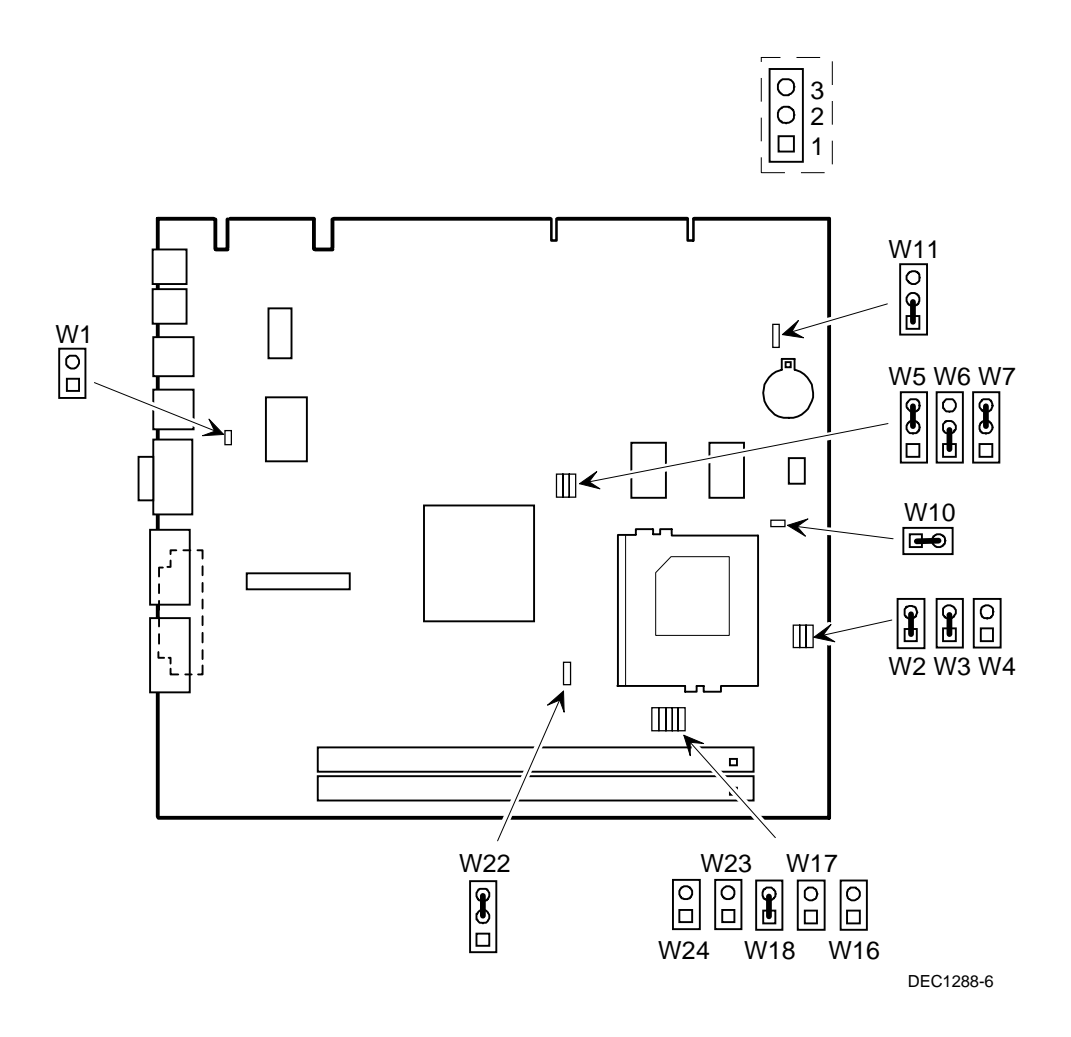

**Figure 5-12. Main Logic Board Switch Settings**

## **Installing Additional Computer Memory**

Your computer supports 168-pin DIMM memory modules utilizing Synchronous Dynamic Random Access Memory (SDRAM) technology. SDRAMs operate at speeds of 66 MHz (or greater) over a local memory bus, which is much faster than SIMMs using ECC or EDO memory.

Your computer came with 16 MB of computer memory. Adding more memory enables your computer to run larger, more complicated software and run it more quickly. DIMMs are available in 16 MB, 32 MB, 64 MB, and 128 MB memory module sizes to expand your computer memory up to 256 MB. Contact your local DIGITAL sales representative for ordering information.

Computer memory is installed using the two DIMM sockets located on the main logic board as shown in Figure 4-1. Sockets J2 and J3 can accept either single or dual bank DIMMs.

When adding memory make sure you reference the memory configuration table and follow these memory expansion guidelines:

• Install 168-pin DIMMs using 66 MHz (or faster), 64-bit SDRAMs.

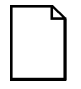

**NOTE:** Install DIMMs supplied by Digital Equipment Corporation and qualified vendors. DIGITAL does not support computer performance, product warranty, or service calls resulting from installation of non-qualified DIMMs.

- Single bank DIMMs are available in 16 MB and 64 MB memory modules. Single bank DIMMs have components to provide one 64-bit wide memory access.
- Dual bank DIMMs are available in 32 MB and 128 MB memory modules. Dual bank DIMMs have two sets of components, each providing 64 bits (ECC DIMMs are 72 bits wide).
- Memory sockets J2 and J3 support both single and dual bank DIMMs.
- If populating only one DIMM socket, DIMM0 must be used. If DIMM1 socket is populated and not DIMM0, the system will not function properly.

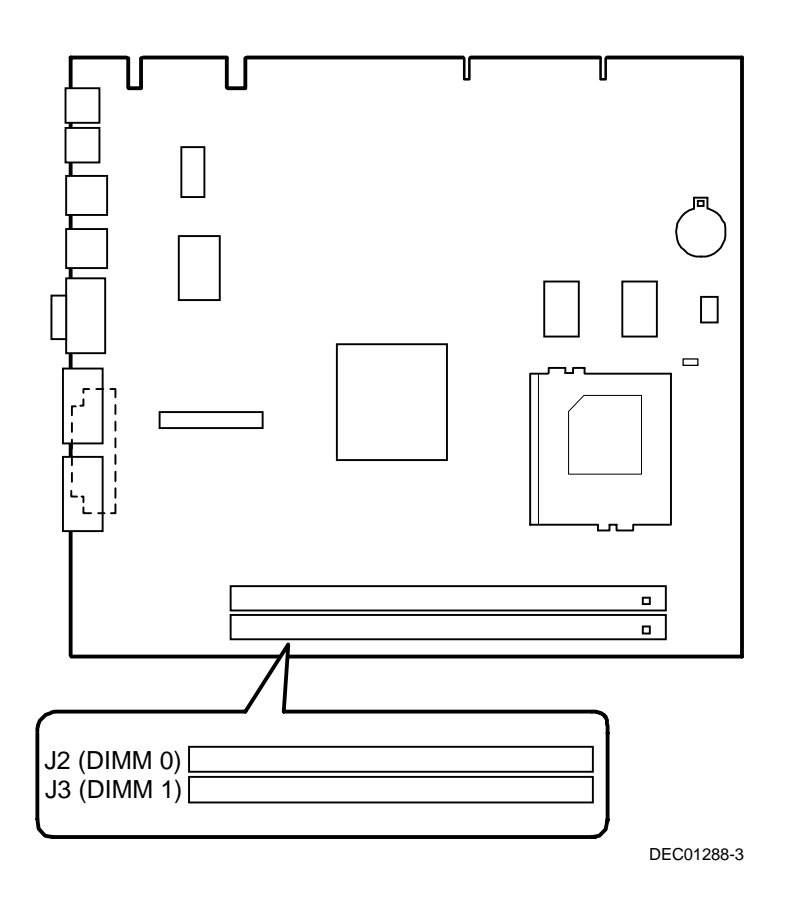

**Figure 5-13. DIMM Socket Locations**

#### **DIMM 0 Socket J2 DIMM 1 Socket J3 Total** 16 MB 16 MB 16 MB 32 MB 32 MB 32 MB 32 MB 16 MB 48 MB 32 MB 32 MB 64 MB 64 MB 64 MB 64 MB 16 MB 30 MB 64 MB 32 MB 96 MB 64 MB 64 MB 128 MB 128 MB 128 MB 128 MB 16 MB 16 MB 144 MB 128 MB 32 MB 160 MB 128 MB 64 MB 192 MB 128 MB 256 MB

## **Memory Configurations**

# **Removing and Replacing Components**

The following sections provide removal and replacement procedures for the following DIGITAL PC 3010 components:

- Main logic board
- DIMMs
- Video memory
- Battery
- Heat sink
- Processor
- VRM
- Backplane
- Expansion boards
- Power supply
- Control panel
- 3½-inch mass storage devices
- 5¼-inch mass storage devices

#### **Removing the Main Logic Board**

To remove the main logic board:

- 1. Turn off your computer and monitor.
- 2. Disconnect all external devices, ac power, and monitor power.

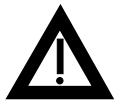

**WARNING:** Make sure you disconnect the power cords from the computer and monitor or the power cords from the power outlets. When only the front panel switches are turned off, dc logic voltage is still present.

- 3. Remove the outside cover.
- 4. Swing the brace away from the chassis.
- 5. If necessary disconnect the CPU fan connector from the main logic board.
- 6. Pull out on the two latches attached to the main logic board.

This separates the main logic board from the backplane.

7. Carefully remove the main logic board from the chassis.

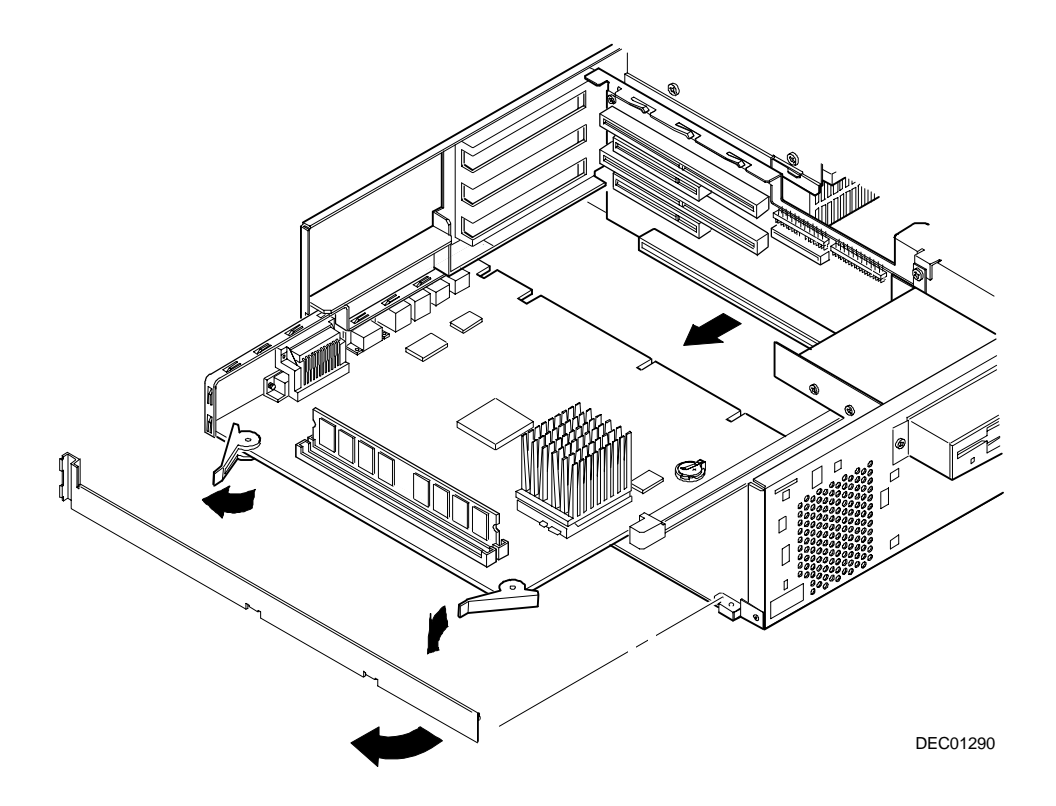

**Figure 5-14. Removing the Main Logic Board**

#### **Removing the DIMMs**

- 1. Turn off the computer, monitor, and then disconnect power from the computer.
- 2. Remove the outside cover.
- 3. Press the DIMM retaining clips out.
- 4. Pull the DIMM out of the socket.

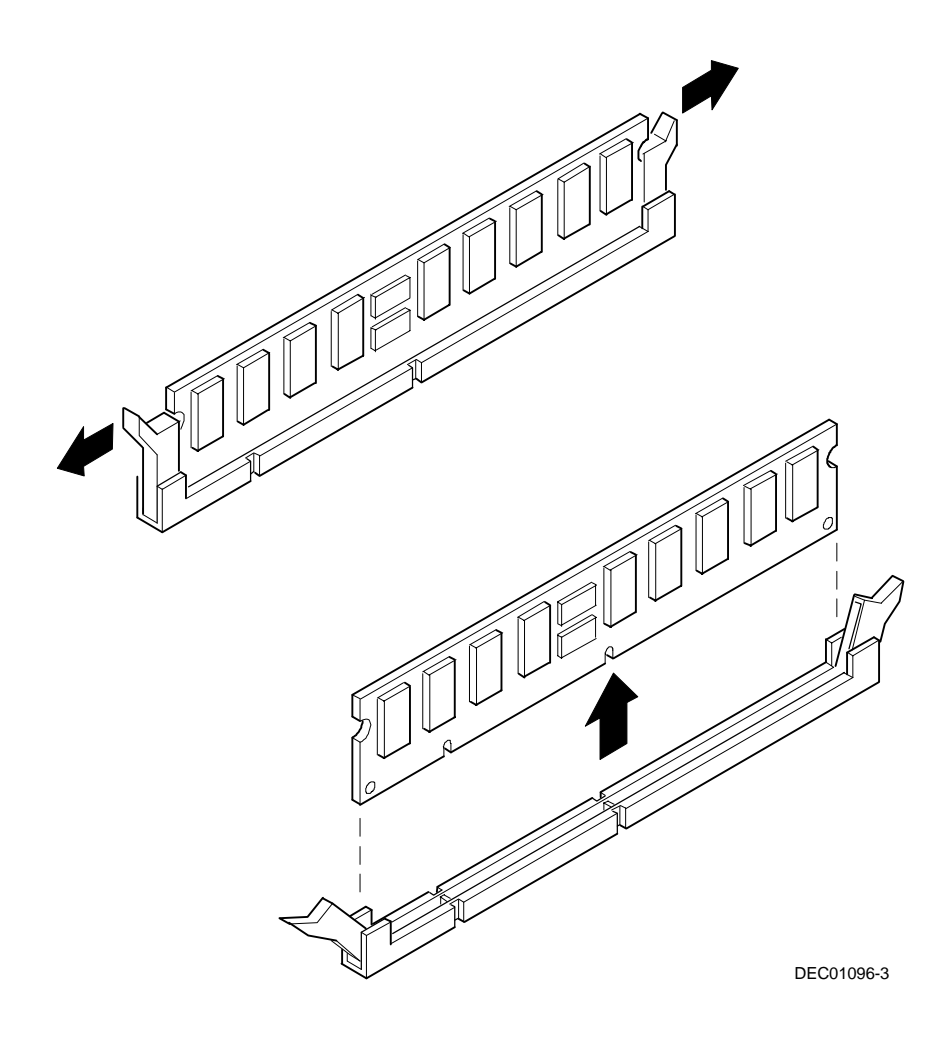

**Figure 5-16. Removing DIMMs**

#### **Removing the Lithium Battery**

- 1. Record your computer's configuration settings using the BIOS Setup utility.
- 2. Turn off your computer and monitor.
- 3. Disconnect all external devices, ac power, and monitor power.
- 4. Remove the outside cover.
- 5. Lift the retaining clip slightly and push on the battery from the side to slide it out.

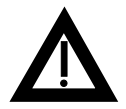

**WARNING:** There is a danger of battery explosion if a lithium battery is incorrectly replaced. To prevent damage to your computer, be sure the  $+$  side faces up when installing a new battery. Also, be sure you replace the battery with either a DIGITAL (P/N 12-41474-05), Toshiba (P/N CR2032), or equivalent 3 V dc lithium battery.

Depending on your locality, your computer's battery might be considered hazardous waste. Make sure you follow any state or local statute to properly dispose of the old battery.

6. Install the new battery.

When installing the new battery, make sure the "+" side faces up.

- 7. Replace the outside cover.
- 8. Connect all external devices and restore power.
- 9. Run the BIOS Setup utility to reconfigure your computer using the recorded configuration settings from step 1.

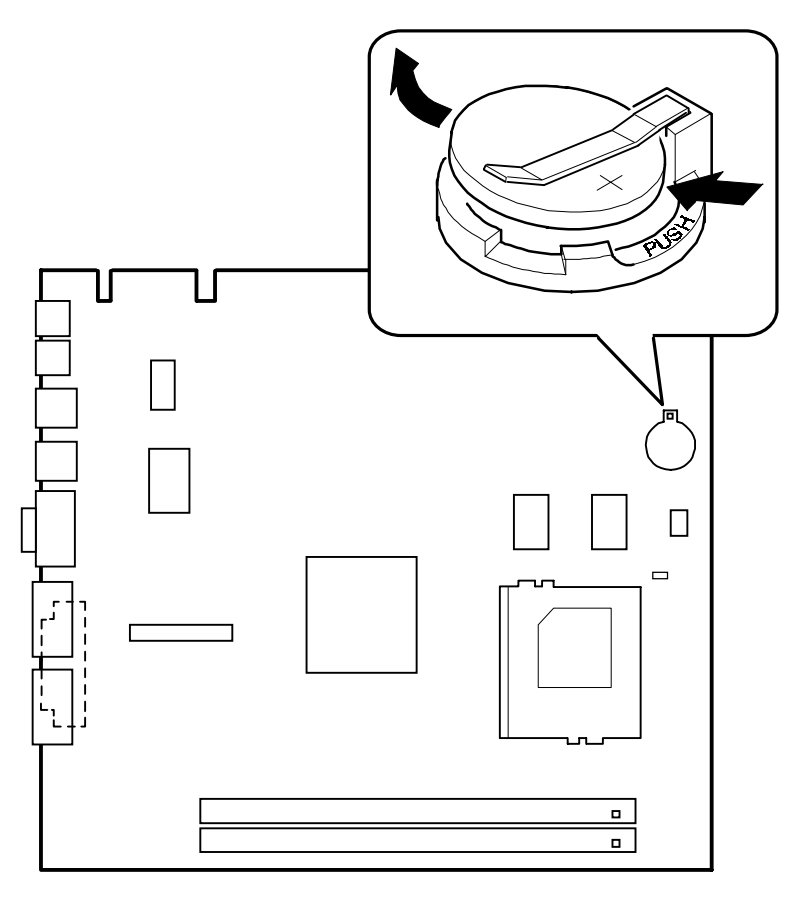

DEC01288-5

**Figure 5-18. Removing the Lithium Battery**

#### **Removing the Processor Heat Sink**

- 1. Turn off the computer, monitor, and then disconnect power from the computer.
- 2. Remove the outside cover.
- 3. Using a small screwdriver, release the retaining clip on the heat sink. Use caution so as to avoid damaging the main logic board.
- 4. Separate the heat sink from the processor.

To remove the heatsink, slide it off to the side. Do not try to lift it straight up.

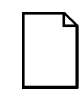

**NOTE:** Between the heat sink and the processor is thermal compound to form a tight fit. When you replace the processor and heat sink, first insert the processor chip in the socket and move the lever down. Clean the bottom of the heat sink with a clean cloth dampened with isopropyl alcohol. Spread a smooth thin coat of thermal compound on the bottom of the heat sink. Place the heat sink on top of the processor and then secure the heat sink with the heat sink clip.
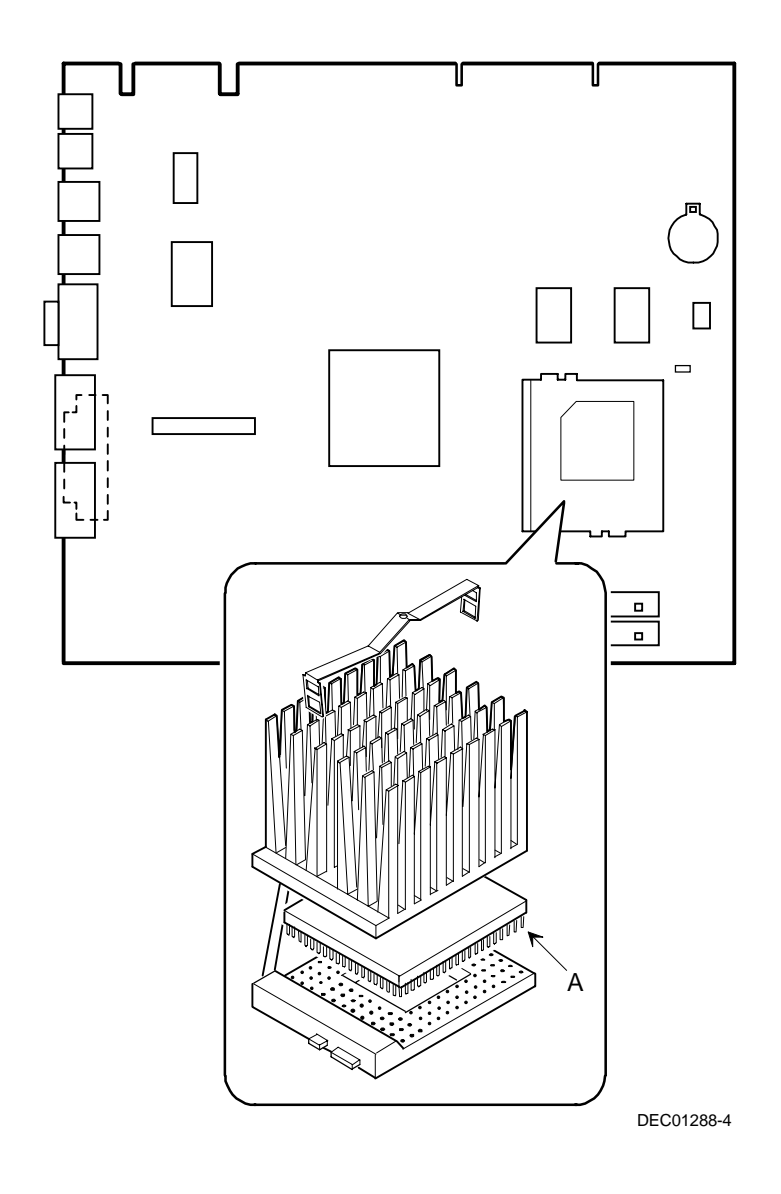

**Figure 5-19. Removing the Processor Heat Sink**

#### **Removing the Processor**

- 1. Turn off the computer, monitor, and then disconnect power from the computer.
- 2. Remove the outside cover.
- 3. If necessary, remove the VRM.
- 4. Remove the heat sink.
- 5. Lift the lever out and then up.
- 6. Remove the processor. (A, Figure 5-19)

#### **Removing the Backplane**

- 1. Turn off the computer, monitor, and then disconnect power from the computer.
- 2. Remove the outside cover.
- 3. Disconnect all power, video, disk and diskette cables.
- 4. Remove any expansion boards.
- 5. Remove the diskette drive.
- 6. Remove the main logic board.
- 7. Remove the screws.
- 8. Remove the backplane.

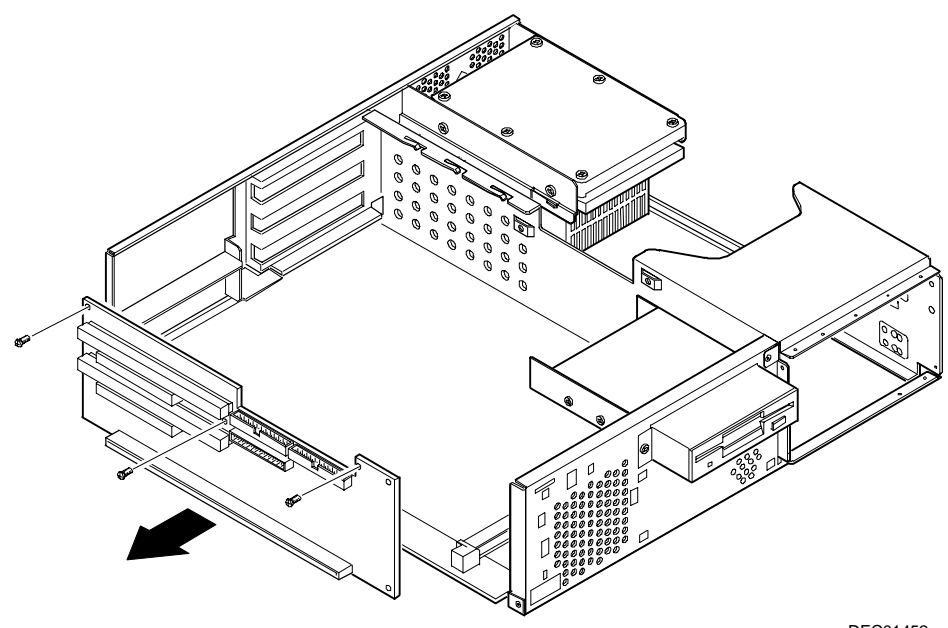

DEC01452

**DIGITAL PC 3010**

DIGITAL PC 3010

**Figure 5-21. Removing the Backplane**

Parts Replacement

#### **Removing Expansion Boards**

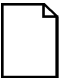

**NOTE:** You do not have to remove the main logic board to remove an expansion board.

- 1. Turn off the computer, monitor, and then disconnect power from the computer.
- 2 Remove the outside cover.
- 3. Remove the screw.
- 4. Gently pull the expansion board from its socket.

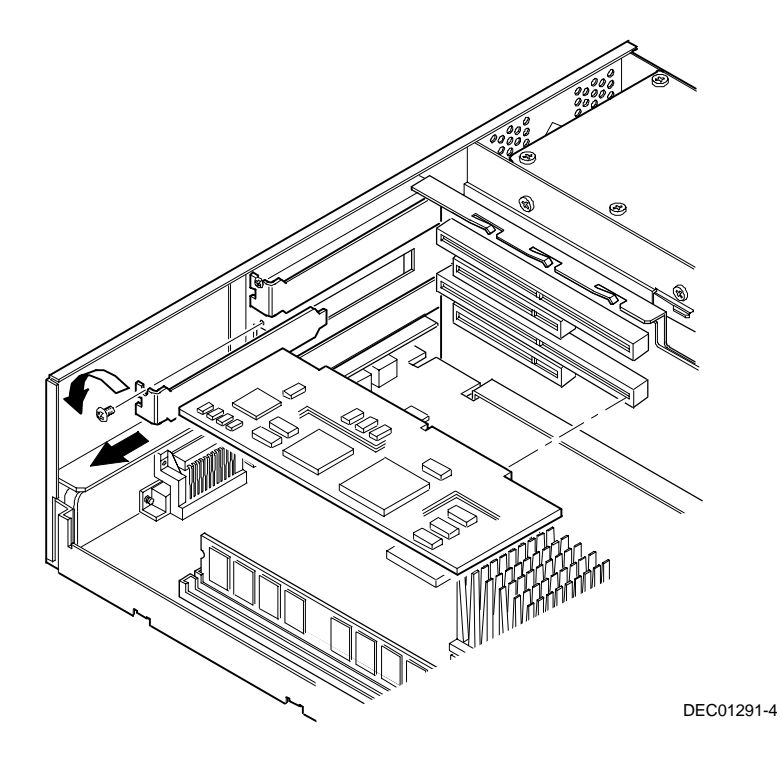

**Figure 5-23. Removing Expansion Boards**

#### **Removing the Power Supply**

- 1. Turn off the computer, monitor, and then disconnect power from the computer.
- 2. Remove the outside cover.
- 3. Remove the internal hard disk drive.

Refer to "Removing Internal 3½-Inch Device."

- 4. Disconnect the power cable from the backplane.
- 5. Disconnect all power cables from all devices.
- 6. Remove the screws.
- 7. Remove the power supply and bracket from the chassis.
- 8. Remove the bracket from the power supply.

Parts Replacement

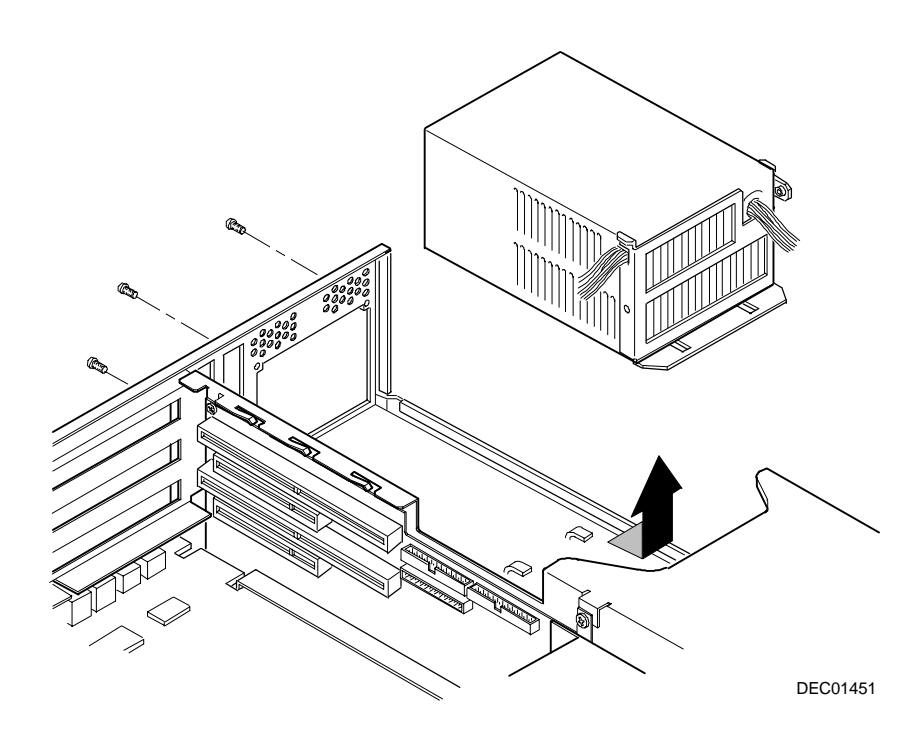

**Figure 5-24. Removing the Power Supply**

#### **Removing the Control Panel Assembly**

- 1. Turn off the computer, monitor, and then disconnect power from the computer.
- 2. Remove the outside cover.
- 3. Remove the diskette drive and the bracket.

Refer to "Removing the Diskette Drive."

- 4. Remove the main logic board.
- 5. Remove the main logic board guide.
- 6. Remove the screws securing the control panel assembly to the chassis.
- 7. Remove the control panel assembly.
- 8. Unplug the control panel cable from the backplane.

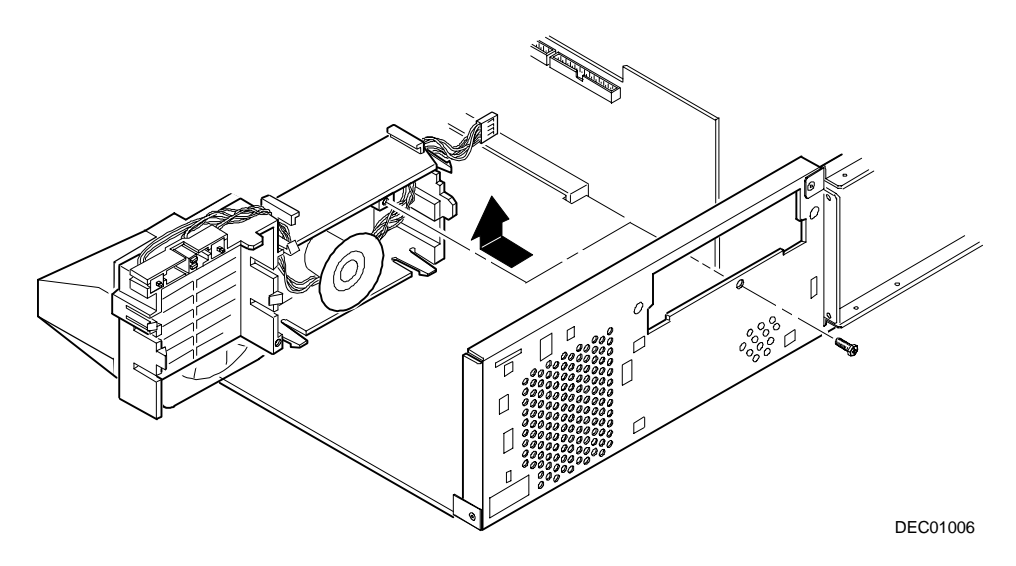

**Figure 5-26. Removing the Control Panel Assembly**

#### **Removing a 3½-Inch Device from the Front Bay**

- 1. Turn off the computer, monitor, and then disconnect power from the computer.
- 2 Remove the outside cover.
- 3. Disconnect all power and data cables.
- 4. Remove the screws holding the drive to the bay.
- 5. Remove the 3½-inch device, which includes the rail and the brackets.
- 6. Remove the rail from the device.
- 7. Remove the brackets from the device.

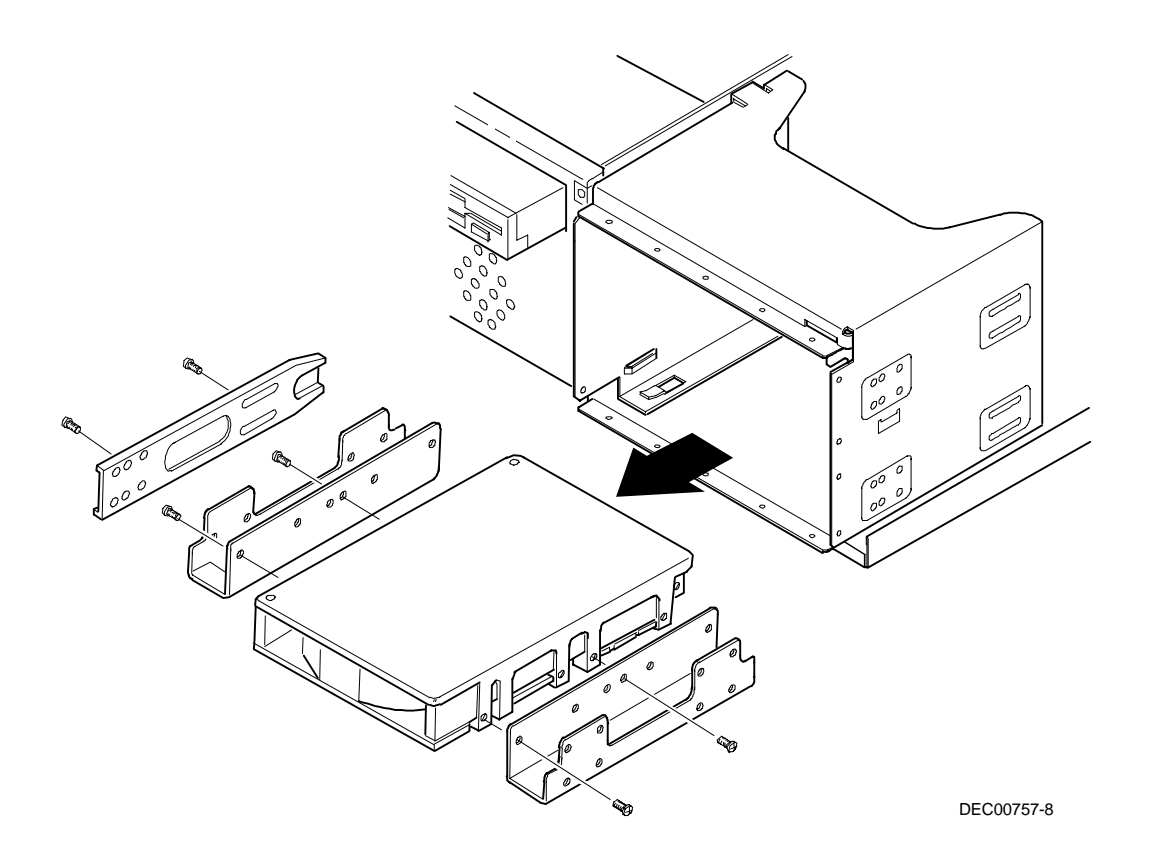

**Figure 5-32. Removing a 3½-Inch Device from the Front Bay**

#### **Removing a 5¼-Inch Device from the Front Bay**

- 1. Turn off the computer, monitor, and then disconnect power from the computer.
- 2 Remove the outside cover.
- 3. Disconnect all power and data cables.
- 4. Remove the screws holding the drive to the bay.
- 5. Remove the 5¼-inch device, which includes the rail.
- 6. Remove the rail from the device.

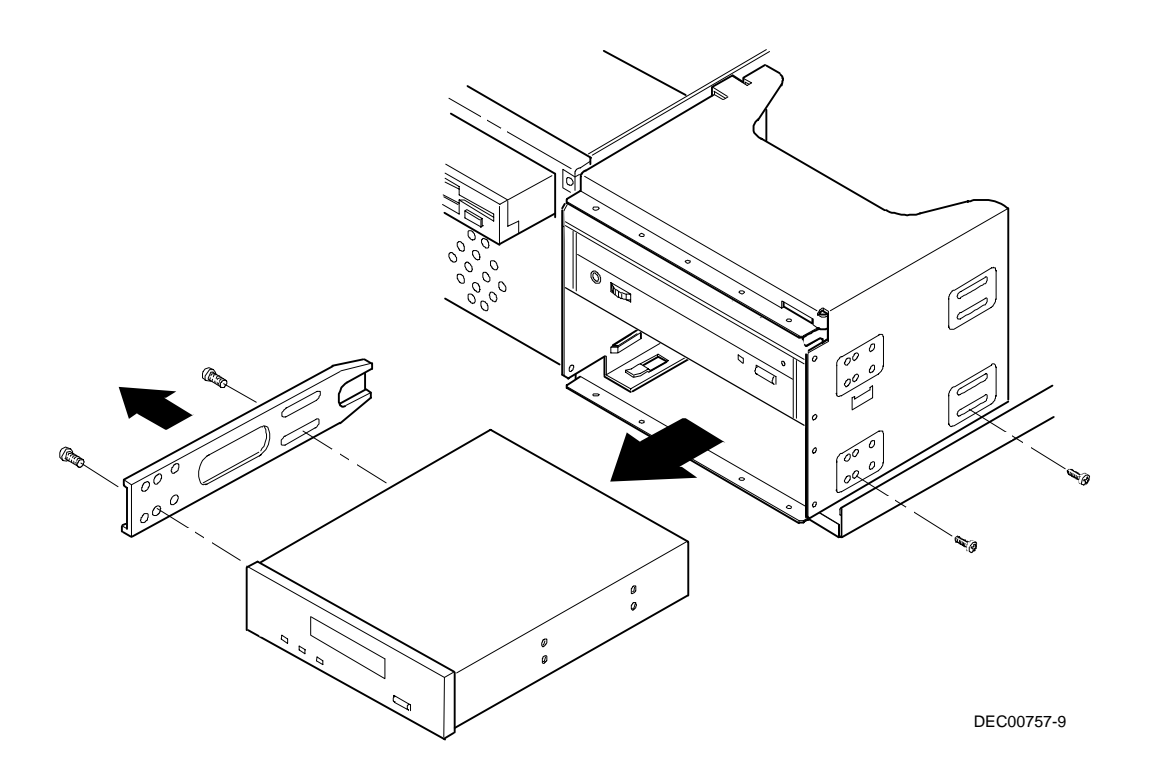

**Figure 5-33. Removing a 5¼-Inch Device from the Front Bay**

#### **Removing the Internal 3½-Inch Device**

- 1. Turn off the computer, monitor, and then disconnect power from the computer.
- 2. Remove the outside cover.
- 3. Disconnect all power and data cables from the device.
- 4. Remove the screw from the bracket.
- 5. Remove the 3½-inch device with the bracket by sliding the device forward and lifting.
- 6. Remove the 3½-inch device from the bracket.

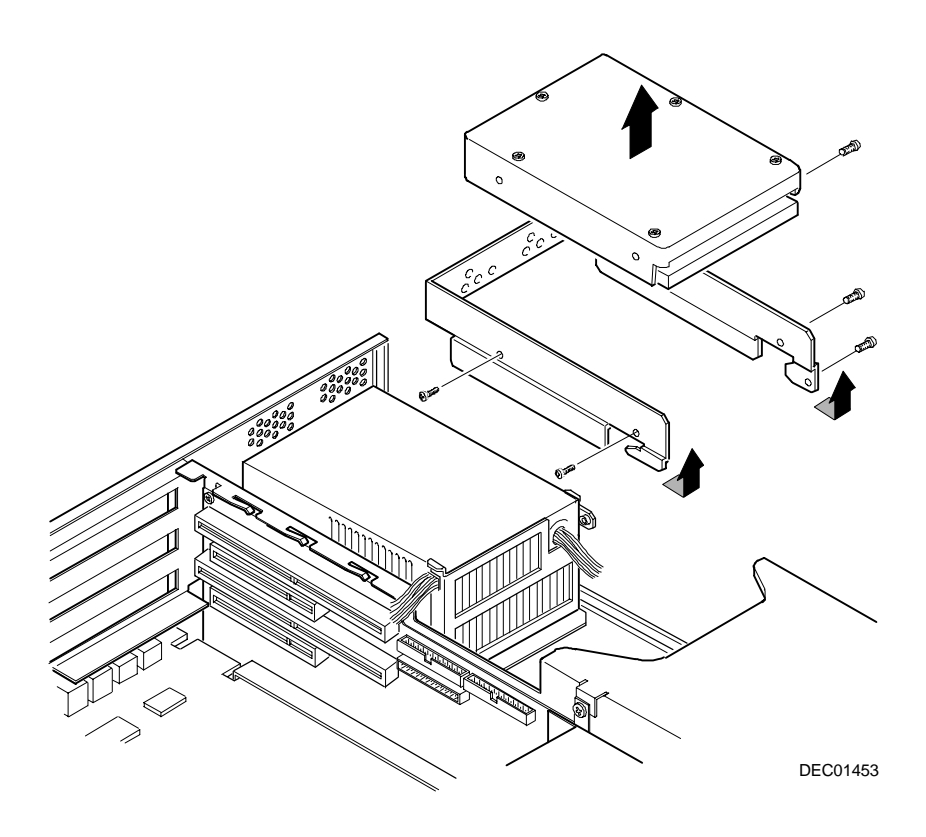

**Figure 5-38. Removing the Internal 3½-Inch Device**

#### **Removing the Diskette Drive**

- 1. Turn off the computer, monitor, and then disconnect power from the computer.
- 2. Remove the outside cover.
- 3. Remove all power and data cables from the diskette drive.
- 4. Remove the screws from the front holding the drive and the bracket in the bay.
- 5. Remove the diskette drive with the bracket.

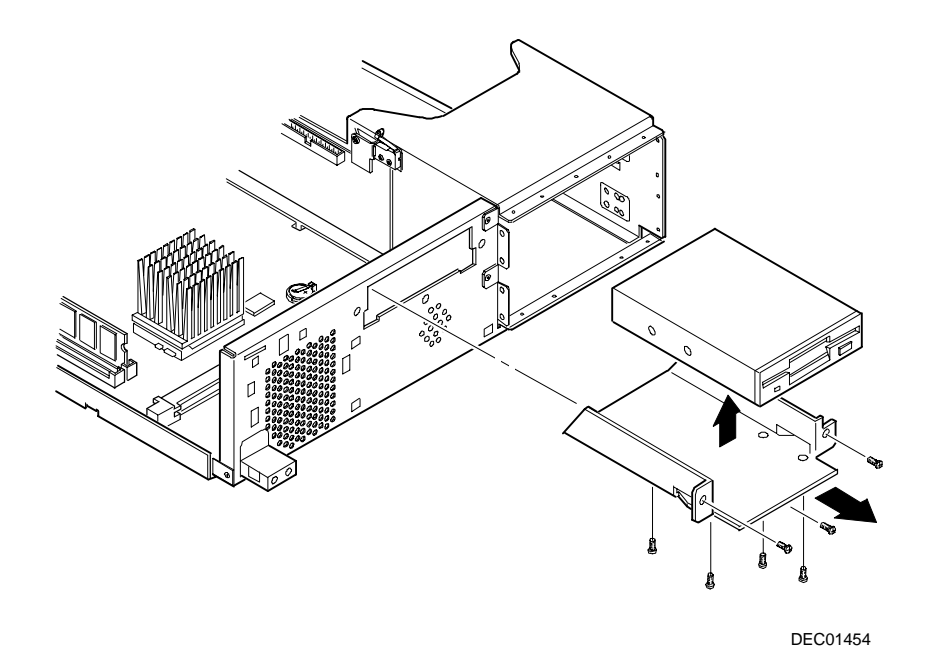

**Figure 5-39. Removing the Diskette Drive**

## **Diskette and IDE Drive Data Cable Connectors**

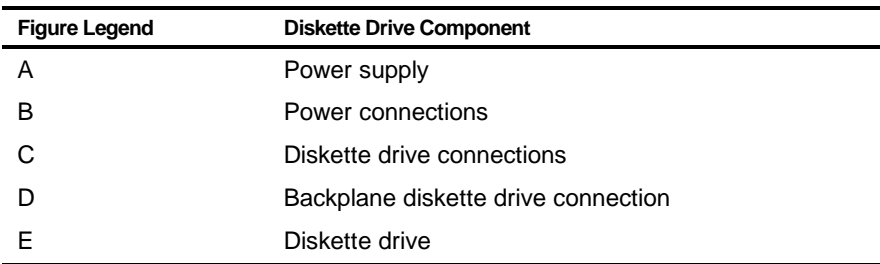

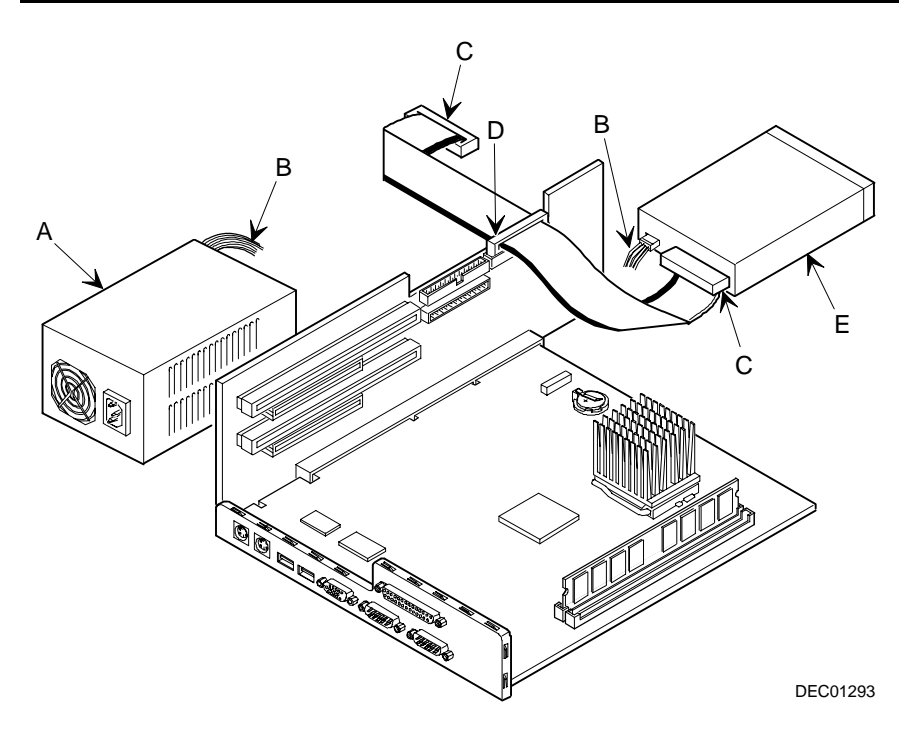

**Figure 5-5. Diskette Drive Data Cable Connections**

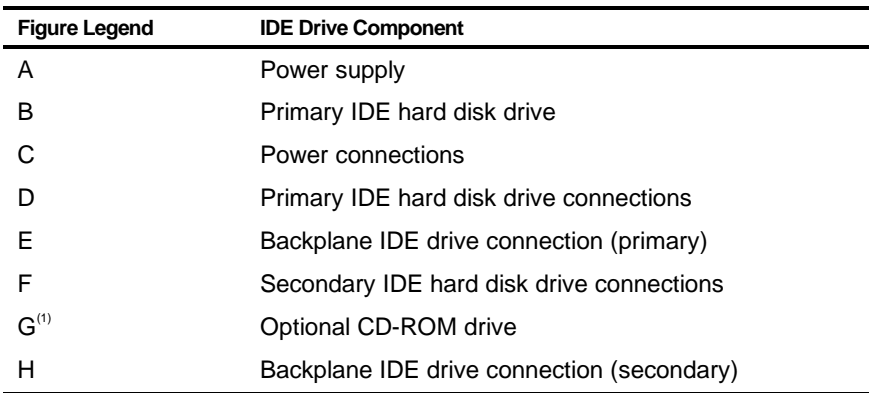

 $(1)$  The optional CD-ROM drive is connected to the secondary IDE port and configured as a master drive.

Parts Replacement

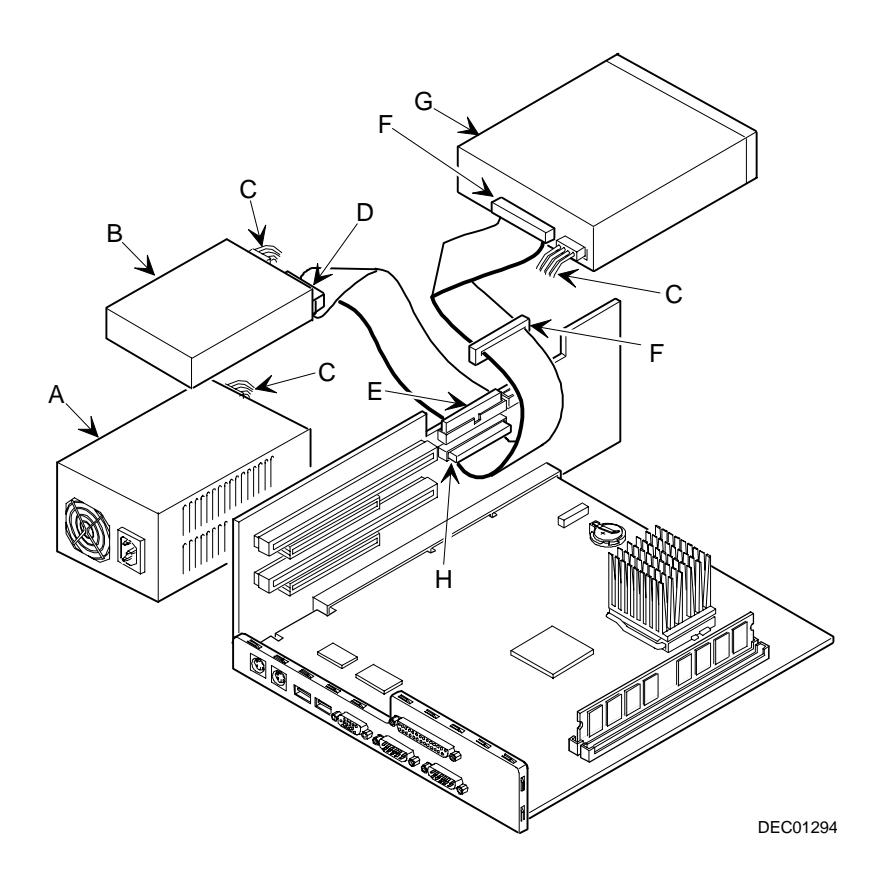

**Figure 5-6. IDE Drive Data Cable Connections**

# *6*  **Device Mapping**  *6*

### **Introduction**

This chapter provides a series of tables listing mapping and address information related to computer memory and various main logic board devices (keyboard controller, interrupt controller, DMA controller, etc.).

Your computer's memory and address locations are allocated at the factory to operate within a standard PC environment. However, due to the number of optional devices and/or expansion boards that are available, sometimes memory and address locations need to be changed. For example, some network expansion boards require a specific memory location. If that location is already allocated, a memory conflict results and the expansion board will not operate as expected. Note that some memory, I/O and interrupt locations can be changed using the BIOS Setup utility.

Refer to Chapter 2, "The BIOS Setup Utility," for additional information.

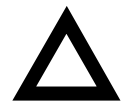

**CAUTION:** Before changing any memory or address location, refer to the documentation supplied with the optional device, expansion board, or software application and make sure adequate information is available. If not, contact the option or software manufacturer for further information.

# **Full Range Processor Memory Address Map**

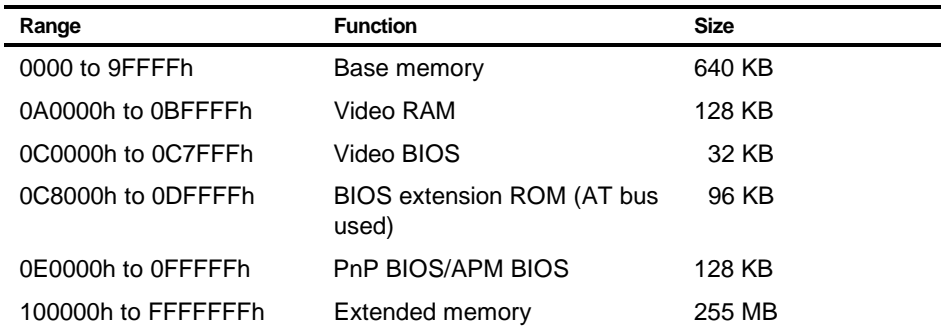

# **I/O Address Map**

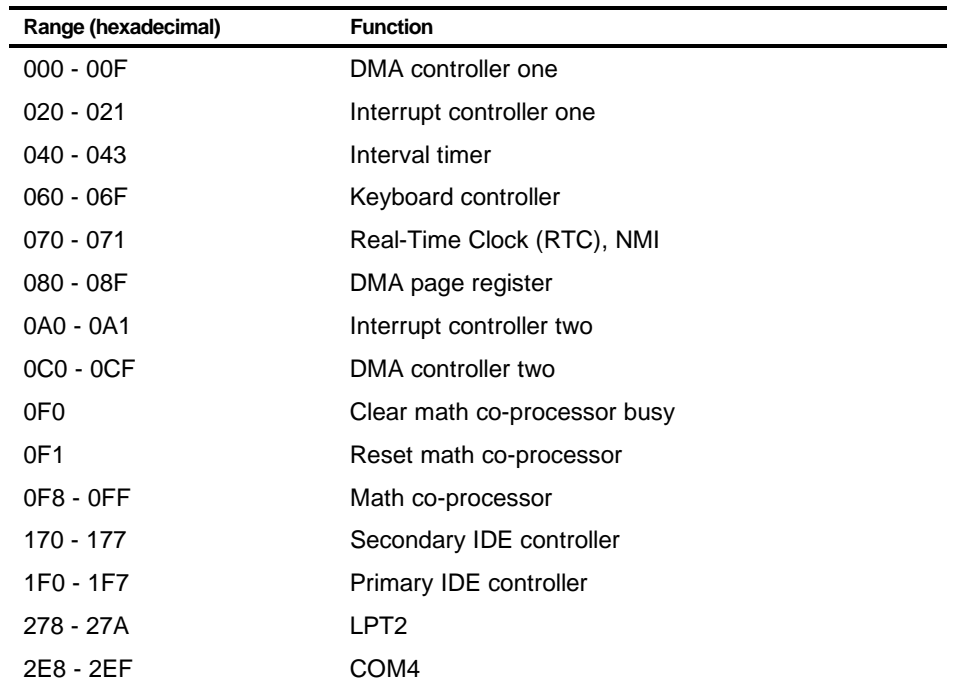

continued

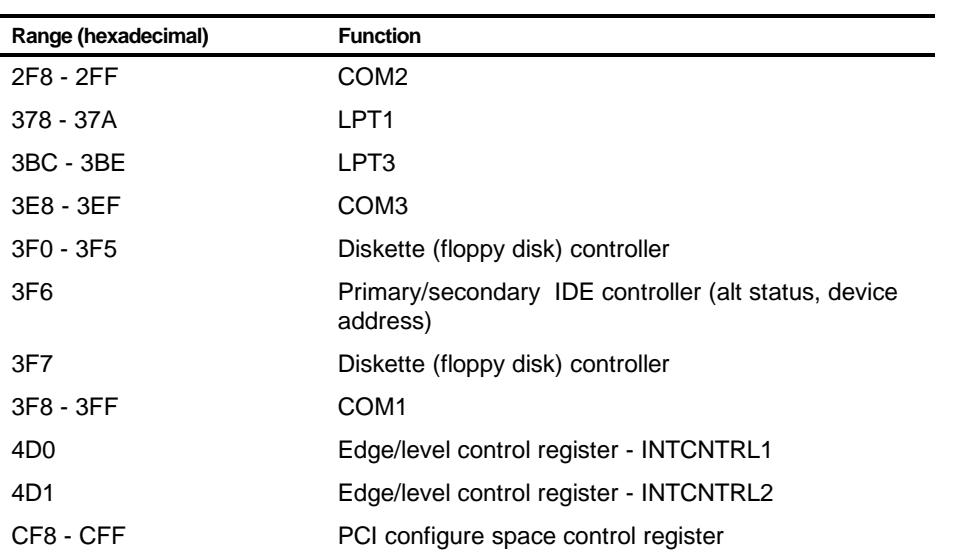

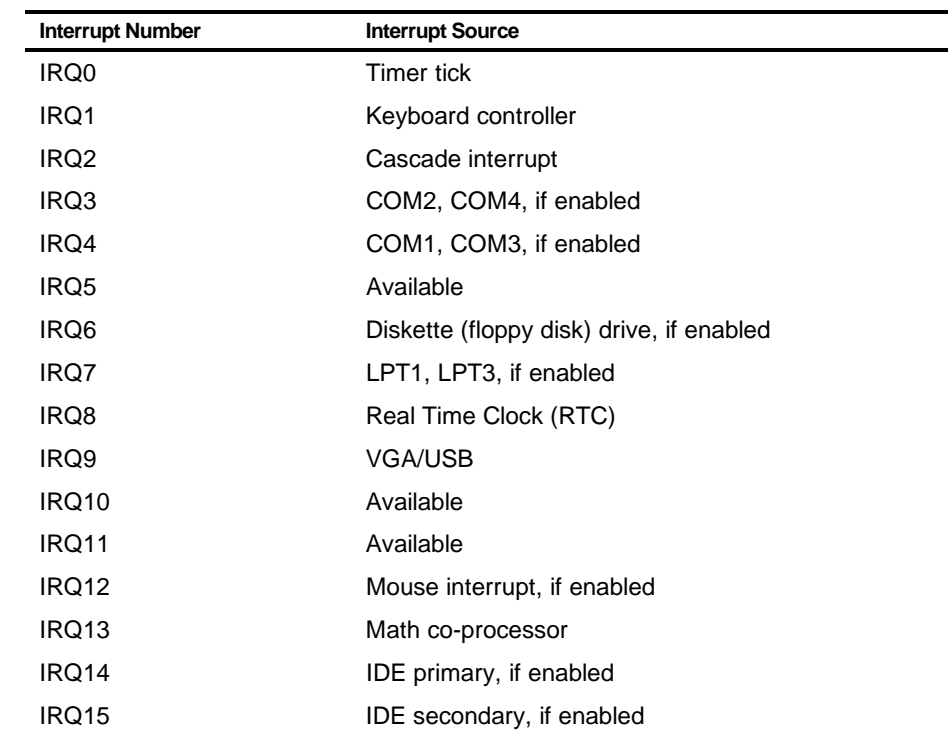

# **Computer Interrupt Levels**

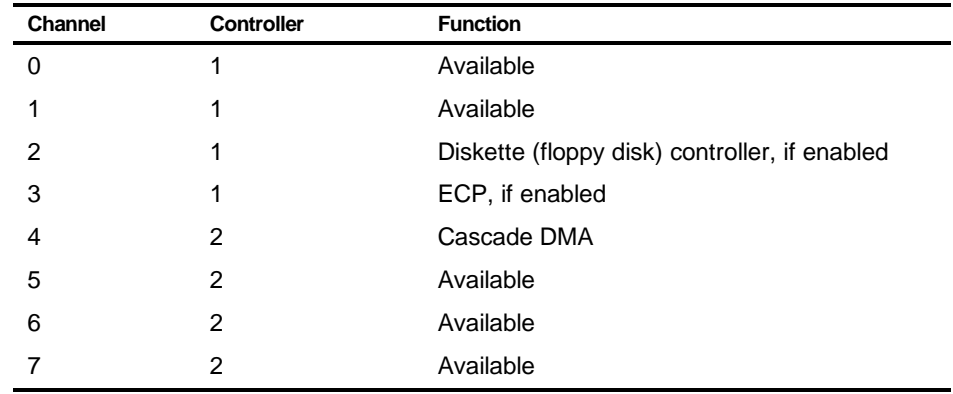

# **DMA Channel Assignment**

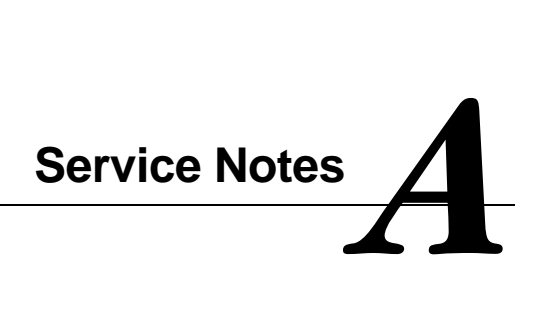

Service Notes

Service Notes

Service Notes